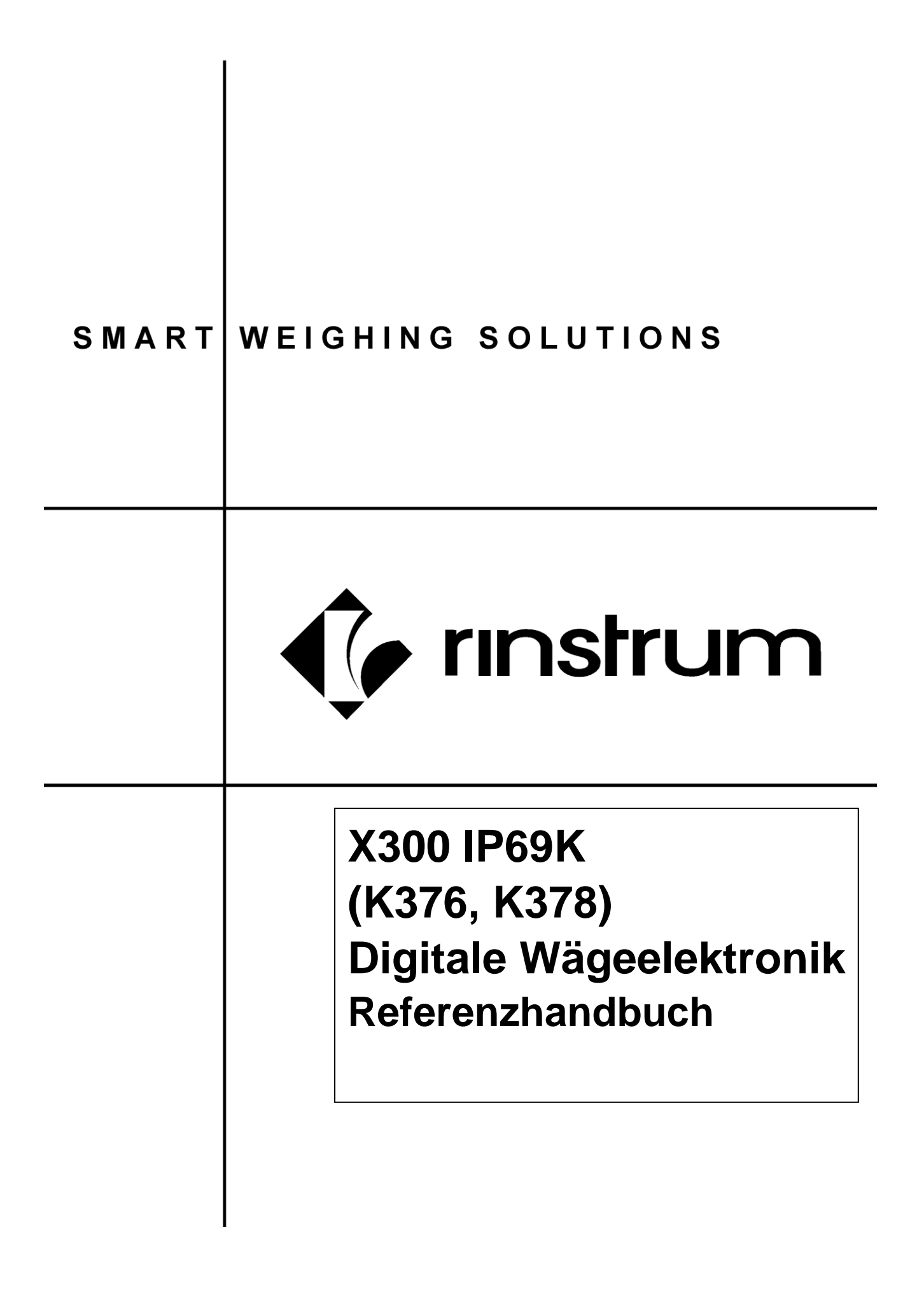

# **Copyright**

Alle Rechte vorbehalten. Kein Teil diese Dokuments darf kopiert, reproduziert, veröffentlicht, verschickt, verteilt, gespeichert werden - unabhängig von der Form - ohne vorherige Genehmigung von Rinstrum Europe GmbH.

# **Haftungsausschluss**

Rinstrum Europe GmbH behält sich das Recht vor, die Produkte zu verändern, mit dem Ziel, das Produkt im Design, Zuverlässigkeit etc. zu verbessern.

Alle Informationen dieses Handbuchs sind nach bestem Wissen und Gewissen verfasst. Sie können jederzeit ohne Vorankündigung geändert werden. Insbesondere wird Haftung ausgeschlossen, wenn es aufgrund von Fehlern in diesem Handbuch zu Schäden kommt.

# **Eichanwendung der X320**

Nur korrekt gekennzeichnete Geräte (Eichzähler) dürfen in Eichanwendungen eingesetzt werden. Es liegt in der Verantwortung des Betreibers, dies sicherzustellen.

Es ist möglich, Geräteeinstellungen außerhalb des Eichrechts vorzunehmen. Es ist immer im Einzelfall zu prüfen, ob die Einstellungen den gesetzlichen Bestimmungen entsprechen.

*"Alles sollte so einfach sein wie möglich, aber nicht einfacher." - Albert Einstein –*

# Inhaltsverzeichnis

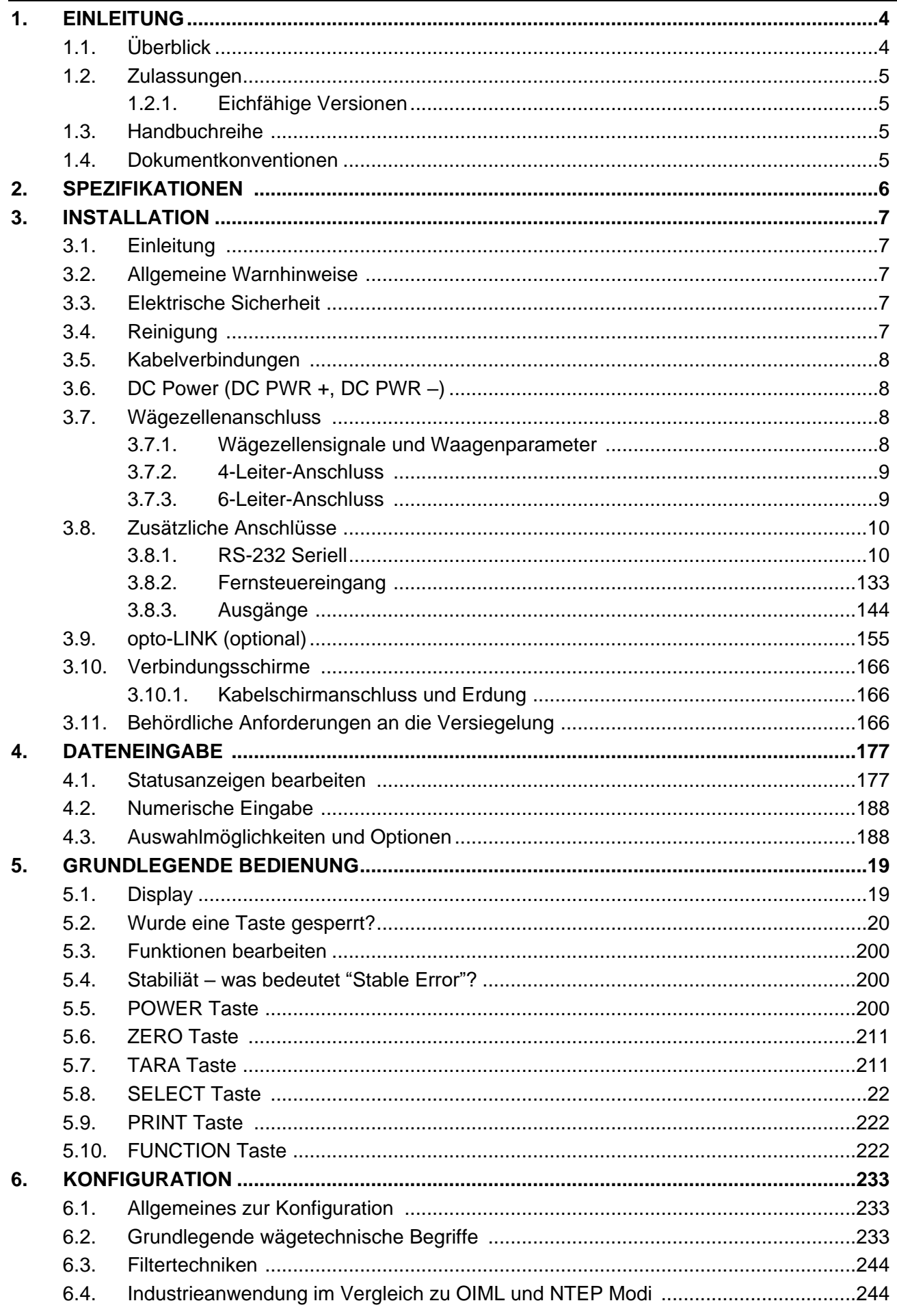

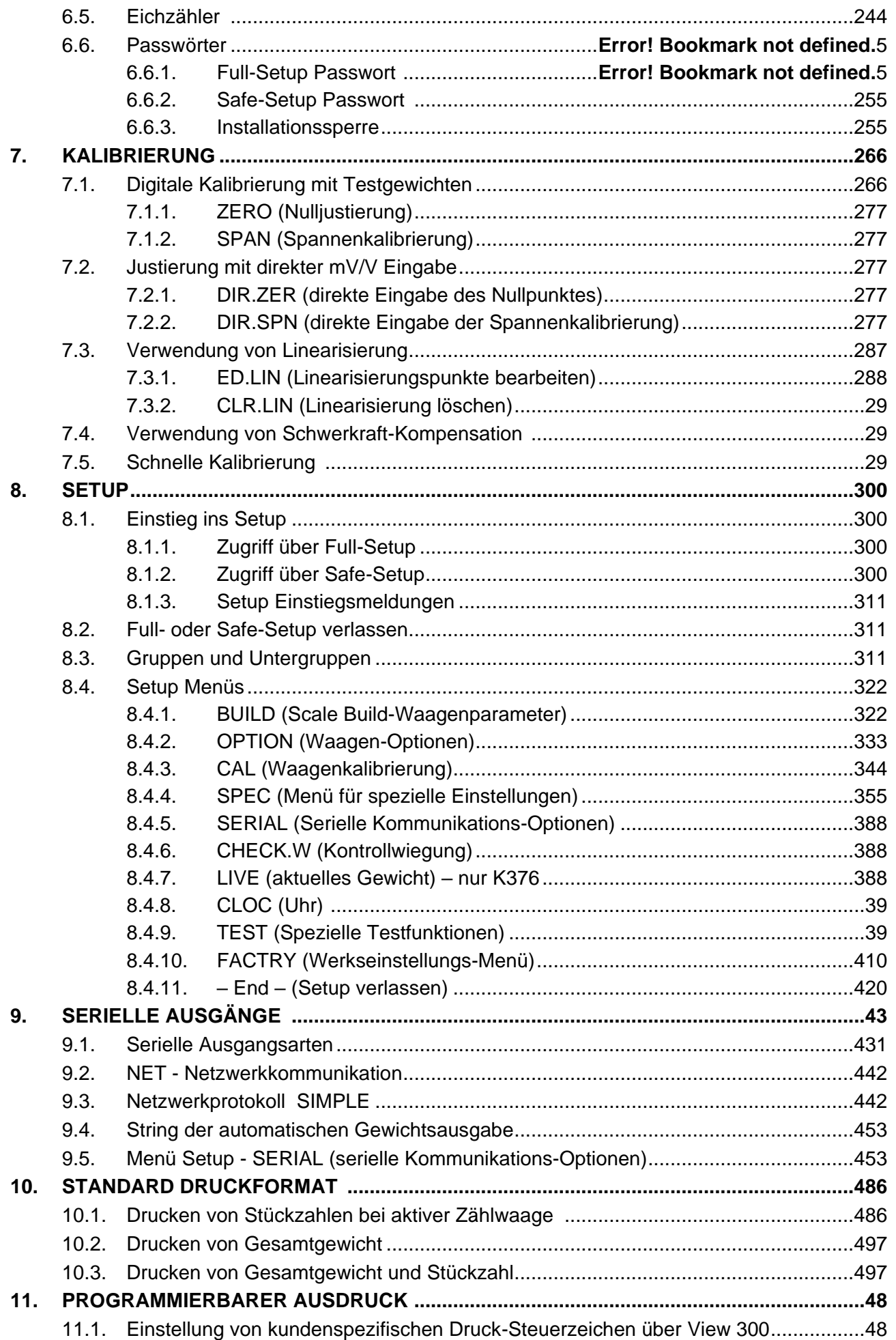

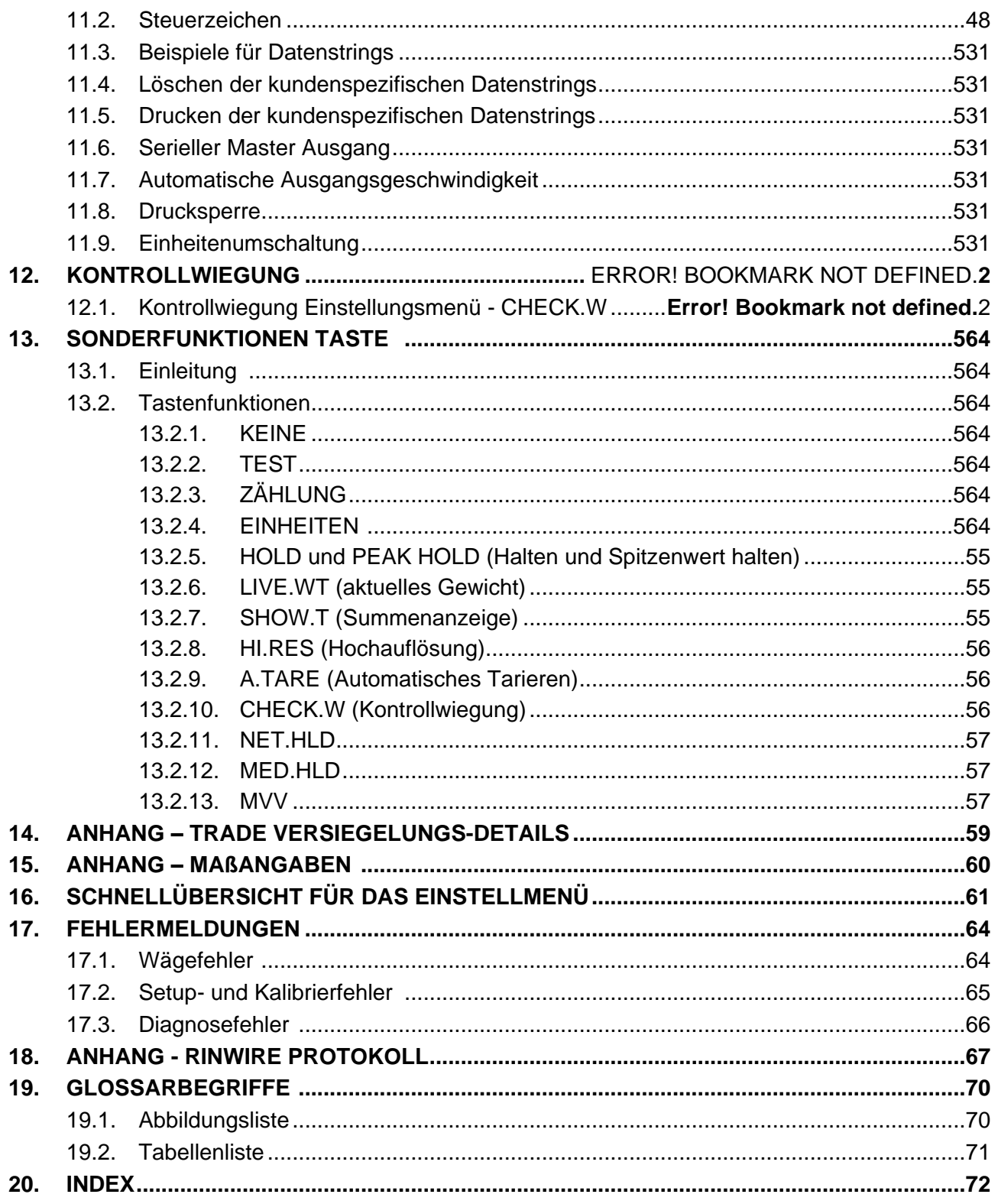

# **1.Einleitung**

Dieses Gerät ist eine Präzisions-Digitalanzeige mit der neuesten Sigma-Delta analog / digital Umwandlungstechnologie, die genaue und schnelle Gewichtsangaben gewährleistet.

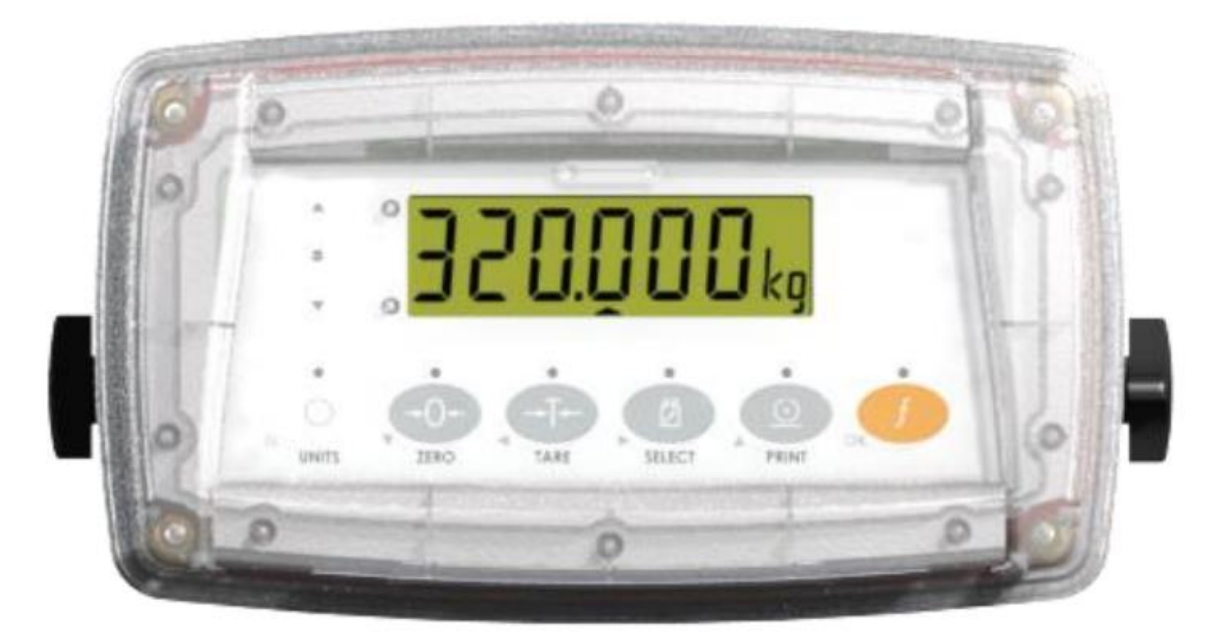

#### **Abb. 1: Wägeelektronik**

Die Installation und Kalibrierung des Gerätes werden digital durchgeführt, mit einer nicht-flüchtigen Sicherheitsspeicherung für alle Einstellparameter.

Das Gerät kann entweder über 9.6V, 12V oder 24V Batterien oder mit DC Speisung von 12V bis 24V betrieben werden. Es gibt eine Soft Power On/Off Funktion, bei der alle aktuellen Werte der Wägeelektronik erhalten bleiben. Wenn ein Gerät einmal eingeschaltet ist, wird es automatisch bei Netzausfall neu gestartet.

Das Gerät ist standardmäßig mit opto-LINK Kommunikationen ausgerüstet. Dies ermöglicht eine temporäre isolierte Kommunikationsverbindung zu einem PC mit einem opto-LINK Kabel, welches Software-Upgrades und die Verwendung von Einstellung und Kalibrierung über die Viewer-Software ermöglicht. Siehe hierzu auch [opto-LINK \(Optional\),](#page-16-0) Seite [15.](#page-16-0)

Das Gerät verfügt über zwei verschiedene Firmware-Arten (K376 und K378). FACTRY.APP.ID kann zur Auswahl der gewünschten Firmware verwendet werden. Über FACTRY.L.CODE sollte dann der Lizenzschlüssel eingegeben werden. Siehe FACTRY Menü, Seite [41](#page-42-0) für mehr Informationen.

#### **1.1. Überblick**

Dieses Gerät unterstützt neben den Funktionen **ZERO** und **TARA** auch andere Setup-Optionen (z.B. serielle Schnittstellen und Steuerpunkte) und Druckfunktionalität.

Über die programmierbare **<FUNCTION>** Taste werden außerdem Spezialfunktionen wie Spitzenwert halten, Durchschnittsbildung, Zählen, usw. unterstützt. Es ist ausgestattet mit einem NVRAM-Speicher, um tägliche Betriebseinstellungen (z.B. **ZERO**, **TARA**, **UHR**, usw.) zu sichern, wenn der Strom abgeschaltet wird.

Das Gerät hat drei isolierte Transistorausgängen mit Statusdisplay und LEDs auf der Vorderseite sowie den RS-232 Kommunikationsanschluss, der als Druckertreiber oder zur Verbindung mit einer Fernanzeige oder einem PC verwendet werden kann. Es gibt eine eingebaute Uhr für den Ausdruck mit aufgedrucktem Zeit/Datum-Stempel.

### **1.2. Zulassungen**

C-tick zugelassen und CE zugelassen.

#### **1.2.1. Eichfähige Versionen**

- NMI Zulassung (4000d bei 0,8 $\mu$ V/d).
- NTEP Zulassung (10000d bei  $0,8\mu\text{V/d}$ ).

#### **1.3. Handbuchreihe**

Dieses Handbuch ist Teil einer Handbuchreihe und beschreibt die Geräteeinstellung- und Bedienung. Die Reihe beinhaltet Folgendes:

- **Referenzhandbuch** Enthält detaillierte Informationen zur Kalibrierung und Einstellung. Dieses Handbuch ist zur Verwendung durch Techniker, die die Inbetriebnahme vornehmen, bestimmt.
- **Kommunikationshandbuch** enthält Details über die erweiterten Netzwerkfähigkeiten (Kommunikationsprotokoll).

### **1.4. Dokumentkonventionen**

Die folgenden Dokumentkonventionen (typographisch) werden in diesem Referenzhandbuch verwendet.

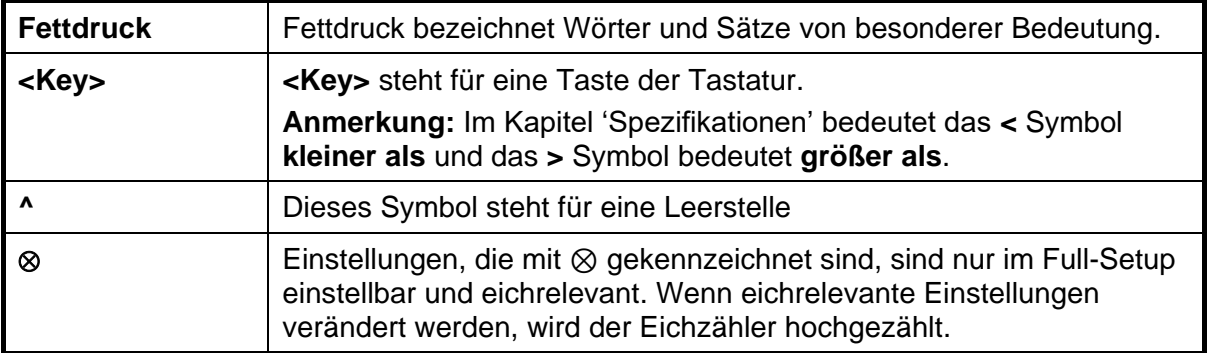

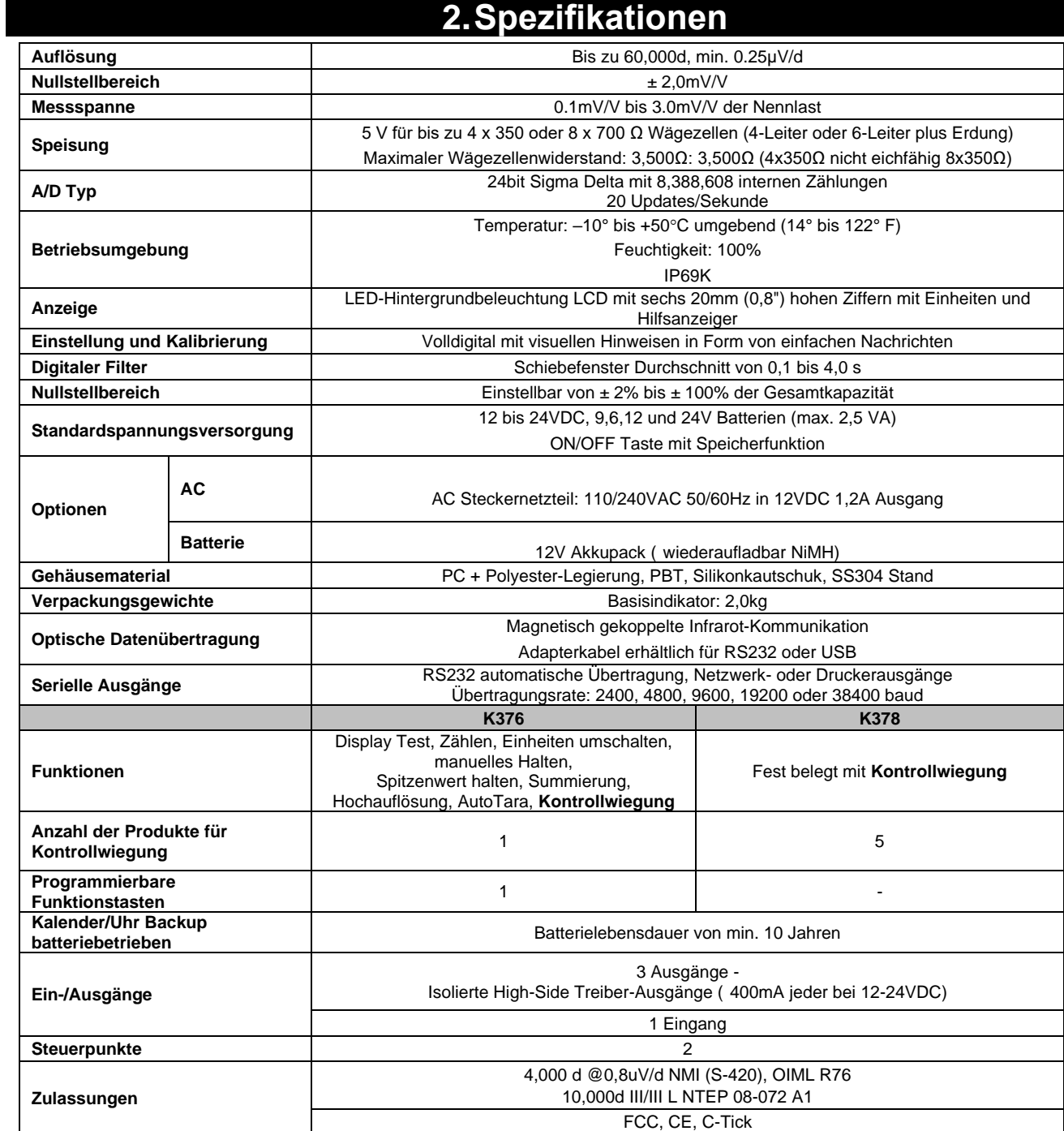

# **3. Installation**

#### **3.1. Einleitung**

Folgende Schritte sind bei der Installation der Wägeelektronik zu beachten.

- Stellen Sie sicher, dass die Wägeelektronik in einem guten Zustand ist.
- Verwenden Sie Schaltpläne, um die Wägezelle anzuschließen, Strom- und Hilfskabel wie vorgegeben.
- Verwenden Sie die mitgelieferte Schablone für die Bohrlöcher.
- Schließen Sie die Stromversorgung an die Wägeelektronik an und drücken Sie die **<POWER>** Taste, um das Gerät anzuschalten.
- Für weitere Informationen siehe [Setup](#page-31-0) Seite [30,](#page-31-0) Abschnitt Information über Setup und Kalibrierung des Gerätes.
- Zum Abschalten des Gerätes die **<POWER>** Taste drücken und drei Sekunden halten (bis sich die Anzeige abschaltet).

#### **3.2. Allgemeine Warnhinweise**

- Setzen Sie das Gerät keinen Stößen, massiver Erschütterung oder extremen Temperaturen (vor oder nach der Installation) aus.
- Eingänge sind vor elektrischen Störungen geschützt, die Genauigkeit und Stabilität können aber durch zu hohe elektromagnetische Einstrahlung beeinträchtigt werden.
- Das Gerät sollte nicht in der Nähe von starken elektrischen Störquellen installiert werden.
- Das Wägezellenkabel reagiert besonders empfindlich auf elektrische Störungen und sollte deshalb nicht in der Nähe von Strom- und Hauptstromkreisen installiert werden.
- Für eine vollständige elektromagnetische Verträglichkeit und Immunität gegenüber Hochfrequenzstörungen sind ein Abschluss der Kabelschirme und eine korrekte Erdung des Gerätes erforderlich.
- Wägeelektronik und Wägezellenkabel reagieren empfindlich auf starke elektrische Störungen. Nicht in der Nähe von Strom- und Hauptstromkreisen installieren.

#### **3.3. Elektrische Sicherheit**

- Zu Ihrer Sicherheit muss die gesamte Netzstrom-Hardware für die Umgebungsbedingungen ausgelegt sein.
- Steckbare Geräte müssen in der Nähe einer leicht zugänglichen Netzsteckdose installiert werden.
- Um die Möglichkeit eines Stromschlags oder Schäden am Gerät zu vermeiden, das Gerät immer vom Netz trennen, wenn Wartungsarbeiten durchgeführt werden.

### **3.4. Reinigung**

• Das Gerät ist ausgelegt für feuchte Umgebungen mit hohem Druck und hohen Temperaturen (80°C). Durch konzentriertem Druck im Nahbereich über längere Zeiträume wird jedoch das Gehäuse beschädigt. Das Gehäuse ist chemikalienbeständig.

#### **3.5. Kabelverbindungen**

Sämtliche Kabelverbindungen befinden sich auf der Geräterückseite und werden über steckbare Schraubklemmen hergestellt. Es ist nicht erforderlich, die Drähte zu verlöten oder mit Ader-endhülsen zu ergänzen, doch diese Techniken sind auch mit den Terminals kompatibel und könnten letztendlich ein besseres Ergebnis erzielen.

### WÄGEZELLE-VERBINDUNGEN

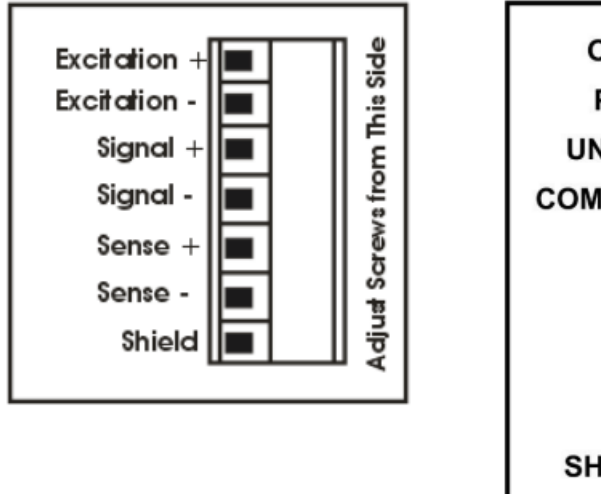

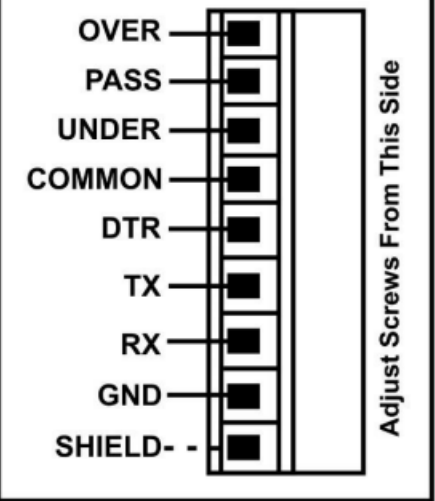

#### **Abb. 2: Kabelverbindungen**

#### **3.6. DC Power (DC PWR +, DC PWR –)**

Die Gleichstromversorgung muss nicht geregelt sein, vorausgesetzt, es gibt keine starken elektrischen Störungen und plötzlichen Schwankungen. Es ist möglich, das Gerät über ein hochwertiges Steckernetzteil zu betreiben, solange es über ausreichende Leistung verfügt, um sich und die Wägezellen anzutreiben.

Bei Akkubetrieb (optional), ist das mitgelieferte Ladesystem einzusetzen.

#### **3.7. Wägezellenanschluss**

#### **3.7.1. Wägezellensignale und Waagenparameter**

Es ist zwar möglich, mit sehr niedrigen Signalpegeln zu arbeiten, doch diese können bei den Gewichtswerten bei höheren Auflösungen zu einer Instabilität der Anzeige führen. Allgemein gesprochen, je höher das Wägezellen-Ausgangssignal oder je niedriger die Anzahl der Teilungen, desto größer die Stabilität und Genauigkeit der Anzeige .

Die Wägeelektronik kann den Messwert in mV/V anzeigen, dies kann zur Überprüfung des Ausgangssignals der Wägezellen genutzt werden. Für weitere Informationen hierzu siehe [TEST \(Spezielle Testfunktionen\),](#page-41-0) Seite [39.](#page-41-0)

Die Wägeelektronik kann für den 4-Leiter oder 6-Leiter-Betrieb angeschlossen werden. Die Einstellung der Verkabelung ist entsprechend im Setup der Wägeelektronik zu konfigurieren. Für weitere Informationen hierzu siehe [CABLE \(4-Leiter oder 6-Leiter\)](#page-34-0) <sup>®</sup>Seite [33.](#page-34-0)

#### **3.7.2. 4-Leiter-Anschluss**

Zum Anschluss ist mindestens ein 4-Leiter-Kabel erforderlich (d.h. ±Speisung und ±Signal). Das Gerät verfügt intern über einen analogen Präzisionsschalter, der zur direkten Verbindung der Fühler+ and Fühler– Leitungen mit den Speisung+ und Speisung– Leitungen verwendet werden kann.

Ein 4-Leiter-Anschluss ist nur für eine kurze Kabellänge empfehlenswert. Wenn größere Kabellängen benötigt werden, ist ein 6-Leiter-Kabelanschluss erforderlich, damit die Genauigkeit erhalten bleibt.

Die Option BUILD:CABLE muss für den 4-Leiteranschluss auf **4** eingestellt werden. Siehe **[CABLE \(4-Leiter oder 6-Leiter\)](#page-34-0) & Seite [33.](#page-34-0)** 

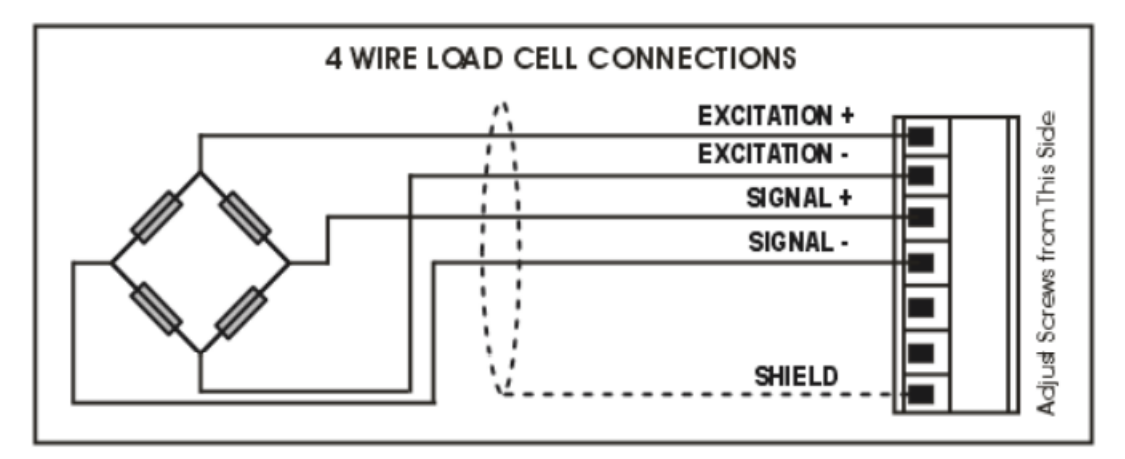

#### **Abb. 3: 4-Leiter-Anschlüsse**

#### **3.7.3. 6-Leiter-Anschluss**

Die Speisungs- und Signalleitungen werden genau wie bei der 4er Kabelinstallation angeschlossen. Die zwei zusätzlichen Kabel (Fühler + und –) müssen mit den Speisungsleitungen + und – so nah wie möglich an die Wägezellen verbunden werden. Diese Anschlüsse erfolgen normalerweise im Schaltkasten der Wägezellen.

Die Option BUILD:CABLE muss für den 6-Leiter-Wägezellenanschluss auf **6** (Standardeinstellung) eingestellt werden, siehe **[CABLE \(4-Leiter oder 6-Leiter\)](#page-34-0)** Seite [33.](#page-34-0)

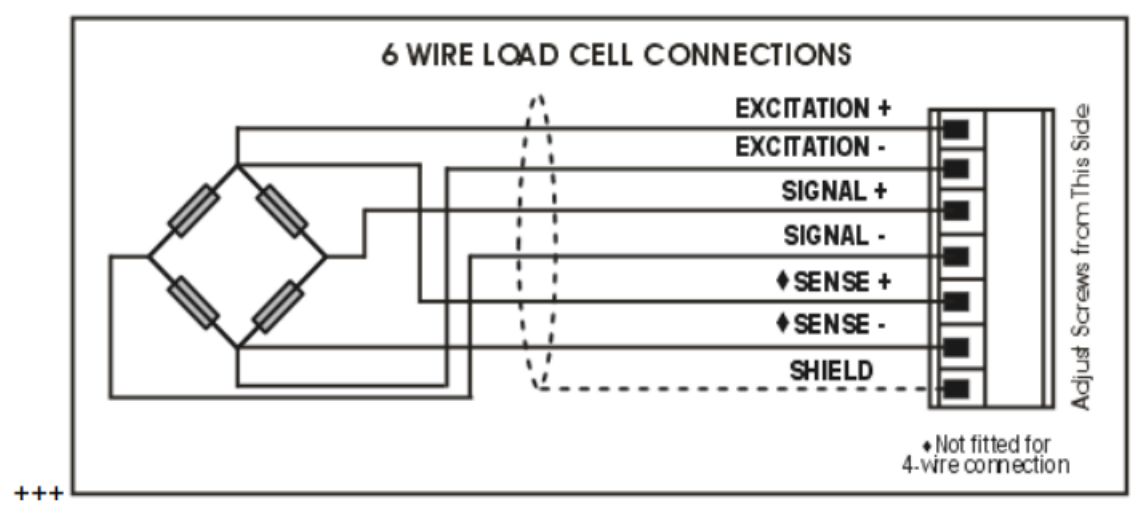

**Abb. 4: 6-Leiter-Anschlüsse**

#### **3.8. Zusätzliche Anschlüsse**

In diesem Abschnitt sind die Schnittstellenanschlüsse aufgeführt.

### <span id="page-11-1"></span>**3.8.1. RS-232 Seriell**

**Netzwerk: Ein Gerät zum PC (RXD, TXD, GND)**

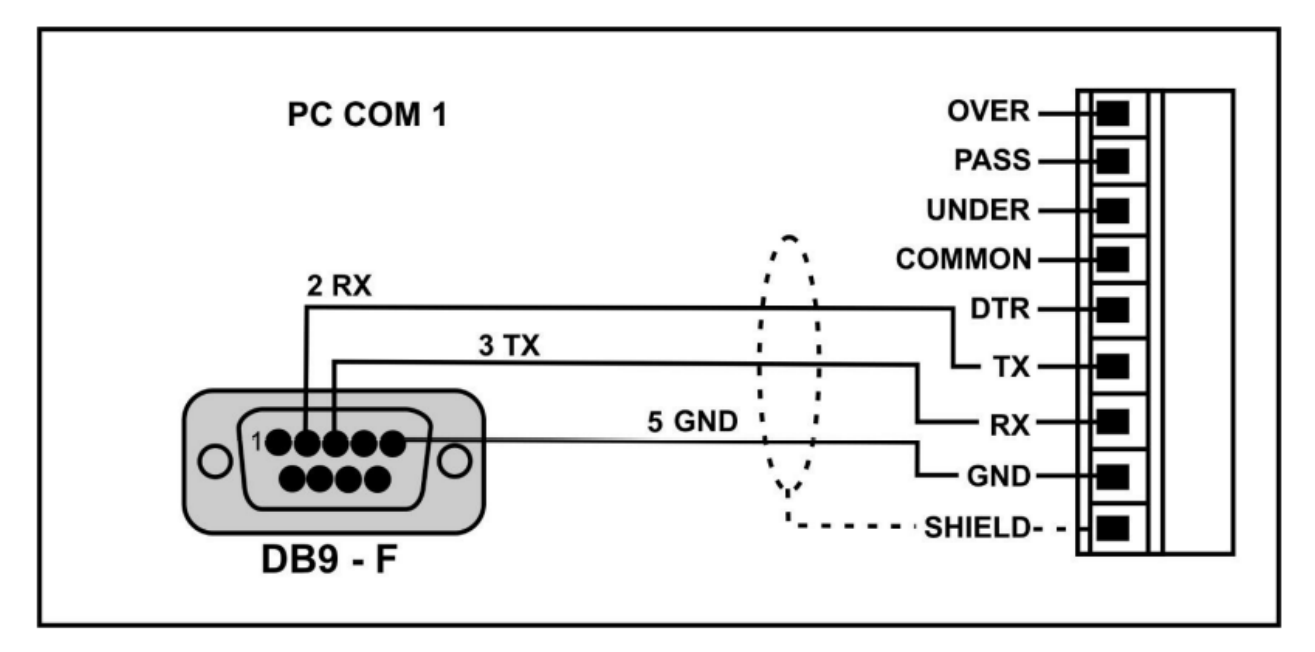

**Abb. 2: RS-232 – Ein Gerät zum PC über COM Port (DB9)**

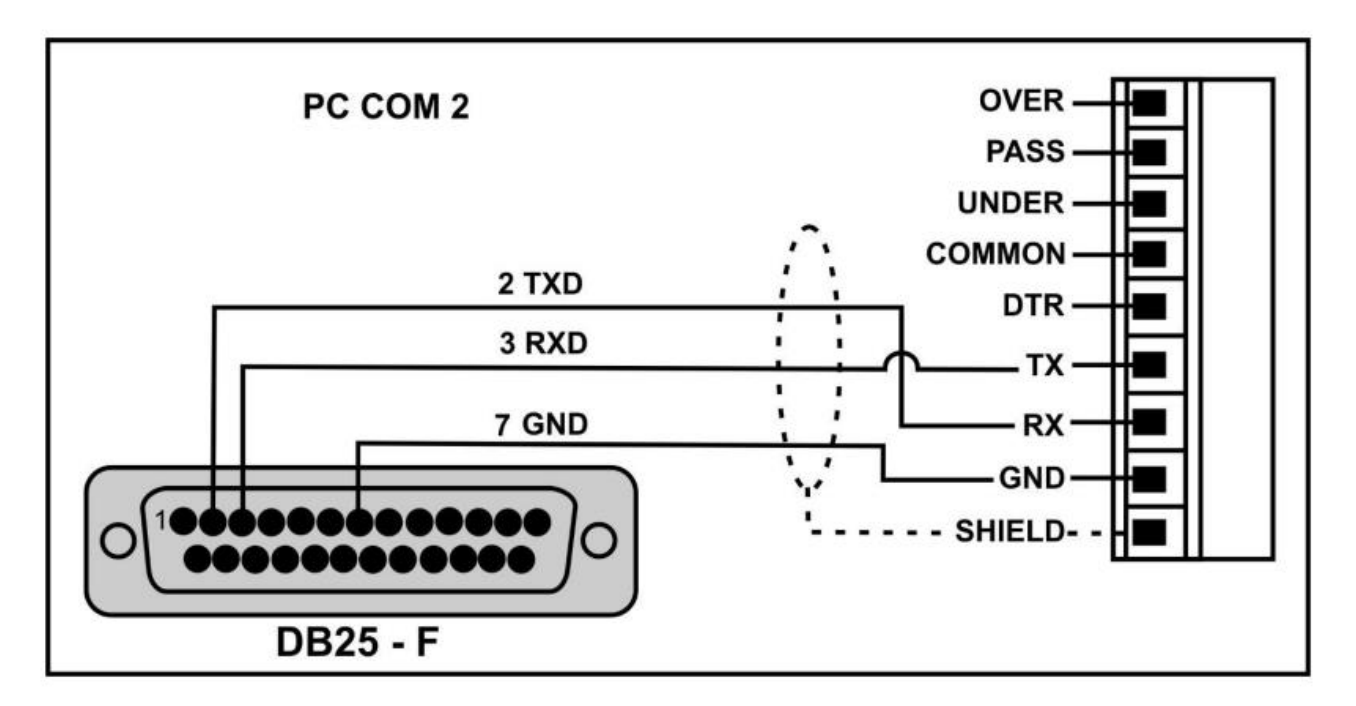

<span id="page-11-0"></span>**Abb. 3: RS-232 – Ein Gerät zum PC über COM Port (DB25)**

#### <span id="page-12-0"></span>**Ring-Netzwerke: Mehrere Geräte zum PC (RXD, TXD, GND)**

Die Geräte können in einem Ring-Netzwerk konfiguriert werden.

Die Skizze zum 'Kurzen Ring Netzwerk' ist geeignet für den Einsatz bei Anwendungen mit einer Gesamtkabellänge von ungefähr 150 m (500ft) bei 9600 Baud in einer reinen EMV-Umgebung. Im Falle von Übertragungsfehlern oder einem längeren Kabelbedarf ist die Baudrate auf 4800 oder 2400 herabzusenken und/oder das 'Lange Ring-Netz', siehe [Abb. 8,](#page-13-0) anzuwenden. Dieses beinhaltet einen separaten Rückpfad von dem 'letzten Gerät' zum PC.

Für DB25-Verbindungen zum PC siehe obige [Abb. 6.](#page-11-0)

Bei der Anwendung in einem Ring-Netzwerk müssen die Geräte wie folgt ausgestattet sein:

- **Gleiche** Optionen der seriellen Schnittstellen, d.h. Baud, Parity, Data Bits und Stop Bits;
- **Eigene**, spezifizierte Adressen.

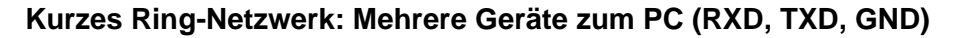

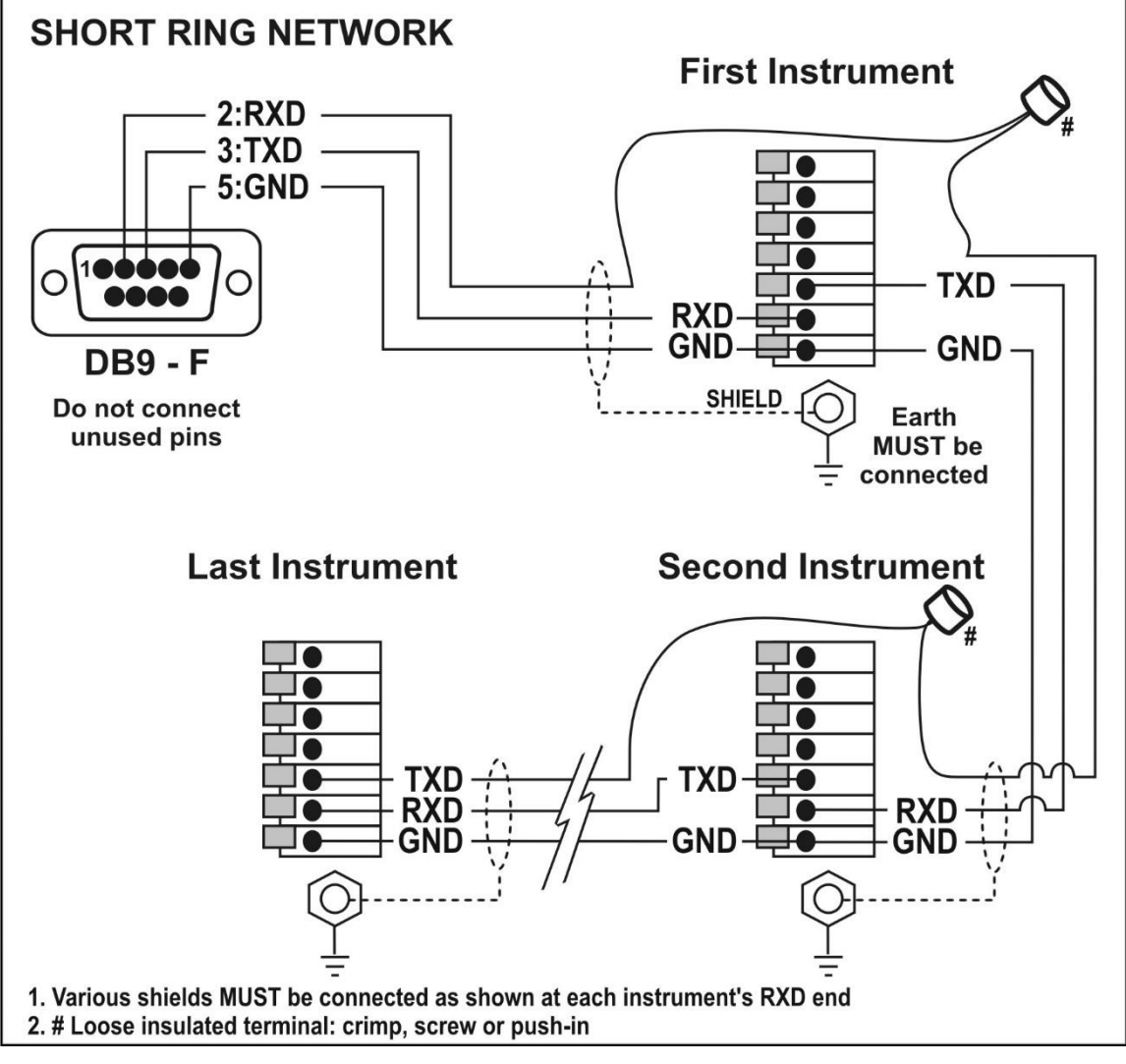

<span id="page-12-1"></span>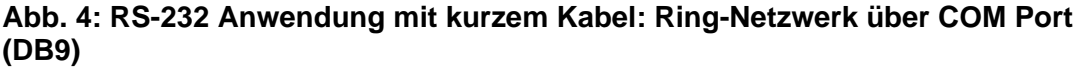

### **Langes Ring-Netzwerk: Mehrere Geräte zum PC (RXD, TXD, GND)**

Die Skizze zum langen Ring-Netzwerk ist geeignet für Anwendungen, in denen jede Verbindung eine Kabellänge von bis zu 150m bei 9600 Baud hat. Sollten Kommunikationsfehler auftreten, ist die Baudrate auf 4800 oder 2400 zu reduzieren.

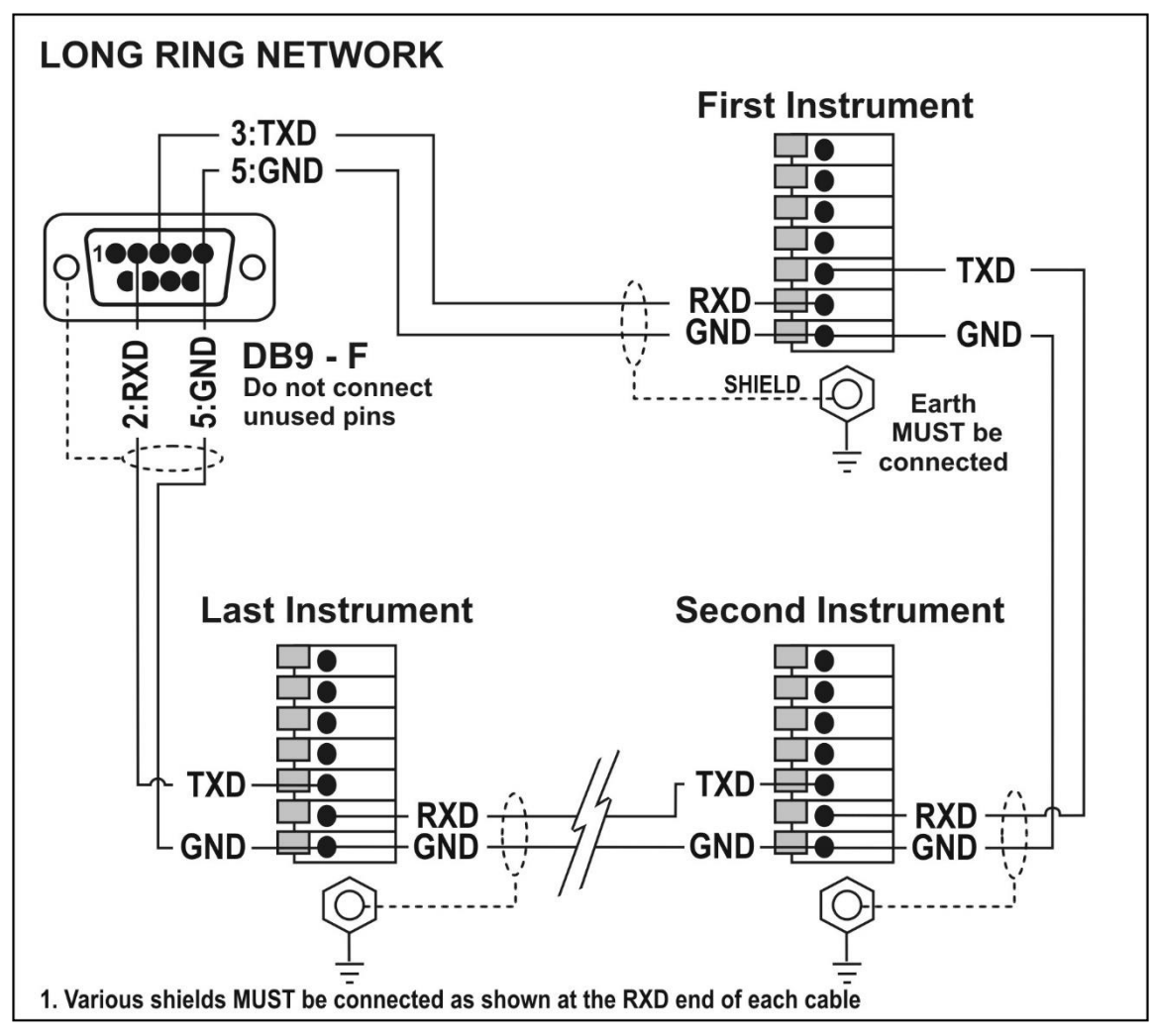

<span id="page-13-0"></span>**Abb. 5: RS-232 Anwendung mit langem Kabel: Ring-Netzwerk über COM Port (DB9)**

## **Druckeranschlüsse (RXD/TXD, GND und DTR)**

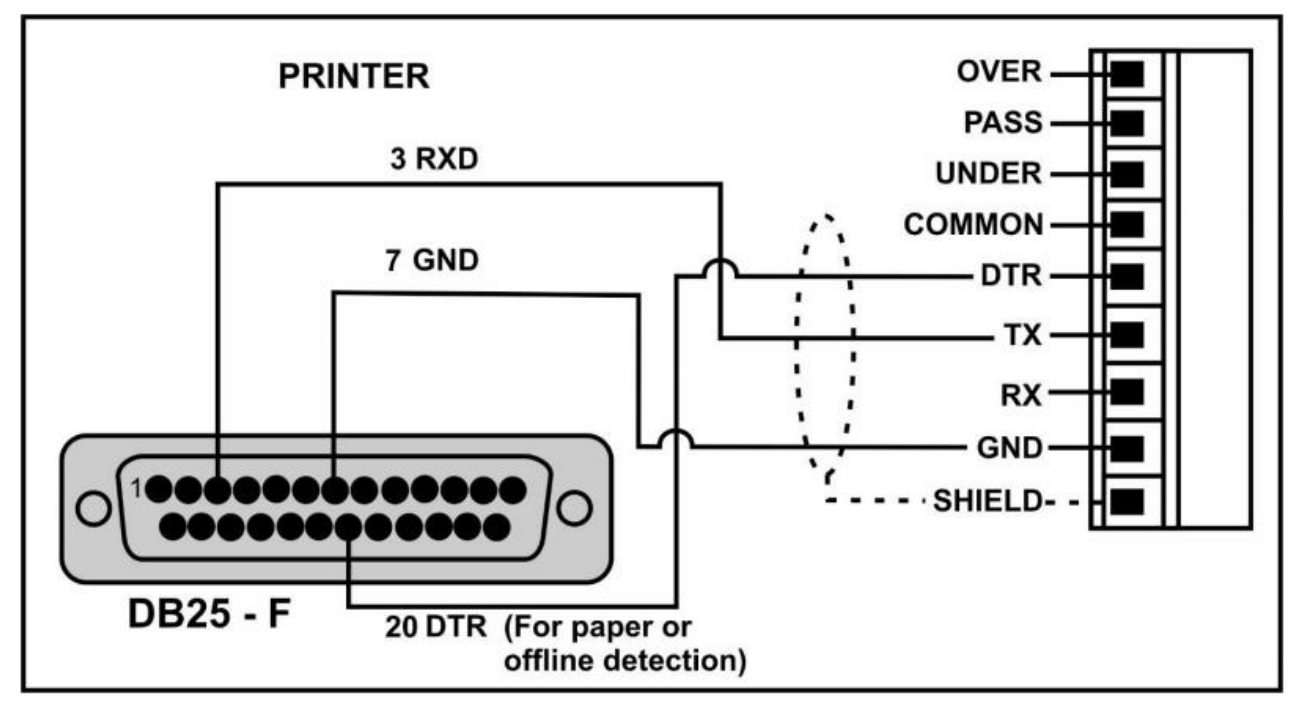

**Abb. 6: RS-232 – Gerät an Drucker (DB25)**

## **Fernanzeige (TXD, GND)**

Weitere Informationen zu den Verbindungsdetails finden Sie in den Handbüchern der Fernanzeige. Verbinden Sie TXD mit RXD und GND mit GND auf der Fernanzeige.

#### **3.8.2. Fernsteuereingang**

Die Wägeelektronik braucht einen spannungsfreien Kontakt zwischen TXD und RXD, um den Fernsteuereingang zu aktivieren (z.B. SPEC:REM.FN). Die Option SERIAL:TYPE muss auf AUTO, PRINT oder AUTO.PR eingestellt sein. Wenn SERIAL:TYPE als PRINT oder AUTO.PR verwendet wird, muss SPEC:REM.CHR ein entsprechendes Zeichen zugeordnet werden, das nicht den Drucker beeinflusst. Unabhängig vom Status der DTR-Verbindung wird dieses Zeichen wiederholt gesendet, solange der Sender inaktiv ist.

**Hinweis:** Während des Setups oder beim opto-LINK funktioniert der Fernsteuereingang nicht.

**Hinweis:** Die automatische Ausgangsgeschwindigkeit muss auf 10Hz eingestellt sein.

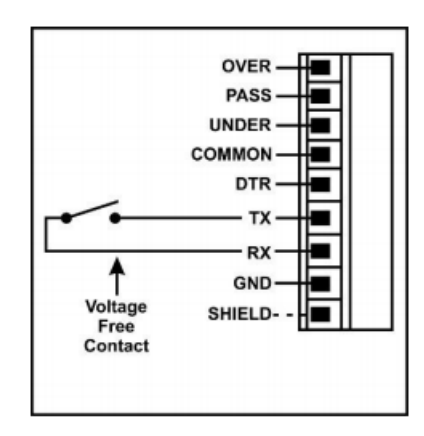

**Abb. 10: Fernsteuereingang**

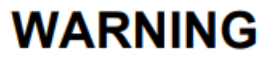

The remote input is a voltage free contact (e.g. button, mechanical relay). Connection of any active circuitry may damage the instrument.

#### **3.8.3. Ausgänge**

Die Ausgangstreiber für das Gerät sind High-Side Treiber, die jeweils bis zu 400mA schalten können. Diese Konfiguration ermöglicht die direkte Verbindung der Geräteausgänge mit den meisten SPS-Arten.

Die an dem positiven Stromversorgungsanschluss (+) angelegte Spannung des Gerätes erscheint an den Ausgangsleitungen (Over, Pass und Under), wenn die Ausgänge aktiv sind (z. B., für eine Verbindung mit einem SPS, legen Sie +24V für übliche Steuergeräte an). Die Ausgänge können dann direkt mit SPS-Eingängen verbunden werden

Um externe Lasten zu schalten (z.B. Relais), verbinden Sie die Ausgangsleitung direkt mit der positiven Seite der Relaisspule. Um Störungen gering zu halten, wird empfohlen, Suppressor-Dioden über die Relaisspule zu legen.

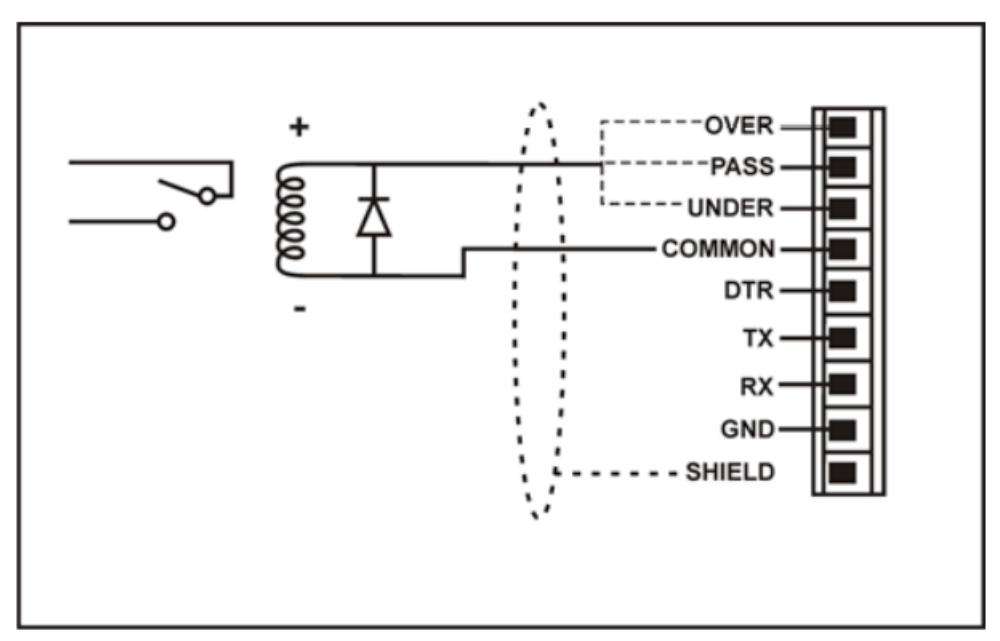

**Abb. 7: Geräteausgänge, um Relais zu steuern**

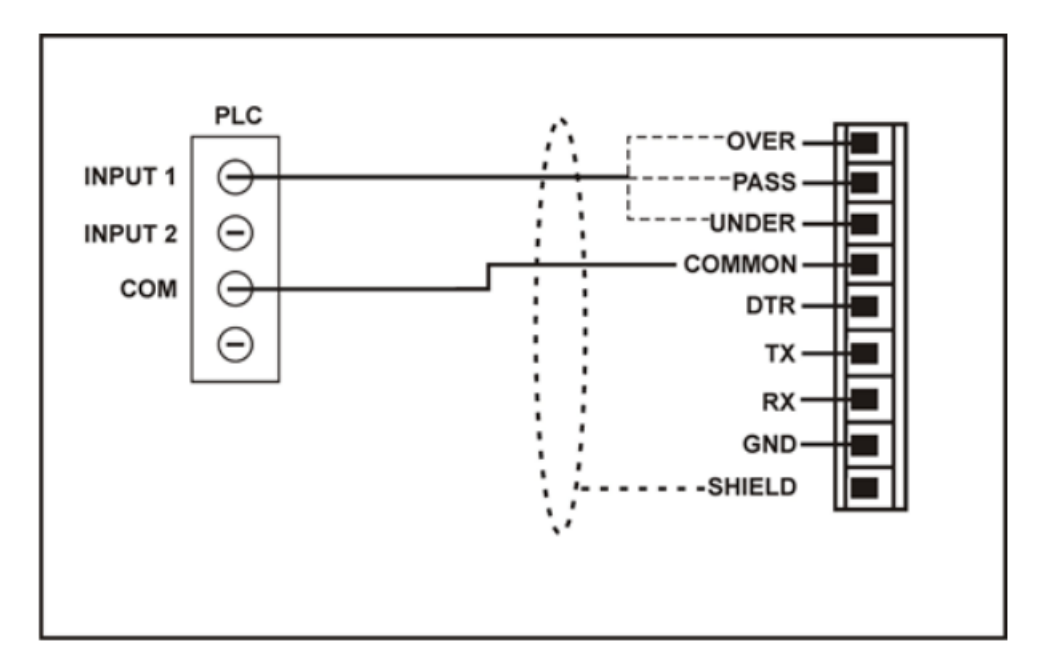

#### **Abb.8: Geräteausgänge, um SPS zu steuern**

#### <span id="page-16-0"></span>**3.9. opto-LINK (Optional)**

Mit einem optionalen opto-LINK Kabel kann eine temporäre Infrarot-Kommunikationsverbindung zwischen dem Gerät und einem PC hergestellt werden. Das optionale opto-LINK Kabel kann zur Übertragung von Einstellungen oder Kalibrierdaten von einem PC verwendet werden (z. B. zur Speicherung für spätere Verwendung und/oder zur Übertragung auf andere Geräte). Es kann auch zum Download von Software-Upgrades auf das Gerät von einem PC verwendet werden.

Das opto-LINK Kabelende am PC ist eine standardmäßige DB9 RS232 oder USB-Anschlussbuchse. Das Kabelende am Gerät besteht aus einem Infrarotempfänger- und Sender, der auf der linken Seite der Geräteanzeige befestigt ist. Um eine schnelle und einfache Verbindung zu ermöglichen, wird der Infrarotempfänger- und Sender durch einen Permanentmagneten im Kopf vom opto-LINK in Position gehalten.

Siehe [opto-LINK Aktivierung,](#page-23-0) Seite [22](#page-23-0) für mehr Informationen.

#### **WARNUNG**

**Im opto-LINK Kopf ist ein starker Magnet und Vorsicht ist geboten, wenn er sich in der Nähe von elektronischen Medien (z. B. Kreditkarten, Disketten, usw.) und/oder anderen elektronischen Geräten befindet.**

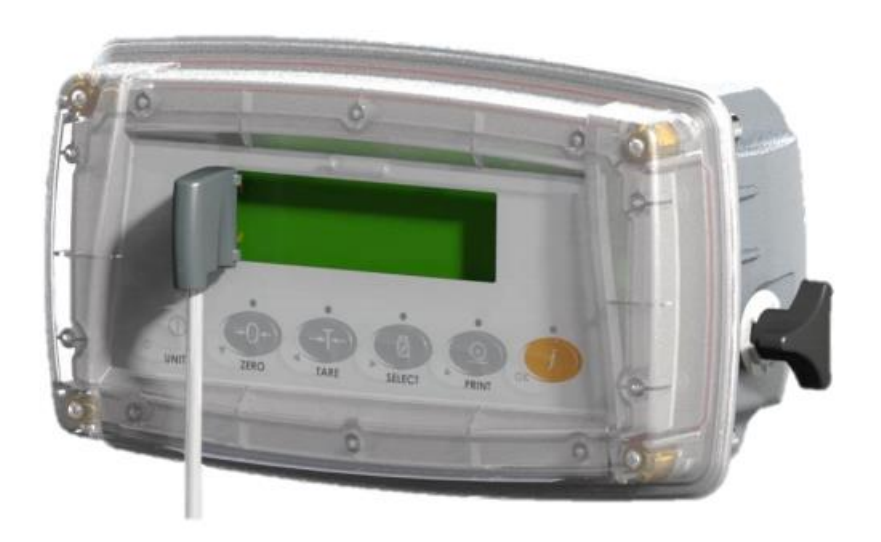

**Abb. 9: opto-LINK Anschluss**

#### **3.10. Verbindungsschirme**

Für eine volle EMV und RFI Immunität MÜSSEN die Kabelschirme angeschlossen und die Erdungsleitung auf der Geräterückseite geerdet werden.

#### **3.10.1. Kabelschirmanschluss und Erdung**

- Die Schirme sollten sorgfältig verbunden werden, um die EMV oder RFI Immunität zu maximieren und um Erdungsschleifen und Nebeneffekte (Interferenz) zwischen Geräten zu minimieren .
- Der Abschluss der Kabelschirme an den Anschlussstücken ist für eine vollständige EMV oder RFI Immunität sehr wichtig. Die Erdungsleitung des Geräts muss separat angeschlossen werden. Die Erdungsleitung des Geräts muss über eine sichere Verbindung separat mit der Erde verbunden werden.
- Das Gerät sollte nur über eine einfache, sichere Verbindung mit der Erde verbunden werden, um Erdungsschleifen zu vermeiden.
- Wird jedes Gerät separat geerdet, sollten Schirme von Verbindungskabeln nur an einem Ende angeschlossen werden. Dies betrifft auch die Kommunikationskabelschirme in Ring-Netzwerken, siehe kurze Ring-Netzwerk und lange Ring-Netzwerk Verbindungen unter ['RS-232 Seriell'](#page-11-1), Seiten [11](#page-12-0) und [12.](#page-12-1)
- **Vorsicht**: Bei einigen Wägezellen wird der Kabelschirm direkt mit der Wägezelle verbunden (und darum mit dem Waagenunterbau). Ein Anschluss des Kabelschirms der Wägezelle kann in diesem Fall von der Geräteposition abhängen.

#### **3.11. Behördliche Anforderungen an die Versiegelung**

Zur Erfüllung gesetzlicher Versiegelungs-Anforderungen für jedes Gerät (d.h. zur Gewährleistung, dass die Geräte nicht zufällig oder absichtlich manipuliert werden), ist es wichtig, dass die entsprechenden Versiegelungsverfahren eingehalten werden. Siehe hierzu Anhang - [Versiegelung,](#page-63-0)  [Seite](#page-63-0) 59 für weitere Information.

# **4. Dateneingabe**

Während der Einrichtung und des normalen Wiegemodus werden verschiedene Methoden zur Dateneingabe benutzt. Jede Methode wird unten beschrieben.

<span id="page-18-1"></span>Wird für den normalen Betrieb die Tastatur verwendet, drücken Sie die Taste auf der Tastatur um die Funktion einzuleiten.

#### **4.1. Statusanzeigen bearbeiten**

Im Einstellmodus zeigt das Gerät die Statusanzeigen an. Abb. 14: [Statusanzeigen](#page-18-0) identifiziert jede Status-anzeige. Wenn Sie sich im Einstellmodus befinden, drücken Sie die entsprechende Taste der Tastatur unter der Statusanzeige.

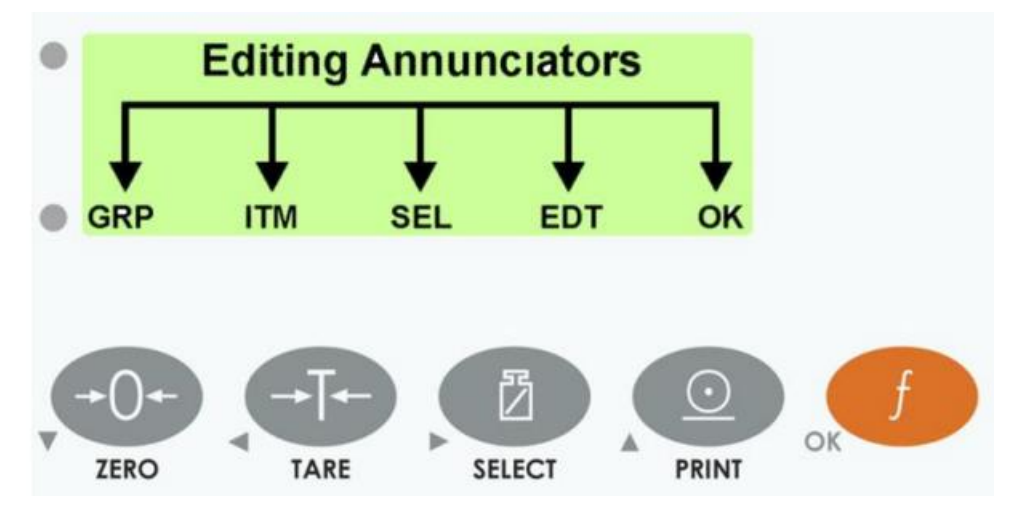

#### <span id="page-18-0"></span>**Abb. 14: Statusanzeigen**

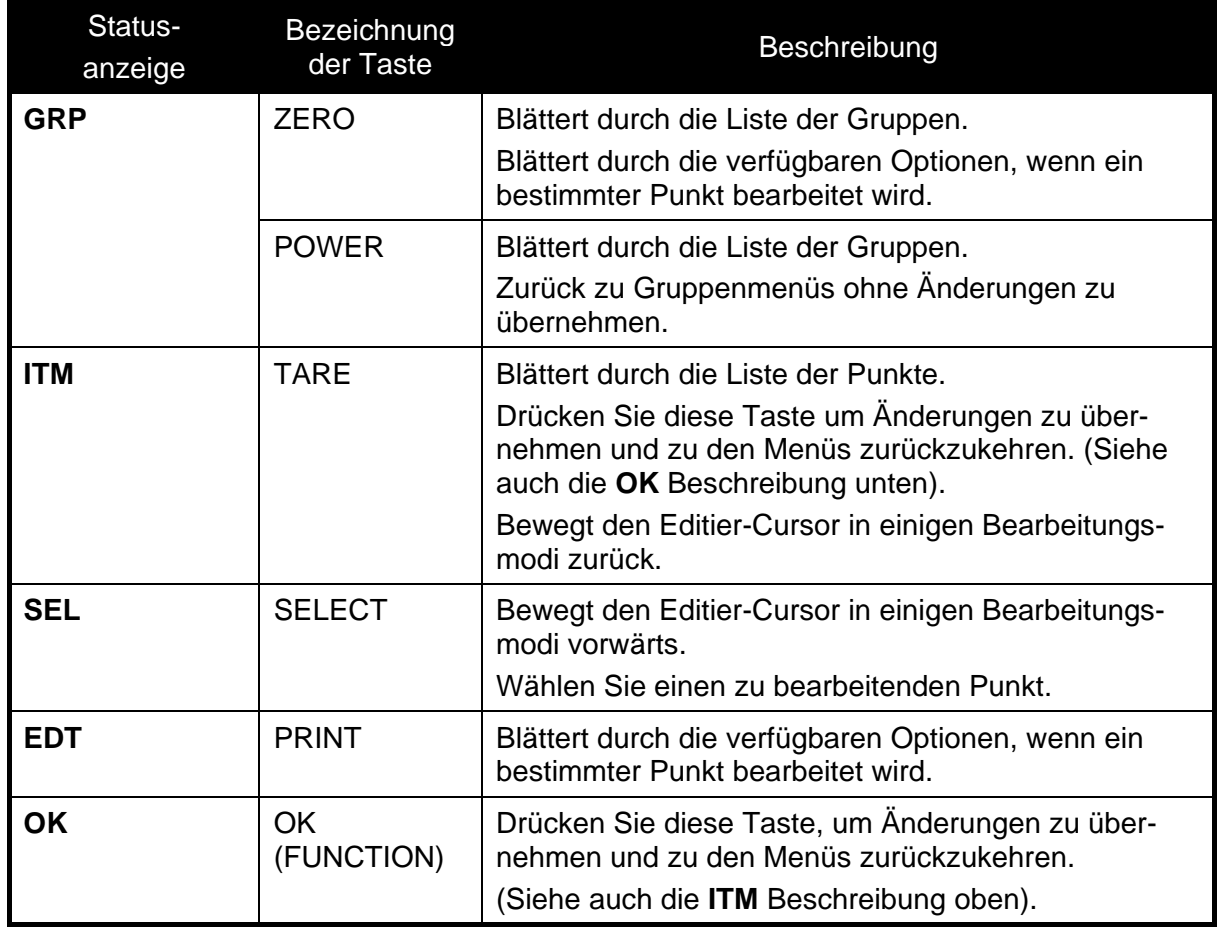

#### **4.2. Numerische Eingabe**

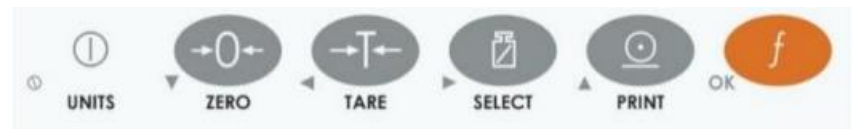

Ein numerisches Eingabefeld ermöglicht die Zahleneingabe. Wird eine Zahl eingegeben, zeigt die Anzeige Ziffern an und die aktuell gewählte Ziffer blinkt. Um die Ziffern zu bewegen, damit sie links und rechts ändern, drücken Sie entsprechend **<SEL>** und **<ITM>**. Wenn die Ziffer ausgewählt wurde, wird die **<EDT>** Taste gedrückt, um die Ziffer von **0** bis **9** zu erhöhen. Die **<ZERO>** Taste wird gedrückt, um die Ziffer von **9** bis **0** zu verringern. Die ganz linke Ziffer kann auch auf ein Minus (-) gesetzt werden, um eine negative Zahl einzugeben. Die **<OK>** Taste wird gedrückt, um die eingegebene Zahl zu übernehmen und zum Menüpunkt zurückzukehren. Die <**POWER>** Taste wird gedrückt, um den Editor zu verlassen, ohne die Änderungen zu speichern.

Für einige Eingaben können Ober- u. Untergrenzen festgelegt werden und, wenn eine Eingabe außerhalb dieses Bereichs liegt, zeigt das Gerät Minuszeichen an (d.h. - - - - - -).

**Beispiel:** Wenn Sie sich im Einstellmodus befinden, folgen Sie den untenstehenden Schritten um Build, max. Kapazität, einzustellen.

Drücken Sie wiederholt **<GRP>** bis die **BUILD** Gruppe angezeigt wird.

Drücken Sie wiederholt **<ITM>** bis der Punkt **CAP** angezeigt wird.

Drücken Sie **<SEL>** um **CAP** auszuwählen und die aktuelle Einstellung anzuzeigen (z. B. 0000.00kg).

Die aktuell gewählte Ziffer blinkt. Drücken Sie **<SEL>** um zur nächsten Ziffer zu gelangen.

Wenn die zu ändernde Ziffer blinkt, drücken Sie zur Auswahl von **0** bis **9** wiederholt **<EDT>**.

Wenn die neu einzustellende Ziffer blinkt, drücken Sie entweder **<SEL>** um zur nächsten zu bearbeitenden Ziffer zu gehen und den Vorgang zu wiederholen; oder drücken Sie **<OK>** oder **<ITM>** um alle angezeigten Ziffern (einschließlich der blinkenden Ziffer) zu übernehmen und die Bezeichnung des Menüpunkts erneut anzuzeigen.

#### **4.3. Auswahlmöglichkeiten und Optionen**

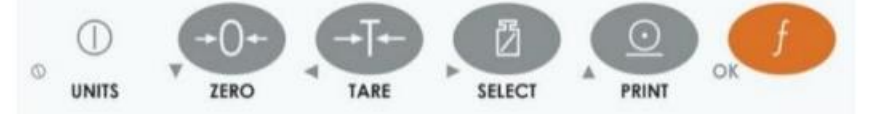

Eine Auswahleingabe erfordert die Wahl einer einzelnen Option aus einer Liste. Nach Auswahl einer Gruppe und eines Punktes wird über die **<SEL>** Taste die aktuelle Einstellung für diesen Punkt angezeigt. Über die **<EDT>** und **<ZERO>** Tasten kann man durch die Optionen für diesen Punkt blättern. Wird die gewünschte Option angezeigt, kann die **<OK>** Taste gedrückt werden, um die angezeigte Option zu übernehmen und die Bezeichnung des Punktes erneut anzuzeigen.

**Beispiel:** Wenn Sie sich im Einstellmodus befinden, folgen Sie den untenstehenden Schritten um Optionen, Filter einzustellen.

Drücken Sie wiederholt **<GRP>** um die **OPTION** Gruppe anzuzeigen.

Drücken Sie wiederholt **<ITM>** um den Punkt **FILTER** anzuzeigen.

Drücken Sie **<SEL>** um **FILTER** auszuwählen und die aktuelle Einstellung anzuzeigen.

Drücken Sie **<EDT>** um durch die Optionen für diesen Punkt zu blättern.

Drücken Sie **<OK>** oder **<ITM>** um die angezeigte Option zu übernehmen und die Bezeichnung des Menüpunktes erneut anzuzeigen.

# **5. Grundlegende Bedienung**

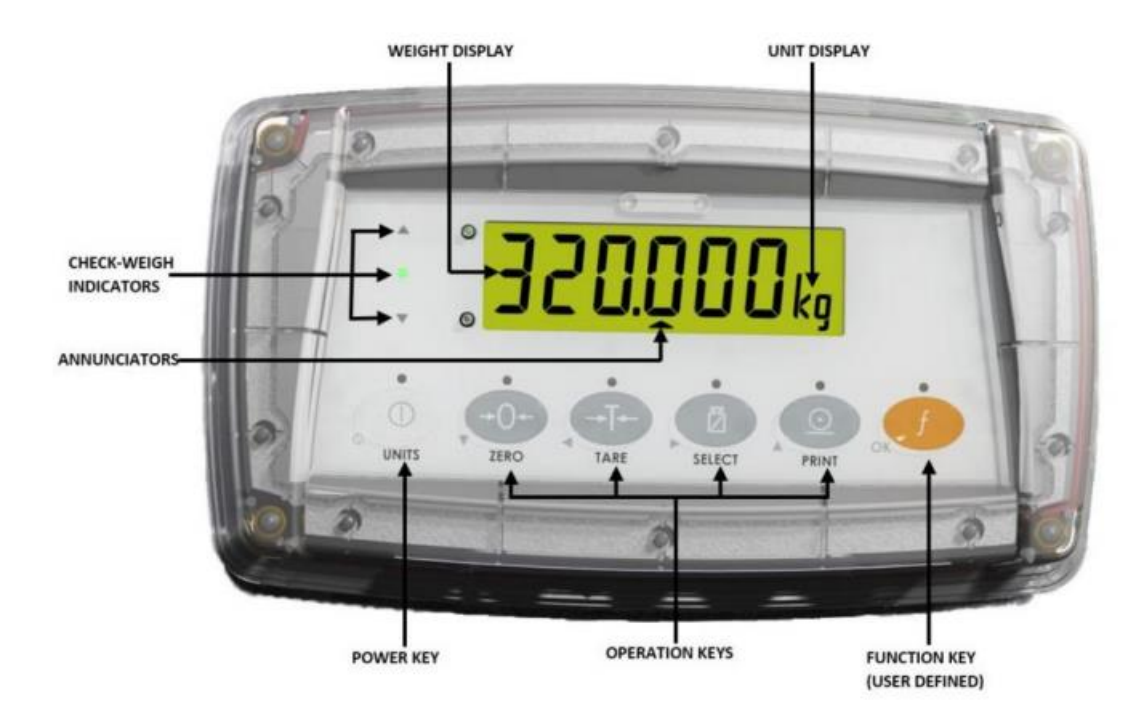

# **Abb. 10: Darstellung Anzeige und Steuerung**

# **5.1. Display**

<span id="page-20-0"></span>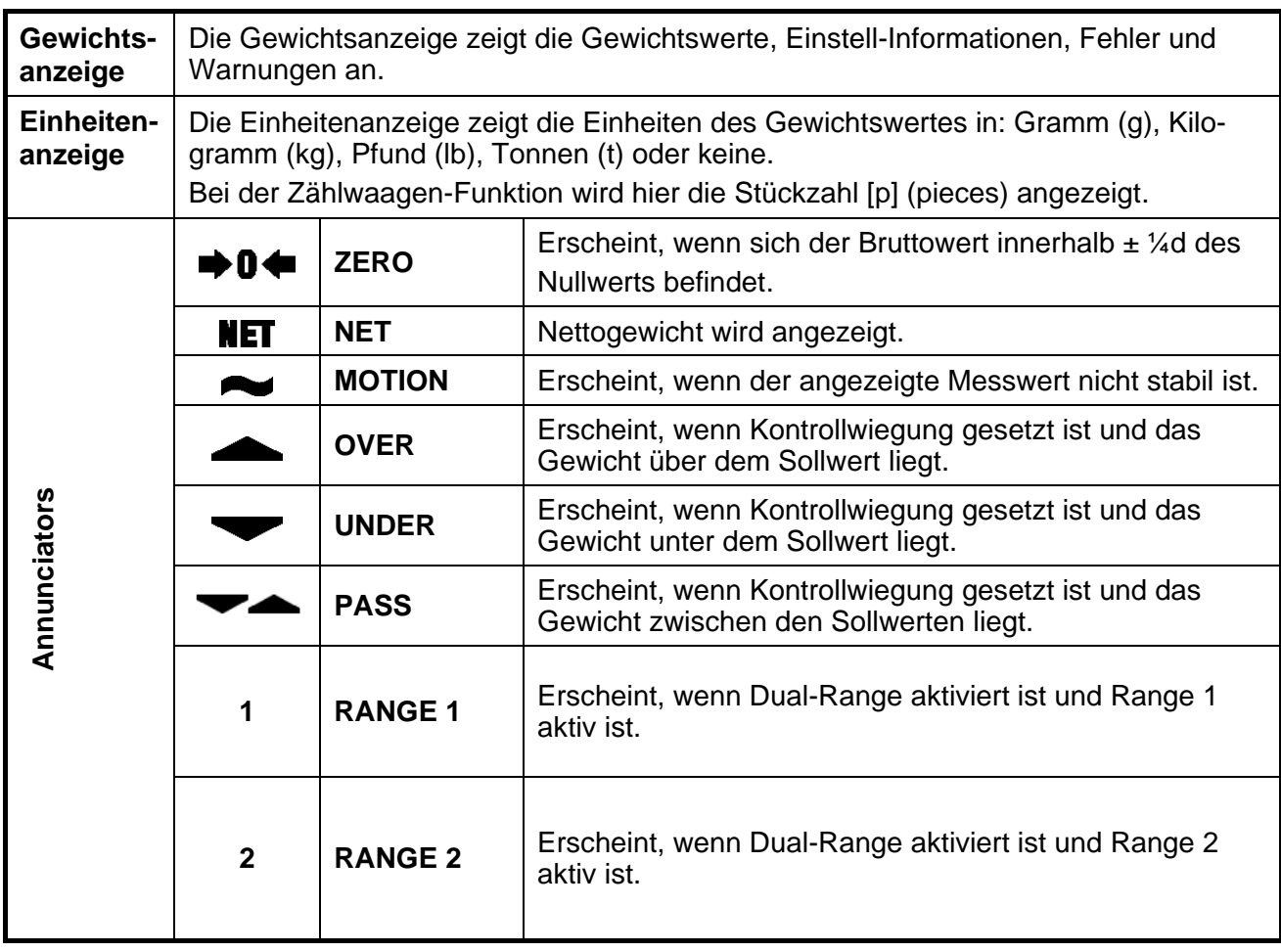

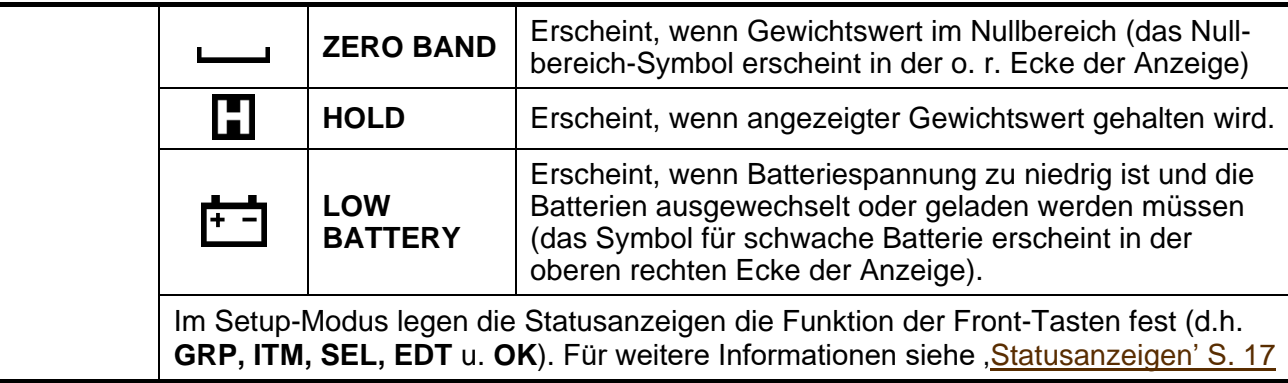

## **5.2. Wurde eine Taste gesperrt?**

Das einmalige Drücken jeder Taste löst die jeweils aufgedruckte Wägung aus. Das Gerät bietet die Möglichkeit im Setup einzelne Tasten zu deaktivieren. In der Werkseinstellung sind alle Tasten aktiv, aber einige Tasten wurden möglicherweise während der Installation absichtlich deaktiviert (gesperrt). Wenn eine Taste gesperrt wurde, ertönt ein langer Piepton wenn sie gedrückt wird. Ertönt beim Drücken der Taste jedoch der normale Piepton, löst aber scheinbar nicht die gewünschte Aktion aus, wartet sie darauf, dass sich der Gewichtswert beruhigt, bevor die Aktion weitergeht.

#### **5.3. Funktionen bearbeiten**

Verfügbar während des digitalen Setups und der Kalibrierung. Diese Funktion wird durch die Statusanzeigen über der jeweiligen Taste angezeigt. Siehe ['Statusanzeigen', Seite](#page-18-1) 17.

#### **5.4. Stabiliät – was bedeutet "Stable Error"?**

Wurde die **<ZERO>**, **<TARE>** oder **<PRINT>** Taste gedrückt, wartet das Gerät, bis der Wert stabil ist, bevor es den jeweiligen Vorgang ausführt. Sollten die Gewichtswerte länger als 10 Sekunden instabil bleiben oder wenn eine andere Störung vorliegt, wird der Vorgang abgebrochen und **STABLE ERROR** angezeigt.

Um die Stabilität des Gewichtswerts zu verbessern, erhöhen Sie die Filterung oder setzen Sie den Wert für Bewegungserkennung herab. Siehe **[FILTER \(Mittelwertbildung\)](#page-34-1)** Seite [33](#page-34-1) und **[MOTION \(Bewegungs-erkennung\)](#page-34-2)**  $\otimes$  Seite [33](#page-34-2) für weitere Informationen.

#### **5.5. POWER Taste**

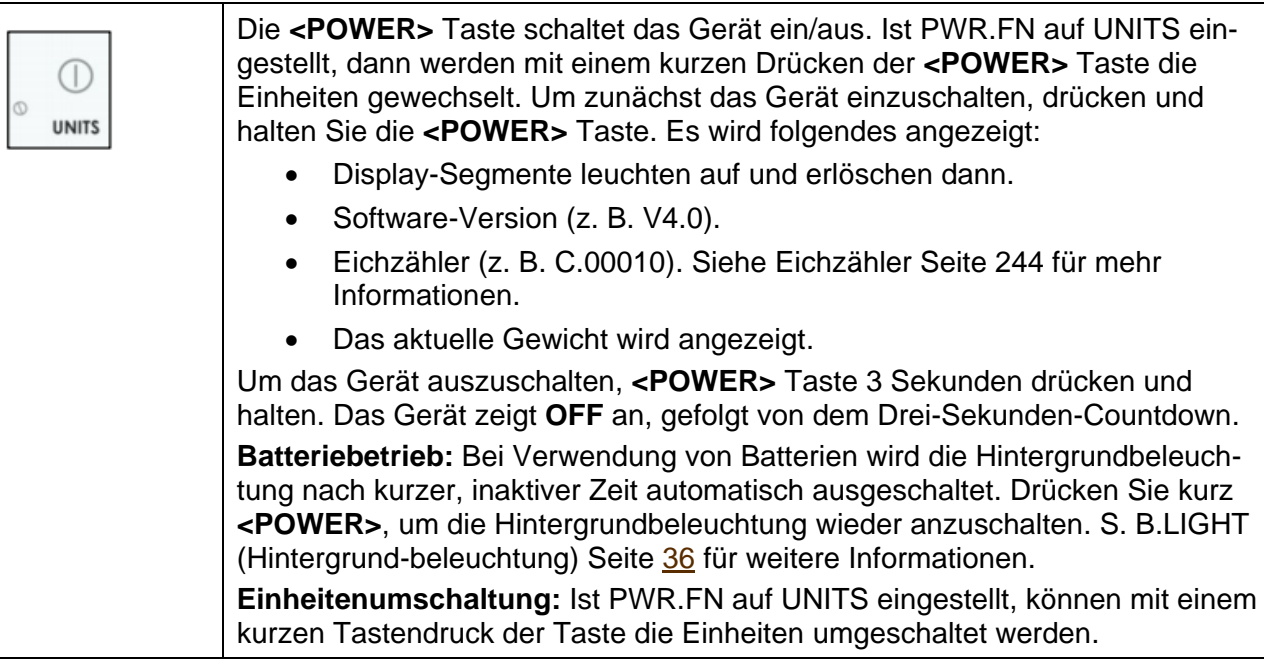

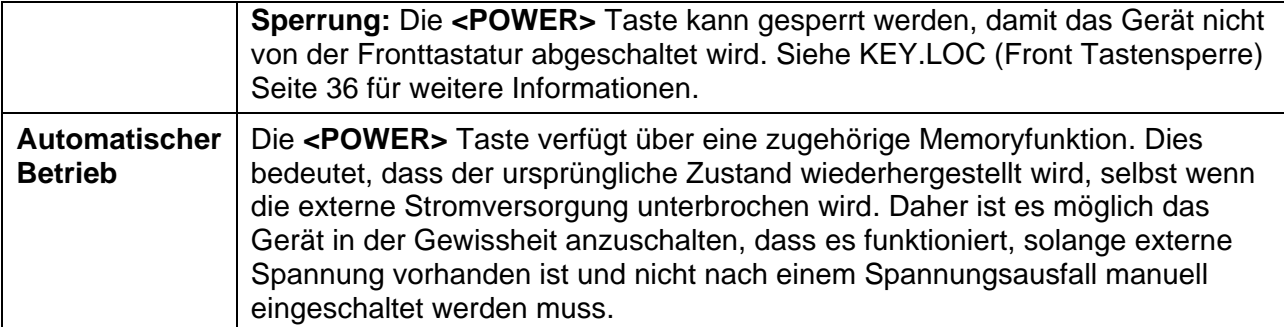

# **5.6. ZERO Taste**

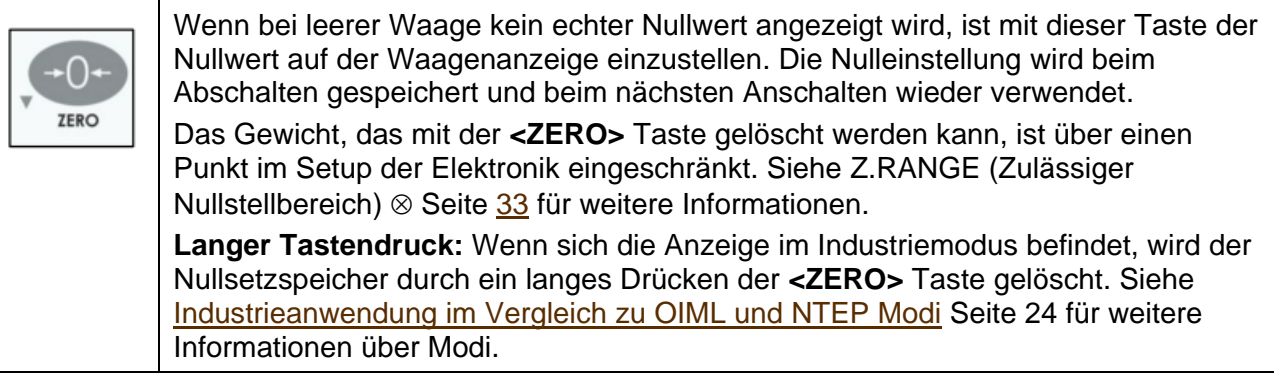

# **5.7. TARA Taste**

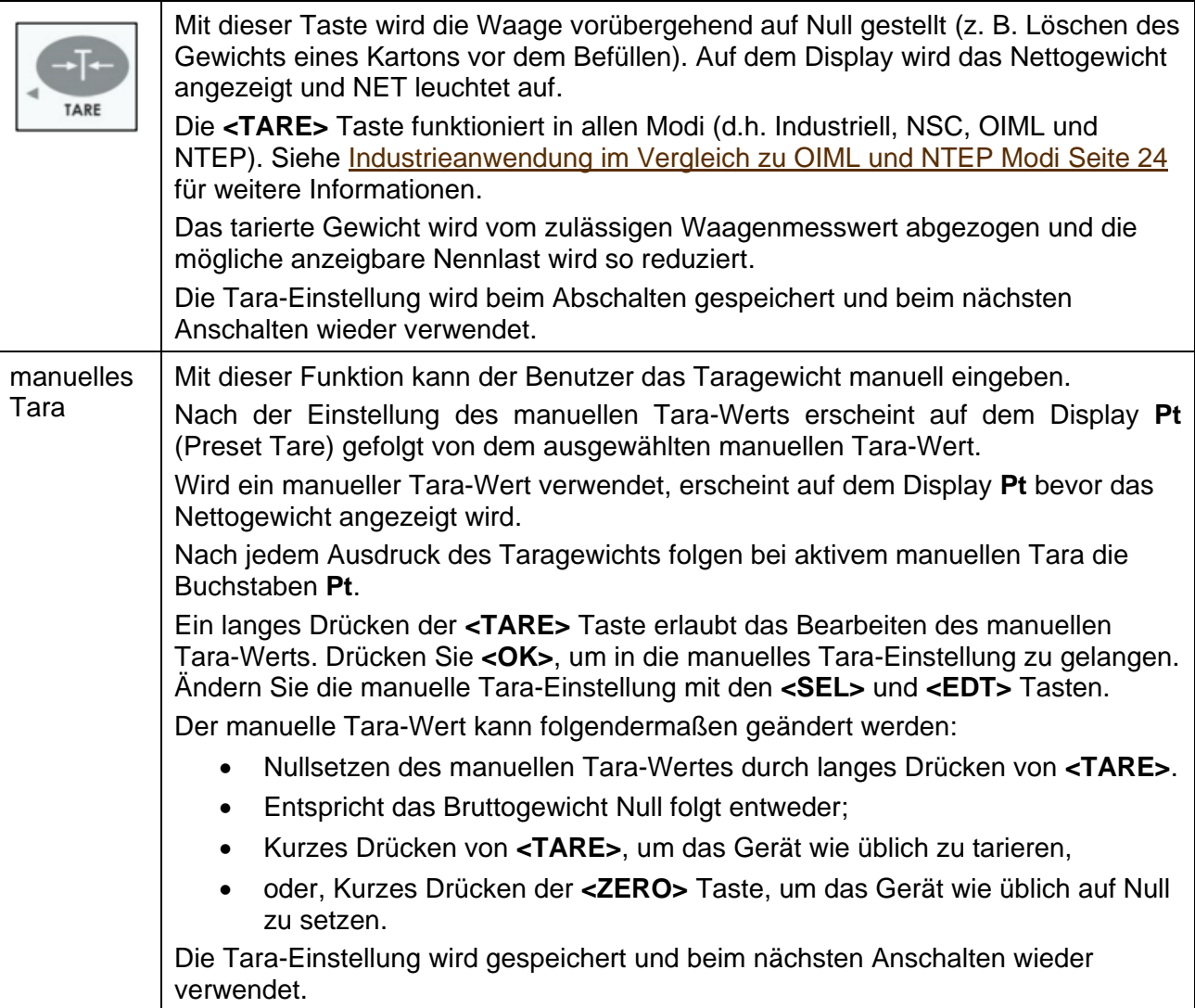

# **5.8. SELECT Taste**

<span id="page-23-0"></span>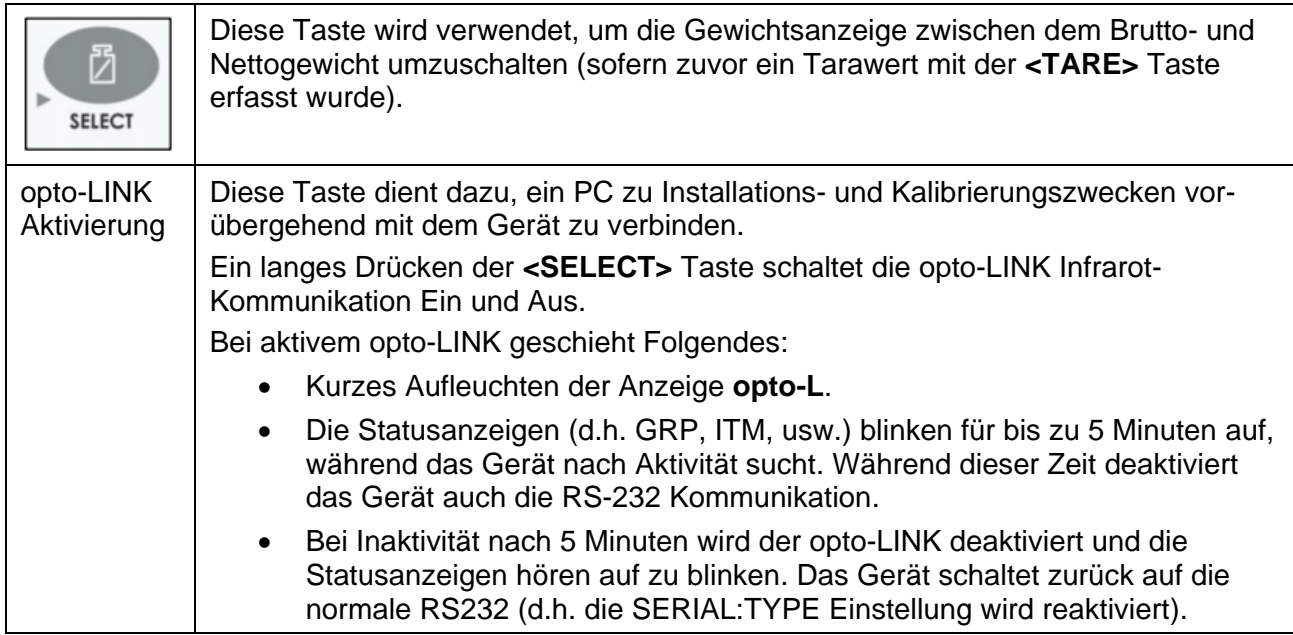

# **5.9. PRINT Taste**

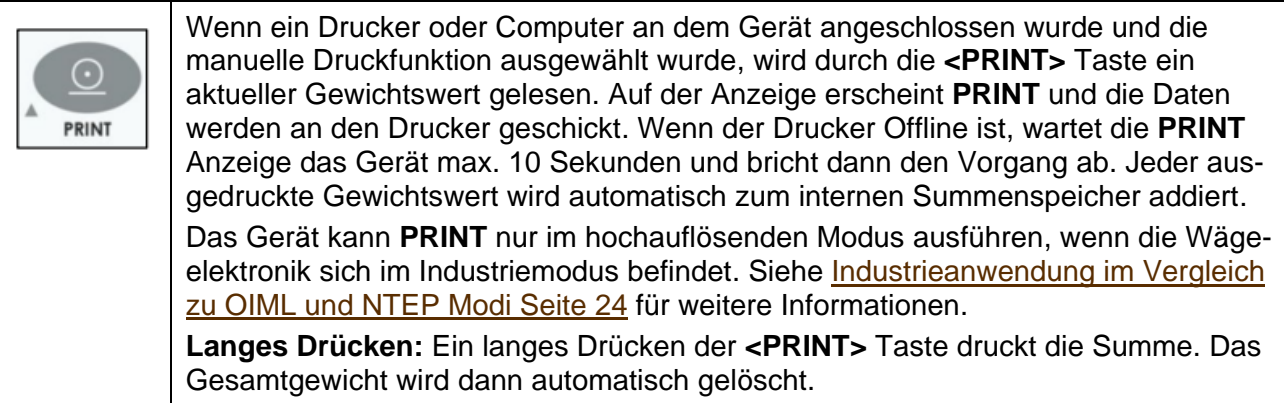

# **5.10. FUNCTION Taste**

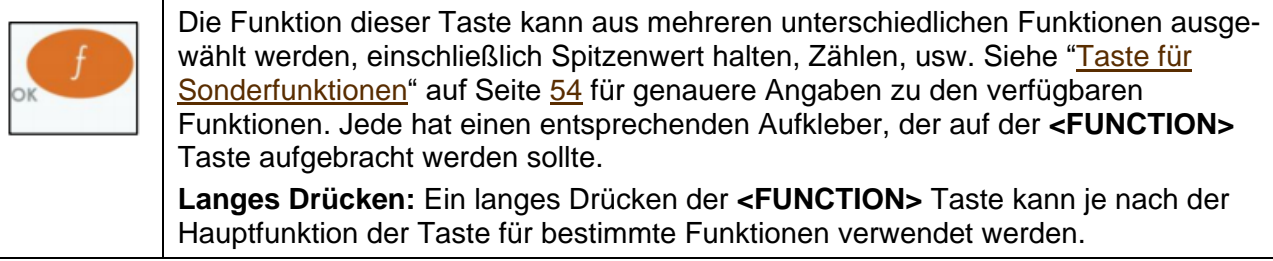

# **6. Konfiguration**

#### **6.1. Allgemeines zur Konfiguration**

Konfiguration und die Kalibrierung sind mit der digitalen Einrichtung komplett über die Fronttasten möglich. Beim Full-Setup sind alle Menüpunkte zugänglich und es ist darauf zu achten, dass keine unbeabsichtigten Änderungen der Kalibrierungs- und eichrelevanten Einstellungen vorgenommen werden. Es gibt auch den Safe-Setup, der den beschränkten Zugang bietet. Diese Setup-Methode stellt sicher, dass nur nicht eichrelevante Einstellungen vorgenommen werden können.

Full- und Safe-Setup können mit einem Passwort geschützt werden, um unbefugte oder versehentliche Manipulation zu verhindern. Ist eine Waage passwortgeschützt, ist ohne korrekte Eingabe des Codes ein Zugriff auf die Setup-Menüs nicht möglich.

#### **6.2. Grundlegende wägetechnische Begriffe**

Die folgenden Begriffe werden im Laufe des Setups verwendet. Es ist für die Einstellung und Kalibrierung des Geräts nützlich, diese grundlegenden wägetechnischen Begriffe zu kennen.

**Anmerkung**: Beschreibungen dieser und anderer in diesem Handbuch verwendeter Begriffe sind im [Glossarbegriffe](#page-75-0) [71](#page-75-0) aufgeführt.

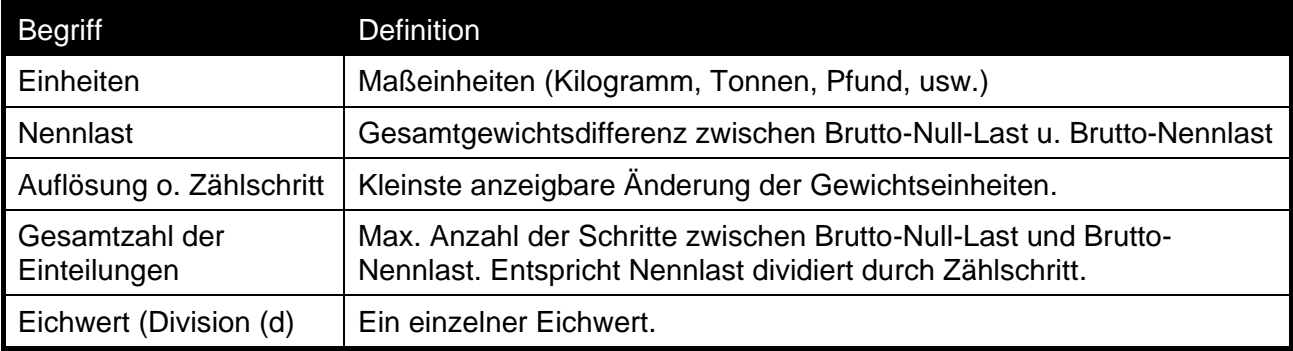

#### **Beispiel**

Mit diesem Beispiel kann überprüft werden, ob die Wägeelektronik auch bei kleinen Gewichtsschritten im Vergleich zur Wägezellenkapazität ein stabiles Gewicht ablesen kann.

Zunächst muss der Wert mV/d geklärt und dann mit der Spezifikation des Herstellers verglichen werden. Ist die Spezifikation kleiner als der errechnete Wert, erfüllt die Einheit die Anforderungen der Anwendung.

**Anmerkung**: Die Leistung einer Wägeelektronik entspricht nicht zwangsläufig dem zugelassenen Grenzwert mV/d.

Eine 10,000kg 2.0mV/V Wägezelle wird in einer Anwendung eingesetzt, die eine Nennlast von 5000kg erfordert, d.h. die Anzeigeauflösung beträgt 5kg .

Die Werte sind:

- $\bullet$  Einheiten = kg
- Nennlast =  $5000$
- $Zählschrift = 5$

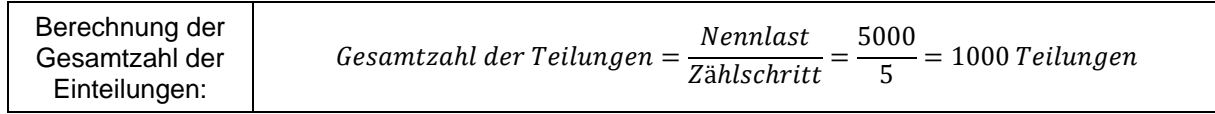

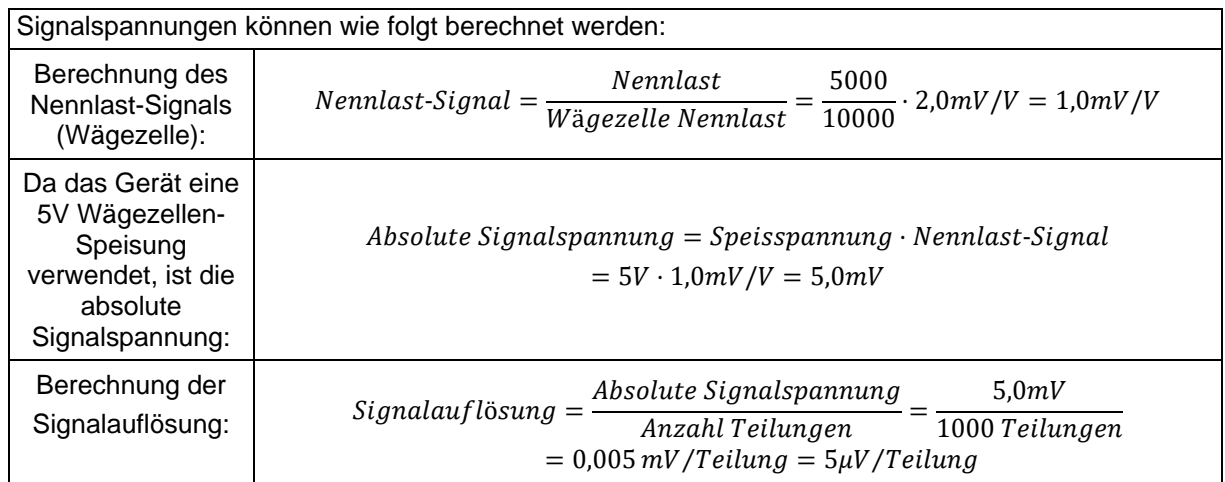

#### **6.3. Filtertechniken**

Geräuschfilterung und Einschwingzeit des Systems hängen voneinander ab. Unter Antwortzeit versteht man die Zeit vom Auflegen des Gewichts auf die Waage bis zur Anzeige eines korrekten stabilen Gewichtswertes. Dies beeinflusst nicht die Anzahl der Werte pro Sekunde. Es legt nur die benötigte Zeitspanne für die Bestimmung eines endgültigen Gewichtswertes fest.

Die **FILTER** Einstellung im Geräte-Setup zeigt die Zeit an, in der die Mittelwertbildung genommen wird. Je höher der Wert, desto stabiler die Anzeige und desto langsamer das Einschwingen. Siehe **[FILTER \(Mittelwertbildung\)](#page-34-1)** Seite [33.](#page-34-1)

#### **6.4. Industrieanwendung im Vergleich zu OIML und NTEP Modi**

<span id="page-25-1"></span>Die Geräte können, abhängig von der Anwendungs-Firmware, im Industrie-, OIML, oder NTEP Modus betrieben werden. Die Modi OIML und NTEP beschränken gewisse Betriebsaspekte des Gerätes, um zu gewährleisten, dass entsprechende Zertifizierungsstandards eingehalten werden. Für weitere Informationen siehe nachfolgend ['Eichzähler'](#page-25-0) und ['USE' USE \(Scale Use\)](#page-34-4)  $\otimes$  S. [33](#page-34-4) für Setup Informationen. Die nachfolgende Tabelle führt die Bedienungsunterschiede jeder dieser Modi auf.

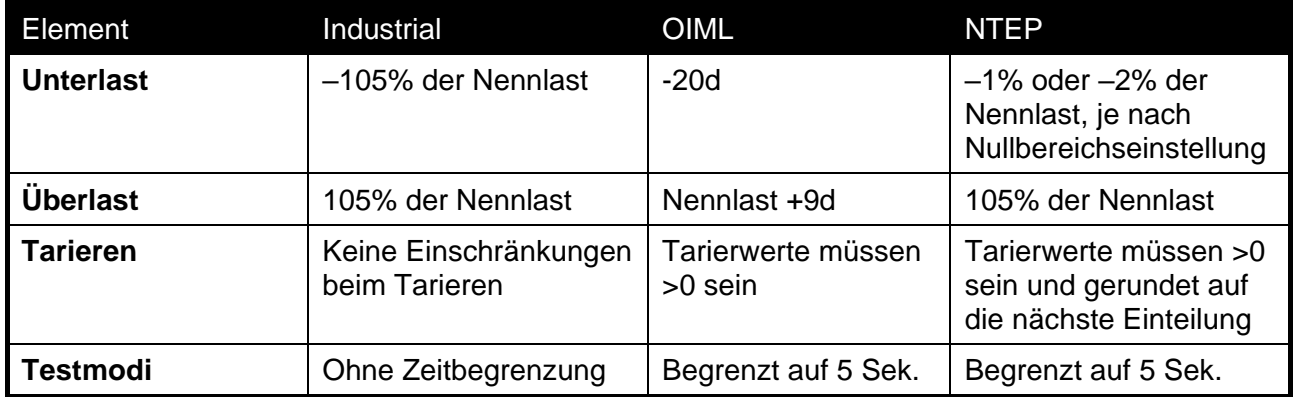

#### **Tabelle 1: Industrieanwendung im Vergleich zu OIML und NTEP Modi**

#### **6.5. Eichzähler**

<span id="page-25-0"></span>Innerhalb des Setups gibt es einige kritische Schritte, die Einfluss auf die Kalibrierung und/oder die Erfüllung der Eichanforderungen des Geräts haben können. Falls einer dieser Schritte geändert wird, könnte das Eichsiegel gebrochen werden.

Das Gerät verfügt über eingebaute Eichzähler, um festzustellen, wie oft die kritischen Schritte geändert werden. Der Wert der Zähler wird im Gerät gespeichert und kann nur im Werk wieder zurückgesetzt werden. Jedes Mal, wenn ein kritischer Schritt geändert wird, erhöht sich der Zähler um eins. Der aktuelle Wert des Zählers wird bei Anschalten des Geräts sowie beim Aufrufen/ Verlassen des Setup-Modus kurz angezeigt (z. B. C00010).

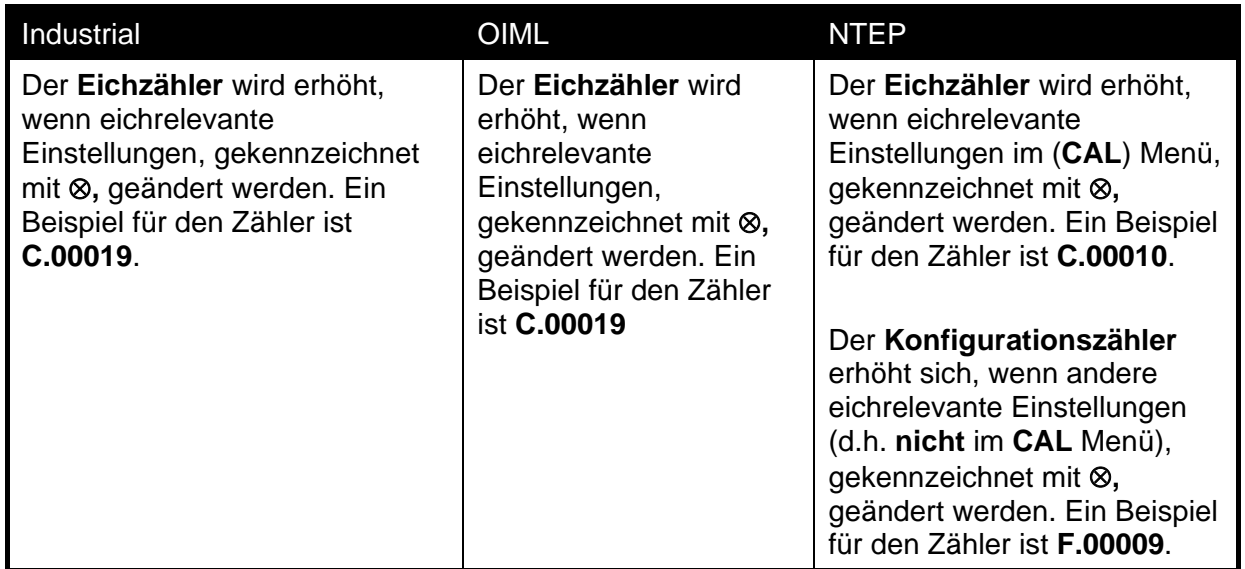

Für handelszertifizierte Anwendungen wird der Wert/ werden die Werte des Zählers auf dem fälschungssicheren Zulassungslabel auf der Vorder- oder Oberseite der Wägeelektronik angegeben und hat die Funktion eines elektronischen Siegels. Wird eine der eichrelevanten Einstellungen am Gerät geän-dert, unterscheiden sich der aktuelle Wert des Eichzählers und der erfasste Wert und das Eichsiegel wird gebrochen. In diesem Handbuch sind eichrelevante Einstellungen mit ® gekennzeichnet.

#### <span id="page-26-0"></span>**6.6. Passwörter**

Das Gerät verfügt über zwei Passwortlevel, um eine Sicherheitssperre für den Zugriff auf das Setup über die Tastatur zu bieten.

- Passwort für die vollständige Installation (Full-Setup Passcode)
- Passwort für die sichere Installation (Safe-Setup Passcode)

Das Full-Setup Passwort kann auch für den Zugang zum Safe-Setup verwendet werden.

#### **6.6.1. Full Setup Passwort**

Einstellung eines Full-Setup Passworts beschränkt den Zugang zum Full-Setup. S. [FULL.PC](#page-36-0) 

(Full Sicherheits- [Passwort für digitales Setup\)](#page-36-0) Seite [35.](#page-36-0)

#### **6.6.2. Safe-Setup Passwort**

Einstellung eines Safe-Setup Passworts beschränkt den Zugang zu Safe-Setup Funktionen. Siehe [SAFE.PC](#page-36-1)

[\(Safe Sicherheits-](#page-36-1) Passwort für digitales Setup**)** Seite [35.](#page-36-1)

#### **6.6.3. Installationssperre**

Versucht man das Full- oder Safe-Setup über Eingabe eines falschen Passworts zu starten, antwortet das Gerät mit der Nachricht **ENTRY DENIED** und der Benutzer findet sich im normalen Betriebsmodus wieder. Ein Passwort-Zähler wurde eingerichtet, so dass nur drei falsche Versuche möglich sind, um auf Full/Safe Setup zuzugreifen. Beim vierten Versuch wird der Benutzer aus dem Full/Safe Setup 'ausgesperrt'. Sollte dies geschehen, wird nicht **ENTER PASS** angezeigt, sondern die **ENTRY DENIED** Nachricht und der Benutzer findet sich im normalen Betriebsmodus wieder. Um dieses Problem zu beheben, muss das Gerät ausgeschaltet werden. Wird das Gerät wieder eingeschaltet, wird der Passwort-Zähler auf Null gesetzt (dies ermöglicht dem Benutzer die Eingabe des korrekten Passworts).

# **7. Kalibrierung**

Die Kalibrierung der Wägeelektronik erfolgt volldigital. Die Kalibrierergebnisse werden dauerhaft gespeichert, damit sie bei jedem Einschalten verwendet werden können.

**Anmerkung: Einige der digitalen Setup-Schritte können Einfluss auf die Kalibrierung haben. Die BUILD und OPTION Einstellungen MÜSSEN vor der Kalibrierung konfiguriert werden.** 

Um eine Kalibrierung im Full-Setup durchzuführen, die Gruppe **CAL** mit der **<GRP>** Taste wählen.

Das Kalibrierprogramm verhindert automatisch, dass die Kalibrierung außerhalb des erlaubten Bereichs durchgeführt wird. Bei dem Versuch, eine Kalibrierung außerhalb des erlaubten Bereichs durchzuführen, wird eine Fehlermeldung angezeigt und die Kalibrierung wird abgebrochen. Siehe [Fehlermeldungen Seite](#page-69-0) 65.

Das Gerät unterstützt einen Breitband-A/D Konverter. Der Kalibrierbereich des Geräts im eichfähigen Modus ist deutlich eingeschränkt gegenüber dem Kalibrierbereich im Industriemodus.

**Anmerkung: Es ist nicht davon auszugehen, dass die Waage eichfähig ist, nur weil das Gerät erfolgreich eine Waage kalibriert hat. Die Einstellungen sind daher immer mit den Werten der Zulassung zu vergleichen.**

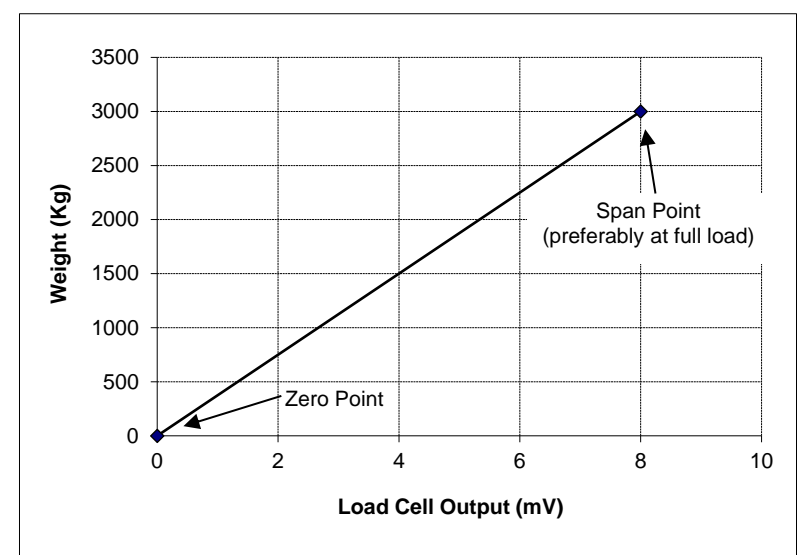

## **7.1. Durchführung einer digitalen Kalibrierung mit Testgewichten**

#### **Abb. 116: Null- und Kalibrierpunkte um Gewichtswerte der Wägezelle zu interpolieren**

Die Nulljustierung (CAL:ZERO) setzt den Brutto-Nullpunkt der Waage. Die Spannenjustierung (CAL:SPAN) setzt einen zweiten Punkt **(möglichst nah an den Nennlastwert)** zur Konvertierung der A/D Messwerte in Gewichtseinheiten (z. B. kg). Wählen Sie aus den Kalibrierpunkten entweder Null (CAL:ZERO) oder Spanne (CAL:SPAN). Es ist wichtig, dass vor einer SPAN Kalibrierung eine erste Nullpunktkalibrierung durchgeführt wird. Der hier gezeigten Abbildung ist zu entnehmen, wie mit den Null- und Kalibrierpunkten ein Gewichtswert aus den Messungen der Wägezelle interpoliert wird.

**Hinweis: Die Kalibrierungspunkte (Null und Spanne) müssen mindestens einen Abstand von 2% der Nennlast voneinander haben.**

#### **7.1.1. ZERO (Nulljustierung)**

Zum Start die **<SEL>** Taste drücken. Die Anzeige zeigt das aktuelle Gewicht an. Waage vollständig entleeren.

**<SEL>**, **<EDT>** oder **<OK>** drücken, um eine Nullpunktkalibrierung durchzuführen. Die Anzeige zeigt **Z.in.P** (zeroing is in progress). Ist der Vorgang beendet, erscheint auf dem Display das Gewicht zur Überprüfung des Nullpunkts.

Die **<ITM>** Taste drücken, um die Nullpunktkalibrierung zu verlassen, oder **<SEL>**, **<EDT>** oder **<OK>** drücken, um den Vorgang zu wiederholen.

#### **7.1.2. SPAN (Spannenkalibrierung)**

Zum Start **<SEL>** oder **<OK>** drücken. Auf dem Display erscheint das aktuelle Gewicht.

Prüfgewicht auf die Waage legen. Das niedrigste akzeptable Span-Kalibriergewicht beträgt 2% des Skalenbereichs. Ein so geringes Gewicht kann die Kalibrierungsgenauigkeit begrenzen. Je näher das Prüfgewicht zur Nennlast, desto besser die Genauigkeit.

**<SEL>** oder **<OK>** drücken, um den Gewichtswert für die Kalibrierung anzuzeigen. Mit den **<SEL>** und **<EDT>** Tasten ist dieser dem Prüfgewicht anzupassen.

Drücken Sie **<ITM>** oder **<OK>** um die Spannenkalibrierung auszulösen. Auf der Anzeige erscheint **S.in P** (spanning in progress). Ist der Vorgang beendet, erscheint auf dem Display das Gewicht zur Überprüfung des neuen Gewichtswertes.

Drücken Sie die **<ITM>** Taste, um die Spannenkalibrierung nach Beenden zu verlassen oder drücken Sie **<SEL>**, **<EDT>** oder **<OK>** um das Kalibriergewicht zu ändern und wiederholen Sie den Vorgang.

#### **7.2. Durchführung einer Kalibrierung mit direkter mV/V Eingabe**

Bei Anwendungen, wo Prüfgewichte nicht leicht verfügbar sind, kann man das Gerät durch Eingabe von Nullpunkt und Spanne im mV/V direkt kalibrieren. Die direkte Nulleinstellung (CAL:DIR.ZER) legt einen Brutto-Nullpunkt für die Waage fest. Die direkte Spanneneinstellung (CAL:DIR.SPN) legt die Signalstärke in mV/V fest, die einem Gewicht der Nennlast entspricht. Natürlich ist diese Art der Kalibrierung ungenauer als bei den direkten mV/V Daten.

#### **7.2.1. DIR.ZER (direkte Eingabe des Nullpunktes)**

Zum Start die **<OK>** Taste drücken. Die Anzeige zeigt das aktuelle Gewicht an.

Die **<OK>** Taste drücken, um zur direkten Nulleinstellung zu gelangen. Mit den **<SEL>**  und **<EDT>** Tasten ist die mV/V Einstellung dem richtigen Wert von **Null** anzupassen.

Die **<OK>** Taste drücken, um die neue Nullpunktkalibrierung zu speichern. Ist der Vorgang beendet, erscheint auf dem Display das Gewicht zur Überprüfung des neuen Gewichtswertes.

Drücken Sie die **<ITM>** Taste, um die Nullpunktkalibrierung zu verlassen oder **<OK>,** um den Vorgang zu wiederholen.

#### **7.2.2. DIR.SPN (direkte Eingabe der Spannenkalibrierung)**

Zum Start die **<OK>** Taste drücken. Die Anzeige zeigt das aktuelle Gewicht an.

Drücken Sie die **<OK>** Taste, um in die direkte Spanneneinstellung zu gelangen. Mit den **<SEL>** and **<EDT>** Tasten ist die mV/V Einstellung dem richtigen Wert der Nennlast-Signalstärke anzupassen.

Drücken Sie die **<OK>** Taste, um die neue Spannenkalibrierung zu speichern. Ist der Vorgang beendet, erscheint auf dem Display das Gewicht zur Überprüfung des neuen Gewichtswertes.

Drücken Sie die **<ITM>** Taste, um die direkte Spannenkalibrierung zu verlassen, oder **<OK>** um den Vorgang zu wiederholen.

# **7.3. Verwendung von Linearisierung**

Dieser Abschnitt enthält Anweisungen zur Verwendung von Linearisierung. Linearisierung wird verwendet, um die Gewichtsanzeige einer nicht linearen Wägezellencharakteristik zu approximieren. Die folgende Abb. zeigt eine nicht lineare Charakteristik für den Wägezellen-Ausgang. Der Abbildung kann man entnehmen, dass die Kurve ohne Verwendung von Linearisierung eine schlechte Angleichung an die reale Charakteristik ist. Durch die Anwendung eines oder mehrerer Linearisierungspunkten können genauere Gewichtswerte erzielt werden.

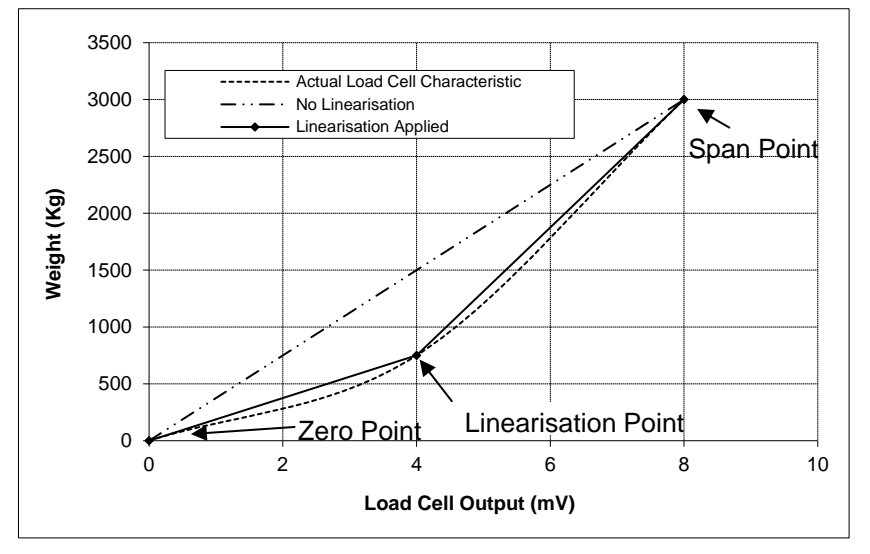

**Abb.12: Nicht lineare Charakteristik für den Wägezellen-Ausgang**

Um eine Linearisierung durchzuführen, muss eine Kalibrierung des Nullpunkts und der Nennlast ausgeführt worden sein. Sowohl die Kalibrierung des Nullpunkts und der Nennlast werden bei der Linearisierung der Waage verwendet. Es wird davon ausgegangen, dass diese zwei Punkte genau eingestellt sind und somit keinen Linearisierungsfehler haben.

Maximal zehn Linearisierungspunkten können unabhängig voneinander zwischen Null und Nennlast eingestellt werden. Ungenutzte oder unerwünschte Punkte können auch gelöscht werden. Die maximale Korrektur, die mit einem Linearisierungspunkt angewendet werden kann beträgt + / - 2%.

## <span id="page-29-0"></span>**7.3.1. ED.LIN (Linearisierungspunkte bearbeiten)**

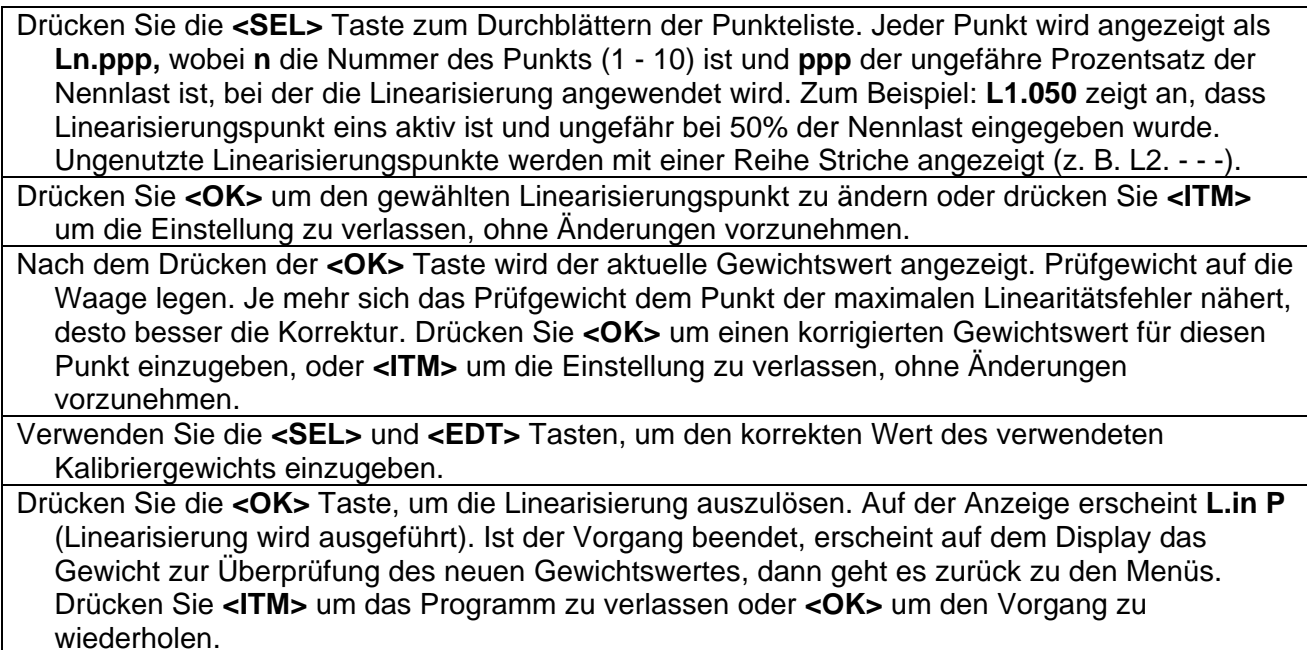

#### <span id="page-30-0"></span>**7.3.2. CLR.LIN (Linearisierung löschen)**

Die **<SEL>** Taste zum Durchblättern der Punkteliste drücken. Jeder Punkt wird angezeigt als **Ln.ppp,** wobei **n** die Nummer des Punkts (1 b. 10) ist und **ppp** der ungefähre Pro-zentsatz der Nennlast ist, bei der die Linearisierung angewendet wird. Z. B., **L1.050** zeigt an, dass eins aktiv ist und ca. bei 50% der Nennlast eingegeben wurde. Unge-nutzte Linearisierungspunkte werden mit einer Reihe Striche angezeigt (z. B. L2. - - -).

Drücken Sie **<OK>** um den zu löschenden Linearisierungspunkt zu wählen. Die Wäge-elektronik fährt mit **CONT. N** fort. Drücken Sie **<EDT>** um zwischen **Cont. N** (Nein) und **Cont. Y** (Ja) zu wechseln. Mit der **<OK>** Taste wird Ihre Auswahl angenommen. Wird **Cont. Y** ausgewählt, zeigt der gelöschte Linearisierungspunkt (z. B. L1. - - -) an.

Drücken Sie **<ITM>** um zu **CLR.LIN** zurückzukehren.

**Hinweis:** Alle Linearisierungspunkte werden durch Wiederherstellen der Werkskalibrierung des Geräts gelöscht. Die Null- und Spanneneinstellungen werden auch dadurch gelöscht.

#### **7.4. Verwendung von Schwerkraft-Kompensation**

Um diese Funktion zu nutzen, müssen die Gravitationsbeschleunigung des Werkes (G.FAC) und des Installationsorts (G.INST) bekannt sein. Mit diesen 2 Einstellungen gleicht die Wäge-elektronik die Veränderung in der Gravitationsbeschleunigung zwischen beiden Orten aus.

Das folgende Verfahren kann eingesetzt werden, wenn eine Waage an einem Ort kalibriert wird und dann an einem anderen Ort installiert wird.

- 1. Stellen Sie die Gravitationsbeschleunigung des Werkes (G.FAC) entsprechend dem Ort ein, an dem die Waage kalibriert wird.
- 2. Führen Sie eine Nullpunkt- und Spannenkalibrierung durch. **Hinweis**: Wird eine Nullpunkt- oder Spannenkalibrierung durchgeführt, wird die G.INST Einstellung auf den Wert von G.FAC zurückgesetzt.
- 3. Setzen Sie die G.FIRST Einstellung auf ON. So wird die Benutzeraufforderung aktiviert.

Nun kann die Waage zum Installationsort gesendet werden. Wird die Wägeelektronik eingeschaltet, wird der Nutzer zur Eingabe der Gravitationsbeschleunigung seines Ortes (G.INST) aufgefordert. In der Aufforderung kann der Benutzer diese Einstellung nur einmal eingeben, ohne den Eichzähler zu beeinträchtigen. Sobald eine gültige Einstellung eingegeben wurde, erhält der Benutzer keine weitere Aufforderung. Die G.INST Einstellung kann direkt im Menü Kalibrierung geändert werden, dies wird jedoch dazu führen, dass der Eichzähler hochzählt.

#### **7.5. Schnelle Kalibrierung**

Die schnelle Kalibrierung erfolgt durch langes Drücken der **<ZERO>** Taste. Diese Funktion kann durch SPEC: QCK.CAL aktiviert werden. Die schnelle Kalibrierung führt eine Nullpunkt-kalibrierung durch und dann eine Spannenkalibrierung.

Drücken und Halten von **<ZERO>**, um die schnelle Kalibrierung einzugeben. Dann erscheint "**QCK.CAL"** auf der Anzeige. Falls Full-Setup passwortgeschützt ist, Passwort eingeben und **<OK>** drücken.

"**ZERO**" wird angezeigt. Das aktuelle Gewicht wird angezeigt. Waage vollständig entleeren.

**<SEL>**, **<EDT>** o. **<OK>** drücken, um eine Nullpunktkalibrierung durchzuführen. **Z.in.P** wird angezeigt. Ist der Vorgang beendet, wird das Gewicht zum Prüfen des Nullpunkts angezeigt.

Noch einmal **<ZERO>** drücken, um zur Spannenkalibrierung zu gelangen. Dann erscheint "**SPAN**" auf dem Display. **<SEL>** oder **<OK>** drücken, um den Gewichtswert für die Kalibrierung anzuzeigen. Mit **<SEL>** und **<EDT>** ist dieser dem Prüfgewicht anzupassen.

**<OK>** drücken, um die Spannenkalibrierung auszulösen. Auf der Anzeige erscheint **S.in P**. Ist der Vorgang beendet, erscheint auf dem Display das Gewicht zur Überprüfung des neuen Gewichtswertes. Drücken Sie die **<ZERO>** Taste, um die Kalibrierung zu beenden.

# **8. Setup**

<span id="page-31-0"></span>Das digitale Setup des Geräts ermöglicht die Konfiguration und Einstellung des Geräts.

#### **8.1. Einstieg ins Setup**

Es gibt zwei Methoden ins Setup zu gelangen. Für weitere Informationen zu verfügbaren Menüpunkten in jedem Setup-Modus, siehe [Schnellübersicht für das Einstellmenü](#page-65-0) Seite [64.](#page-65-0)

#### **8.1.1. Zugriff über Full-Setup**

Die **Full-Setup** Methode ermöglicht Zugang zu allen Funktionen während des Setups, einschließlich eichrelevanter und empfindlicher Kalibriereinstellungen. Änderungen im Full-Setup Modus können zur Erhöhung des Eichzählers führen. Eichrelevante Einstellungen sind mit ⊗ gekennzeichnet. Passwortänderungen und Rücksetzen auf Werkseinstellung können nur im Full-Setup Modus vorgenommen werden. Dieser Zugriff hat jedoch keine Auswirkungen auf den Eichzähler. Wird beim Zugang ins Full-Setup ein falsches Passwort eingegeben, antwortet das Gerät mit der Nachricht **ENTRY DENIED**. Siehe [Passwörter](#page-26-0)**Error! Reference source not found.**, Seite **Error! Bookmark not defined.**, für weitere Informationen.

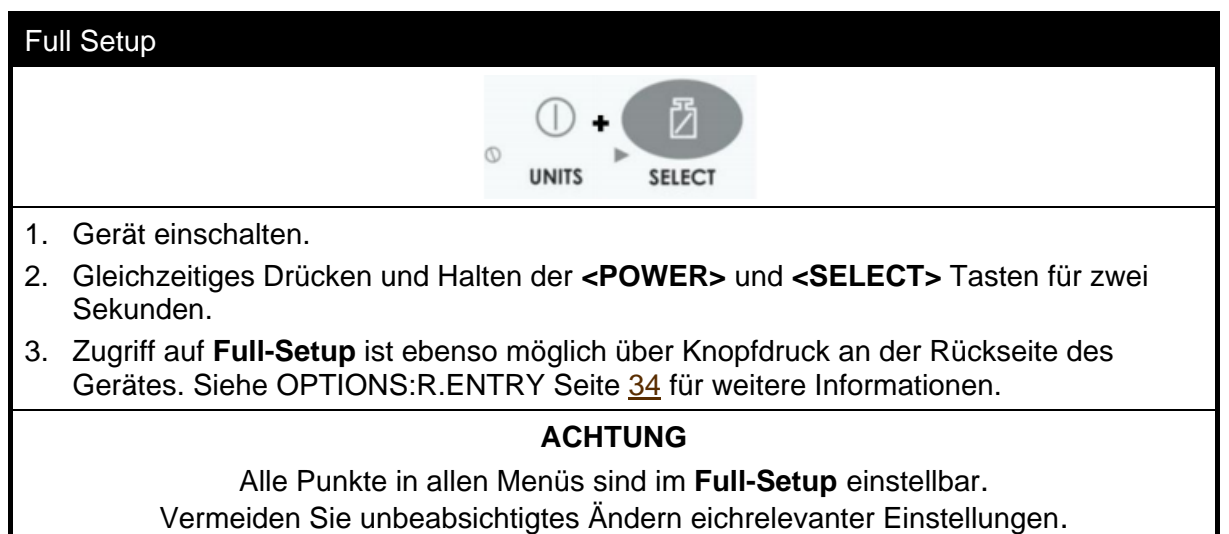

#### **8.1.2. Zugriff über Safe-Setup**

Im **Safe-Setup** ist der Zugriff auf eichrelevante Einstellungen eingeschränkt. Änderungen in diesem Modus führen nicht zu einer Erhöhung des Eichzählers. In diesem Handbuch sind eichrelevante Einstellungen mit ⊗ gekennzeichnet. Wird beim Zugang ins Safe-Setup ein falsches Passwort eingegeben, oder wenn eine eichrelevante Einstellung im Safe-Setup geändert wird, antwortet das Gerät mit der Nachricht **ENTRY DENIED**. Siehe **Error! Reference source not found.** Seite **Error! Bookmark not defined.** für weitere Informationen.

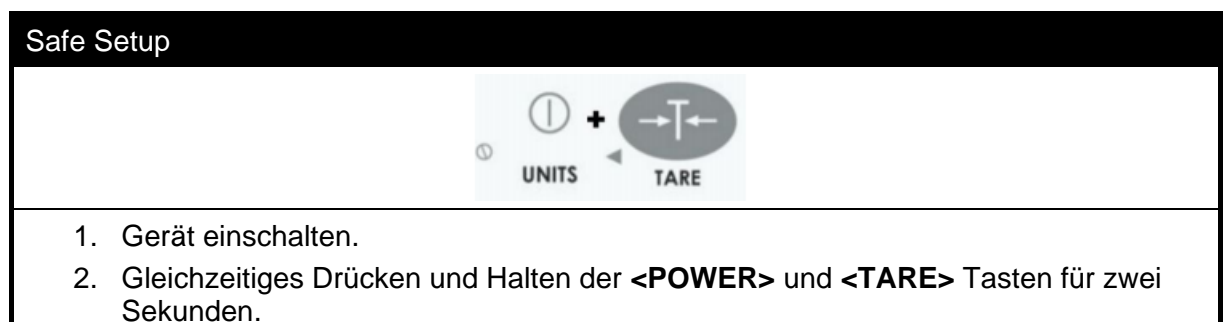

#### **8.1.3. Setup Einstiegsmeldungen**

Der Einstieg in Full- oder Safe-Setup beginnt mit doppeltem Piepton und zeigt dann das Folgende an:

- FULL oder SAFE (je nach gewünschter Zugriffsart)
- SETUP
- Software Version (z. B. V1.0)
- Eichzähler (z. B. C.00010). Siehe [Eichzähler](#page-25-0) Seite [24](#page-25-0) für weitere Informationen.
- Wurde ein Passwort eingerichtet, erscheint **ENTER PASS** und das Setup-Passwort muss eingegeben werden, um den Zugang zu erhalten. Siehe **Error! Reference source not found.**, Seite **Error! Bookmark not defined.**, [SAFE.PC](#page-36-1)
- [\(Safe Sicherheits-](#page-36-1) Passwort für digitales Setup) Seite [35](#page-36-1) und [FULL.PC](#page-36-0)
- (Full Sicherheits- [Passwort für digitales Setup](#page-36-0)**)** Seite [35](#page-36-0) für weitere Informationen.
- Der Name der ersten Gruppe (z. B. **BUILD**) wird dann angezeigt.

#### **8.2. Full- oder Safe-Setup verlassen**

Um Einstellungen zu speichern, das Setup zu verlassen und zum normalen Wiegemodus zurückzukehren mit einer der folgenden Methoden:

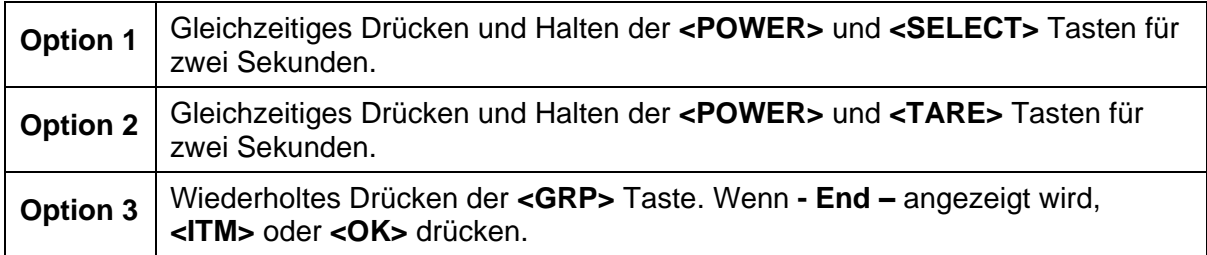

Das Gerät piept und zeigt das Folgende an:

- SAVING
- Software Version (e.g. V1.0)
- Eichzähler (z. B. C.00010). Siehe [Eichzähler Seite 24](#page-25-0) für weitere Informationen (nur Geräte der "R" Serie).
- Anzeige des aktuellen Gewichts.

**Achtung:** Eine Unterbrechung der Stromzufuhr während des Setups (z.B. durch Ziehen des Stromkabels oder Drücken der **<POWER>** Taste) führt zum Verlust nicht gespeicherter Einstellungen.

### **8.3. Gruppen und Untergruppen**

Alle Einstellungs-Optionen für die Tastatur sind in eine Baumstruktur aus **Gruppen** und Elementen gegliedert **–** die folgende Schreibweise wird verwendet (GROUP:ITEM). Siehe [Schnellübersicht für das Einstellmenü](#page-65-0) Seite [62](#page-65-0) für eine Liste aller Gruppen und Elemente.

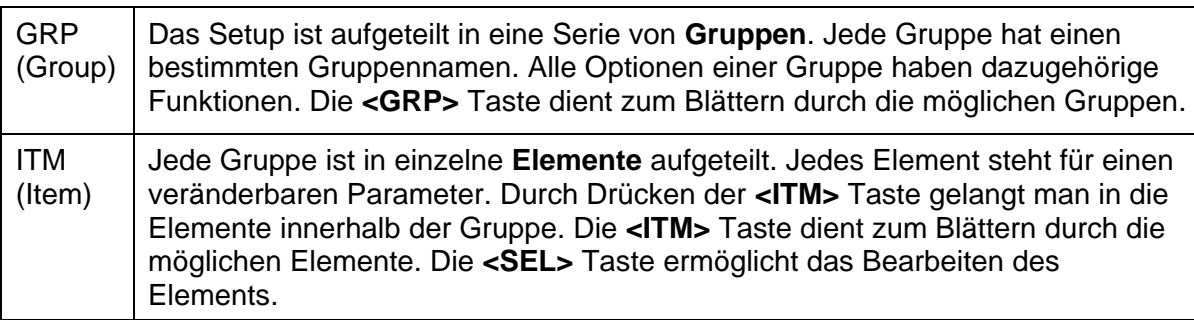

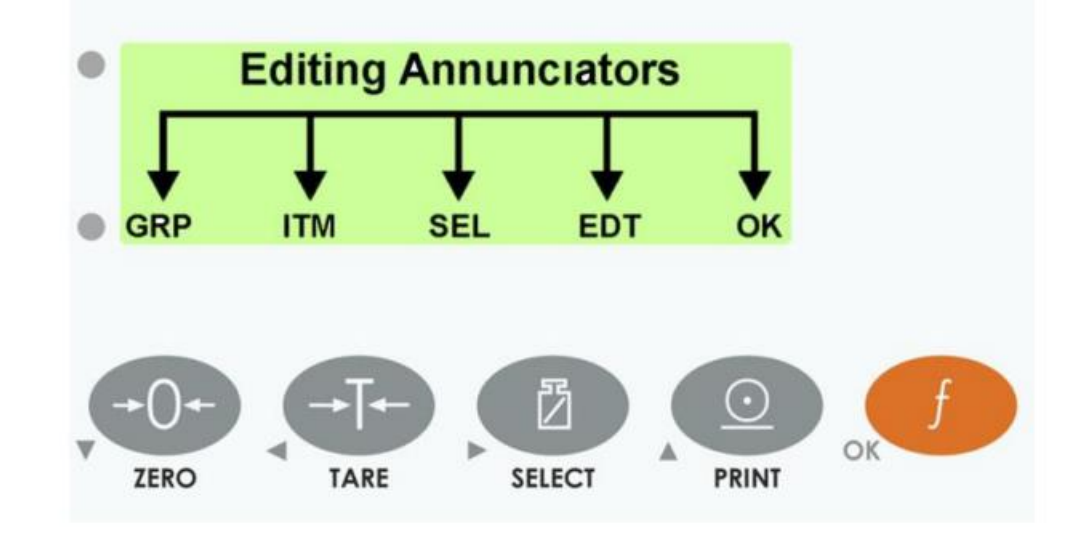

#### **8.4. Setup Menüs**

#### **8.4.1. BUILD (Scale Build-Waagenparameter)**

Einstellungen in dieser Gruppe dienen zur Konfiguration der Wägeelektronik gem. der aktuellen Anwendung. Alle Einstellungen in dieser Gruppe müssen vor Kalibrierung abgeschlossen sein. Spätere Änderungen an Punkten dieser Gruppe können die aktuellen Kalibrierdaten ungültig machen.

<span id="page-33-0"></span>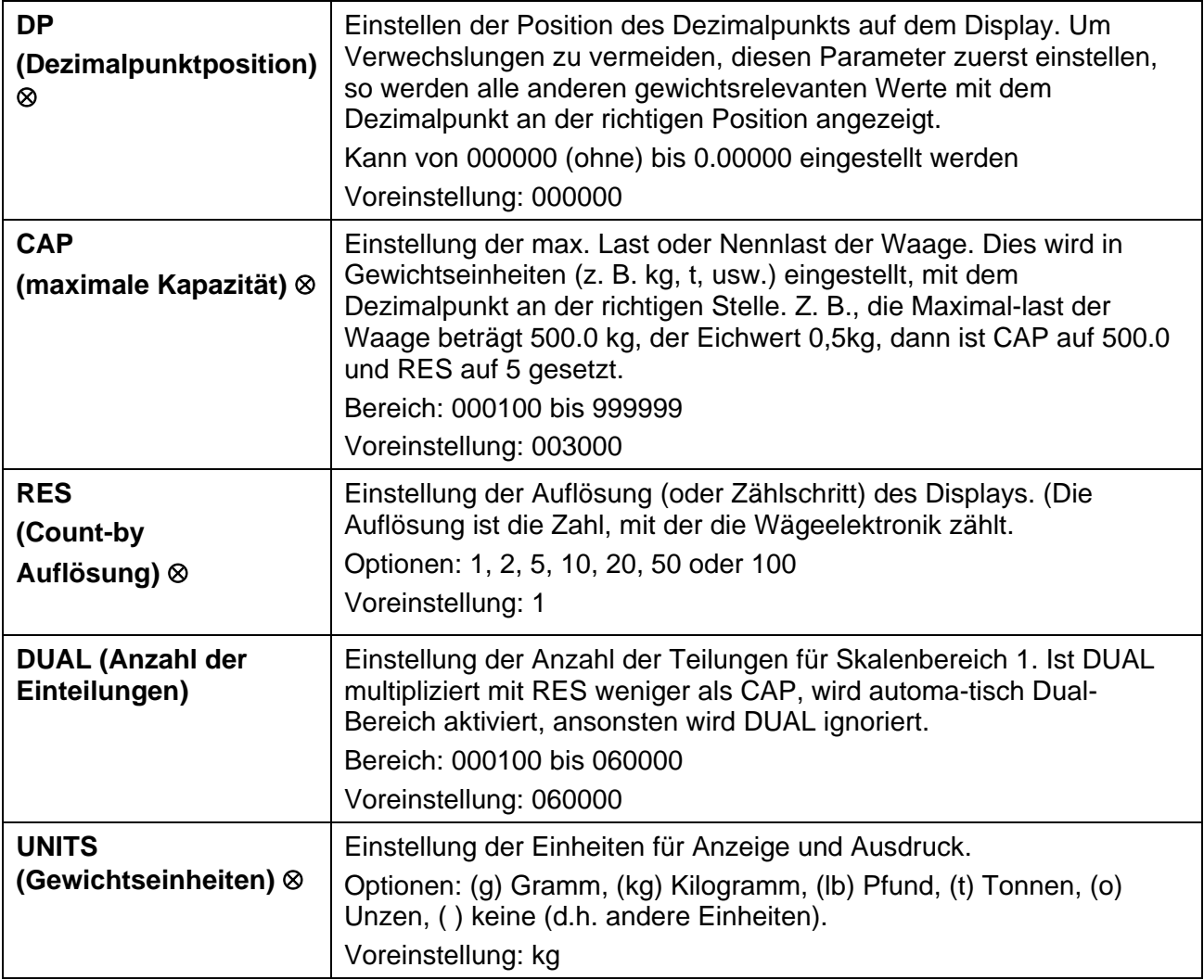

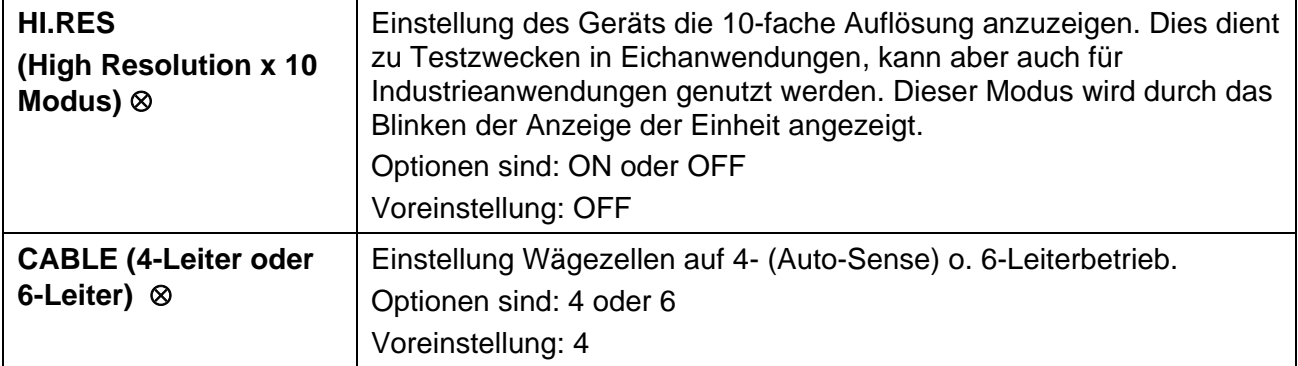

# <span id="page-34-0"></span>**8.4.2. OPTION (Waage-Optionen)**

Elemente in dieser Gruppe werden verwendet, um die Betriebsparameter der Waage zu definieren.

<span id="page-34-4"></span><span id="page-34-3"></span><span id="page-34-2"></span><span id="page-34-1"></span>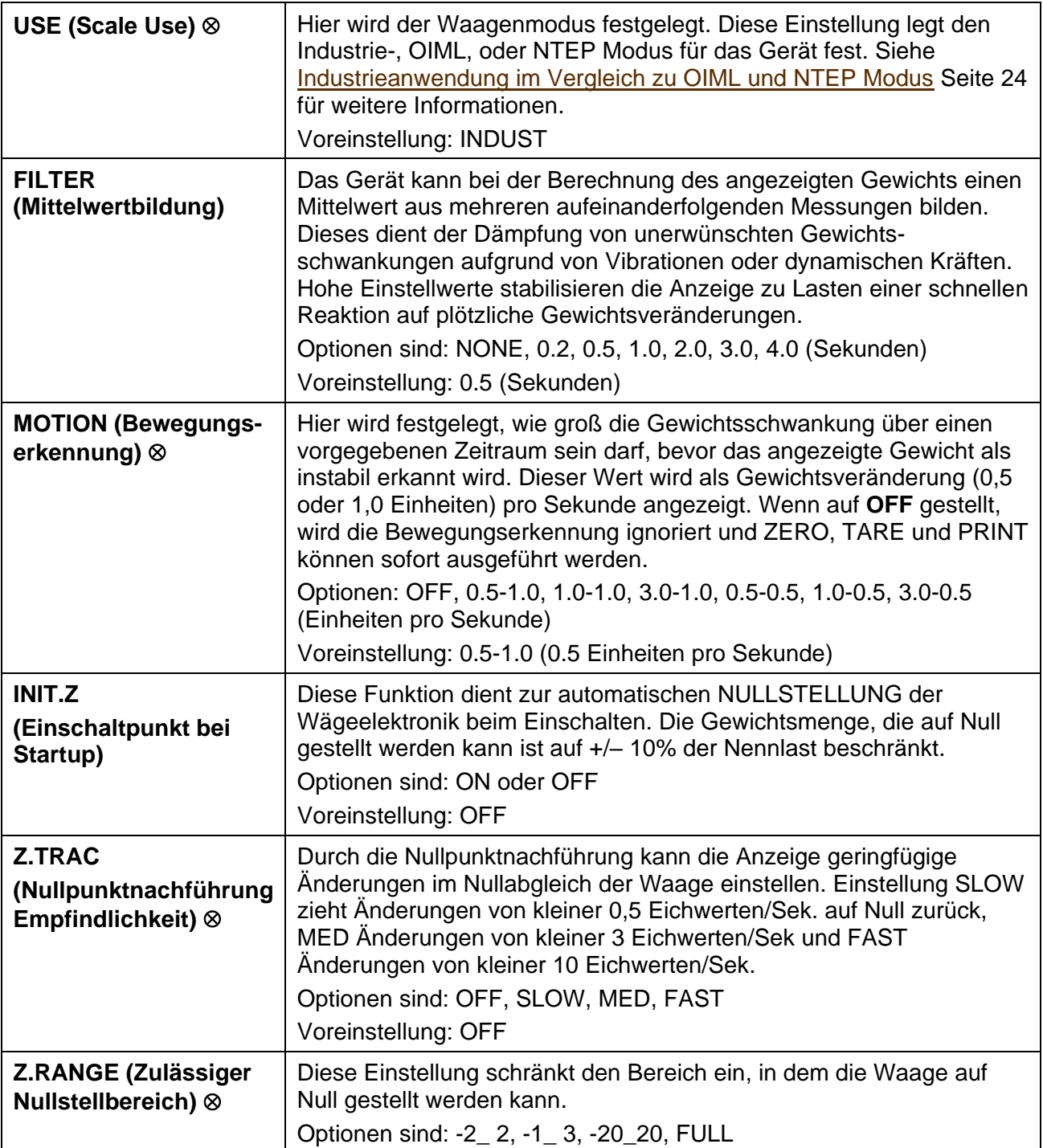

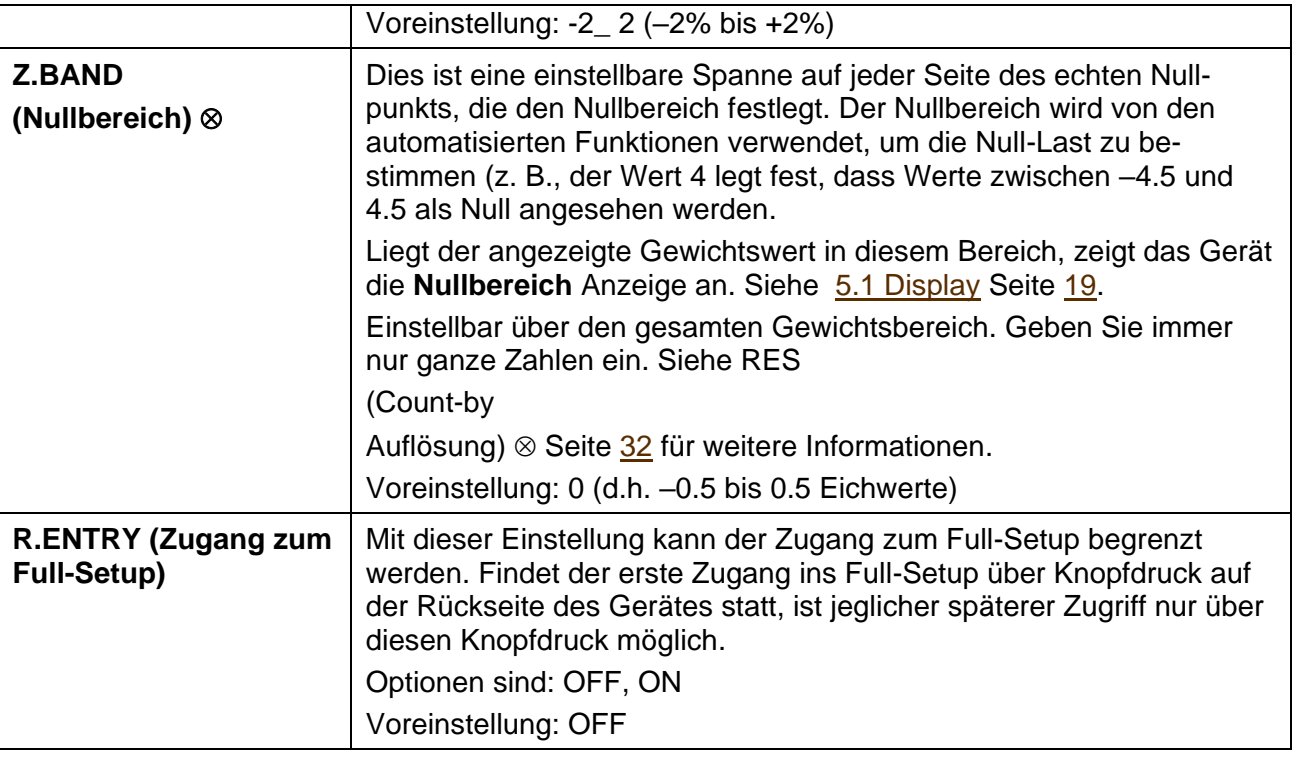

### <span id="page-35-0"></span>**8.4.3. CAL (Waagenkalibrierung)**

Mit Hilfe der Elemente dieser Gruppe können verschiedene Kalibrierroutinen durchgeführt werden. Bestimmte Elemente in "Scale Build-Waagenparameter" können die Kalibrierung der Waage beeinflussen. Vor der Kalibrierung der Waage ist sicherzustellen, dass diese Bereiche entsprechend der Anwendung korrekt konfiguriert sind.

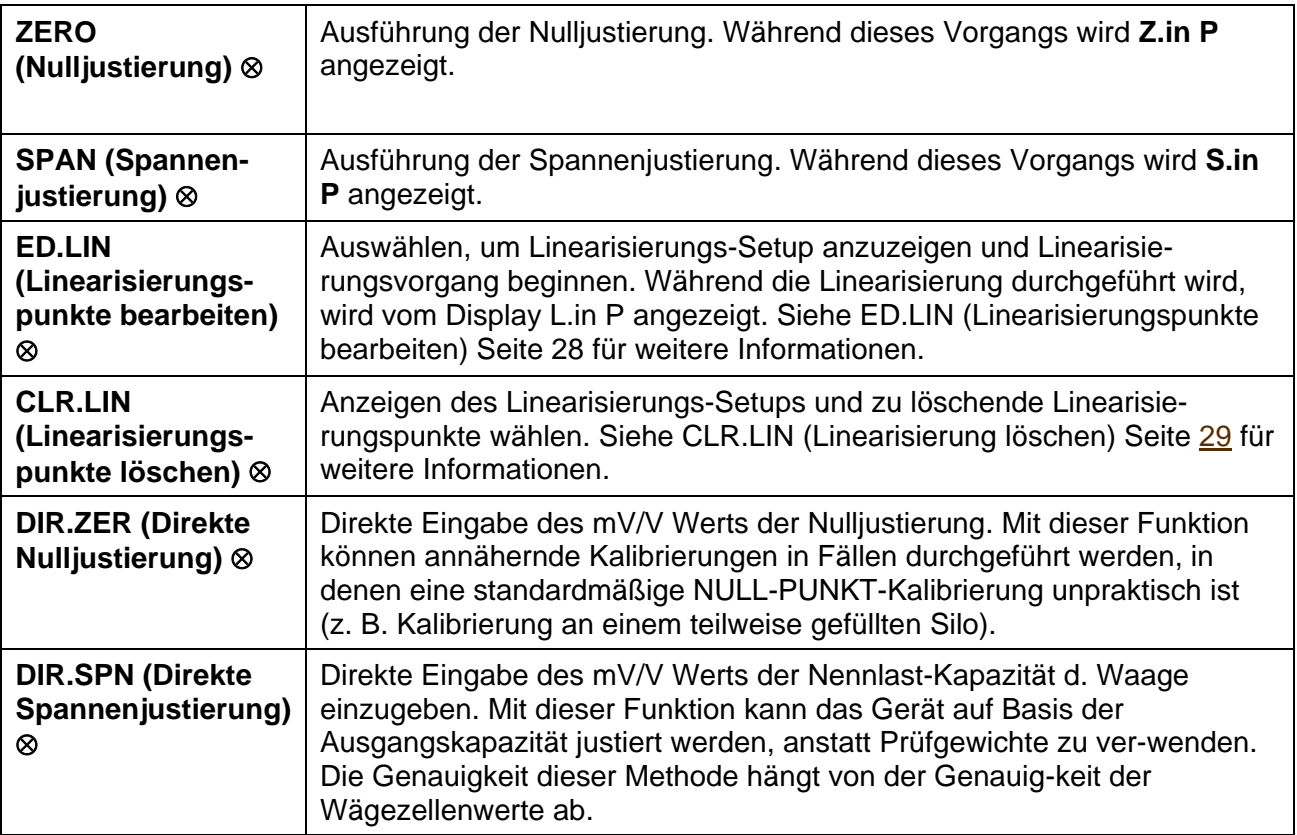
<span id="page-36-4"></span><span id="page-36-3"></span><span id="page-36-2"></span>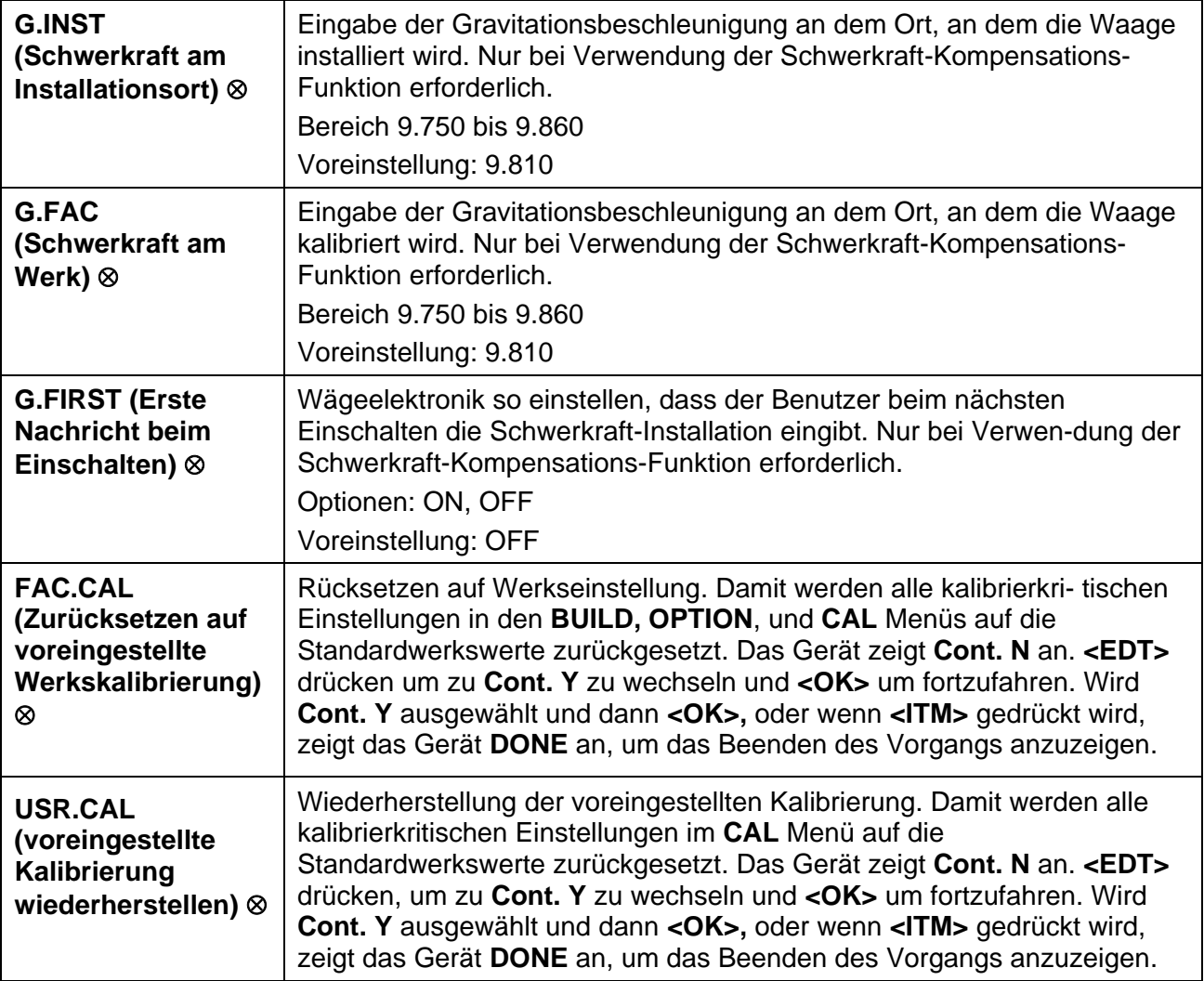

## <span id="page-36-1"></span><span id="page-36-0"></span>**8.4.4. SPEC (Menü für spezielle Einstellungen)**

Hier werden spezielle Einstellungen wie Passwörter, Tastensperre, Tastenfunktionen und Anzeigeneinstellungen vorgenommen.

<span id="page-36-6"></span><span id="page-36-5"></span>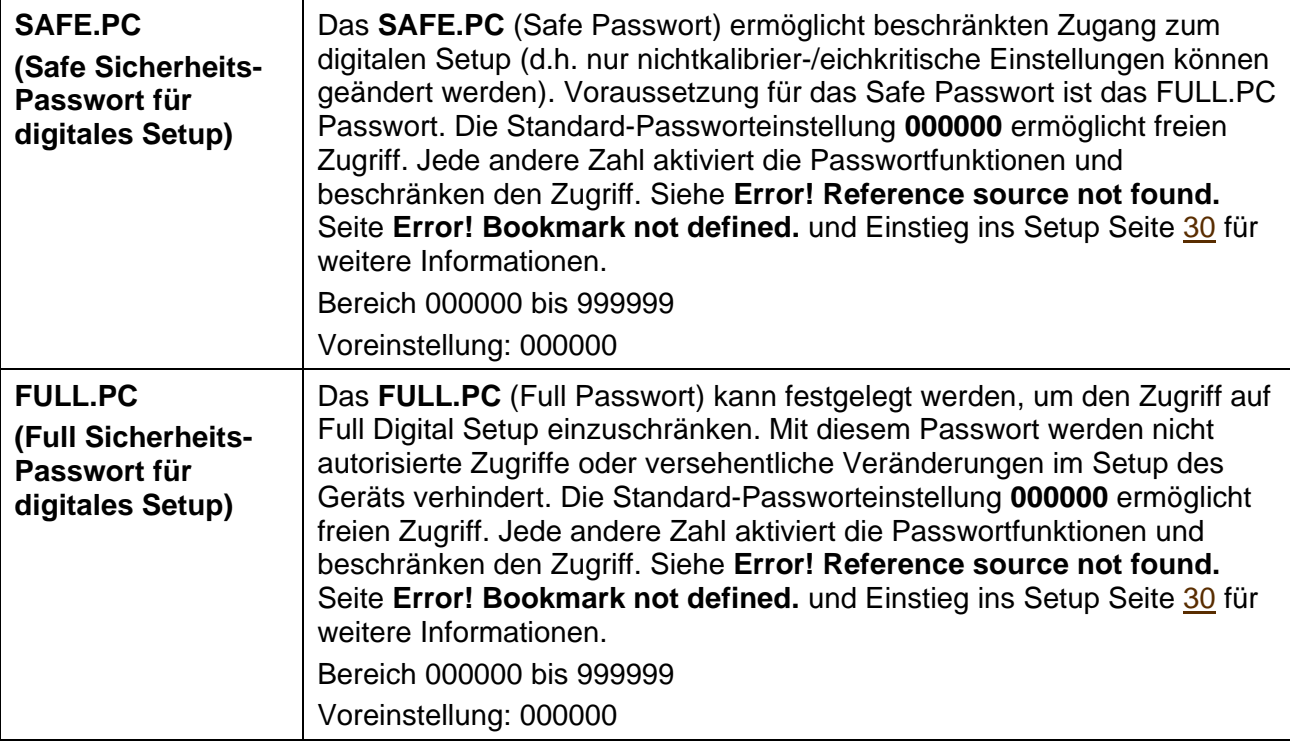

<span id="page-37-4"></span><span id="page-37-3"></span><span id="page-37-2"></span><span id="page-37-1"></span><span id="page-37-0"></span>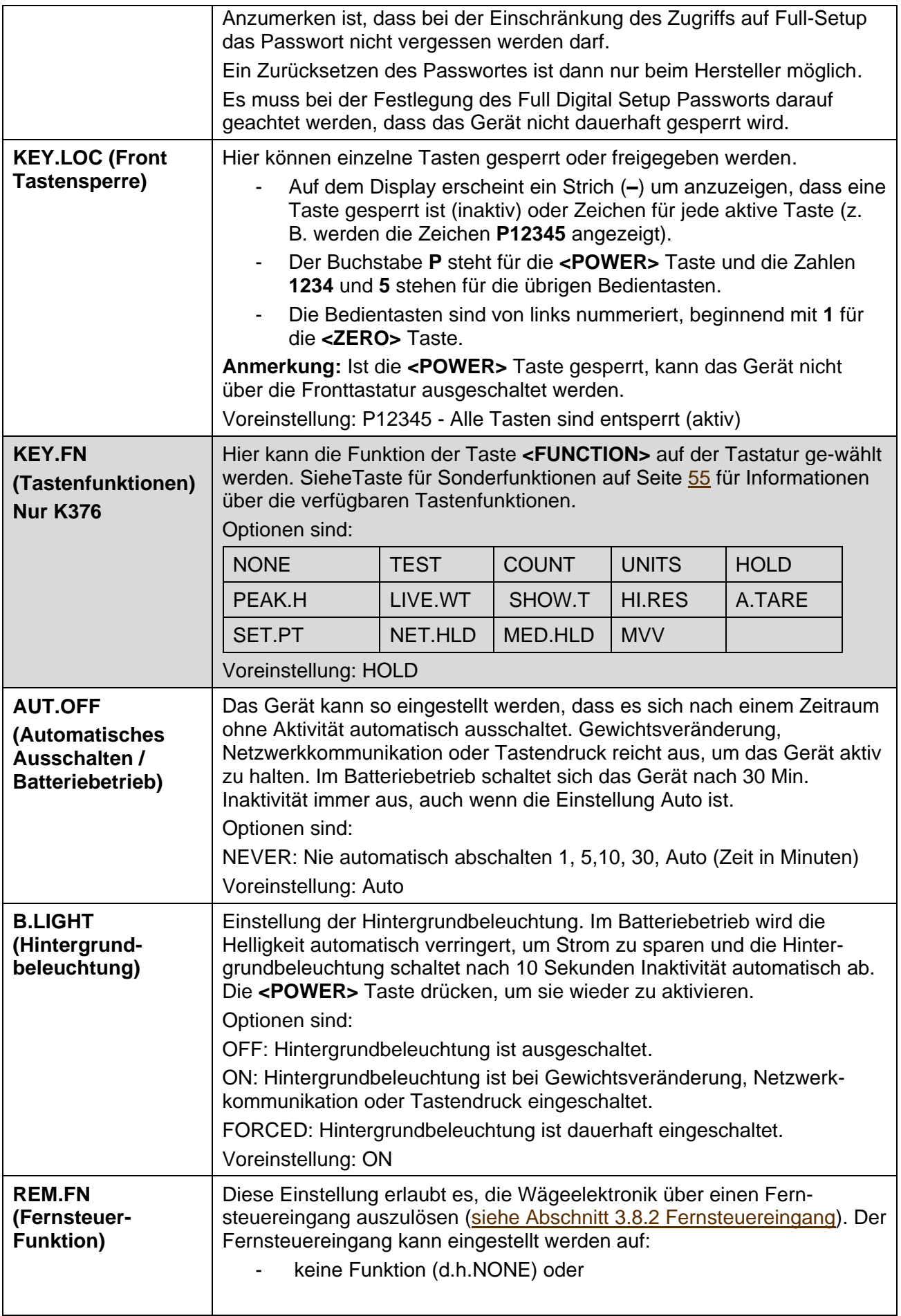

<span id="page-38-3"></span><span id="page-38-2"></span><span id="page-38-1"></span><span id="page-38-0"></span>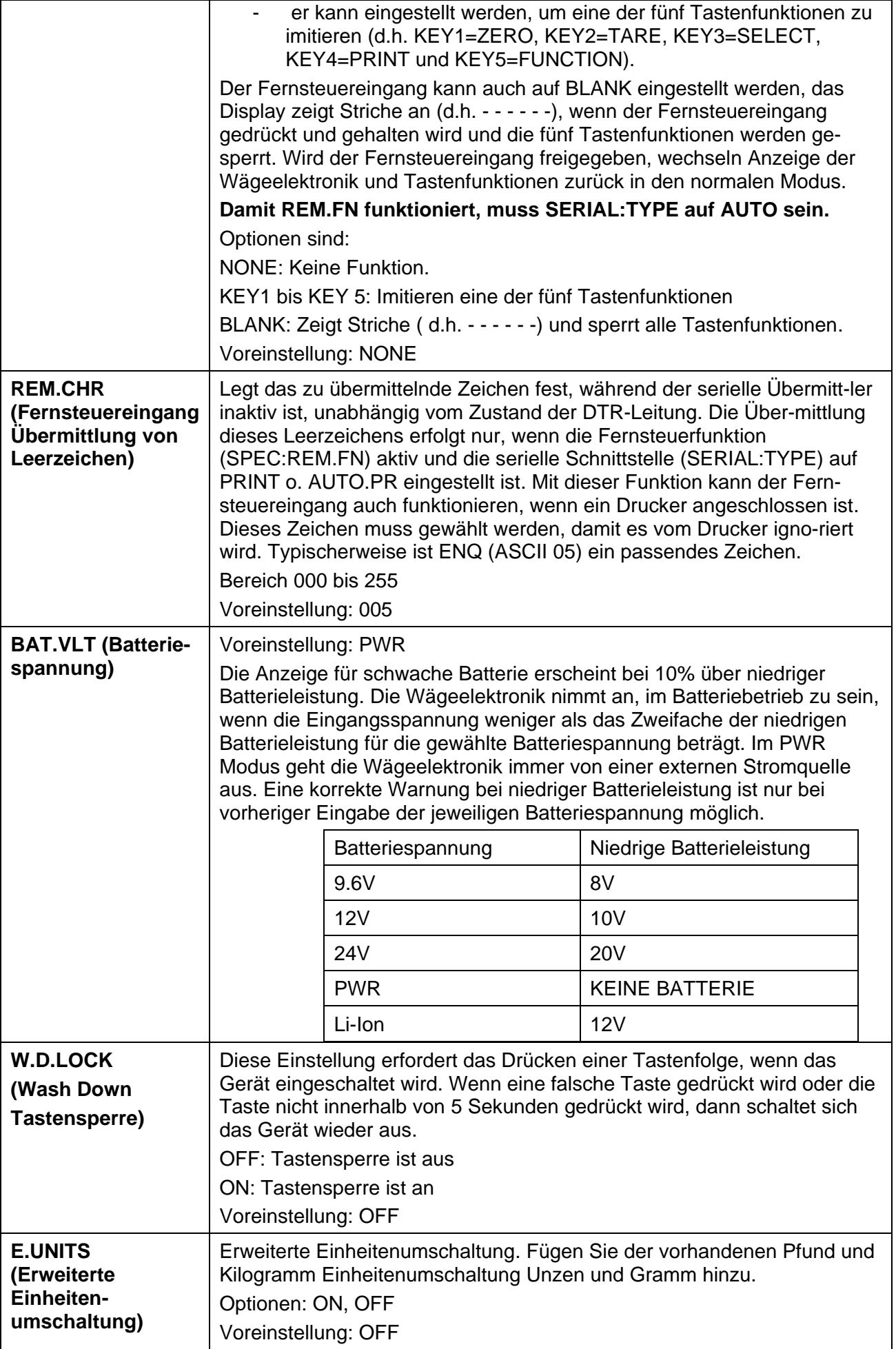

 $\Gamma$ 

٦

<span id="page-39-1"></span><span id="page-39-0"></span>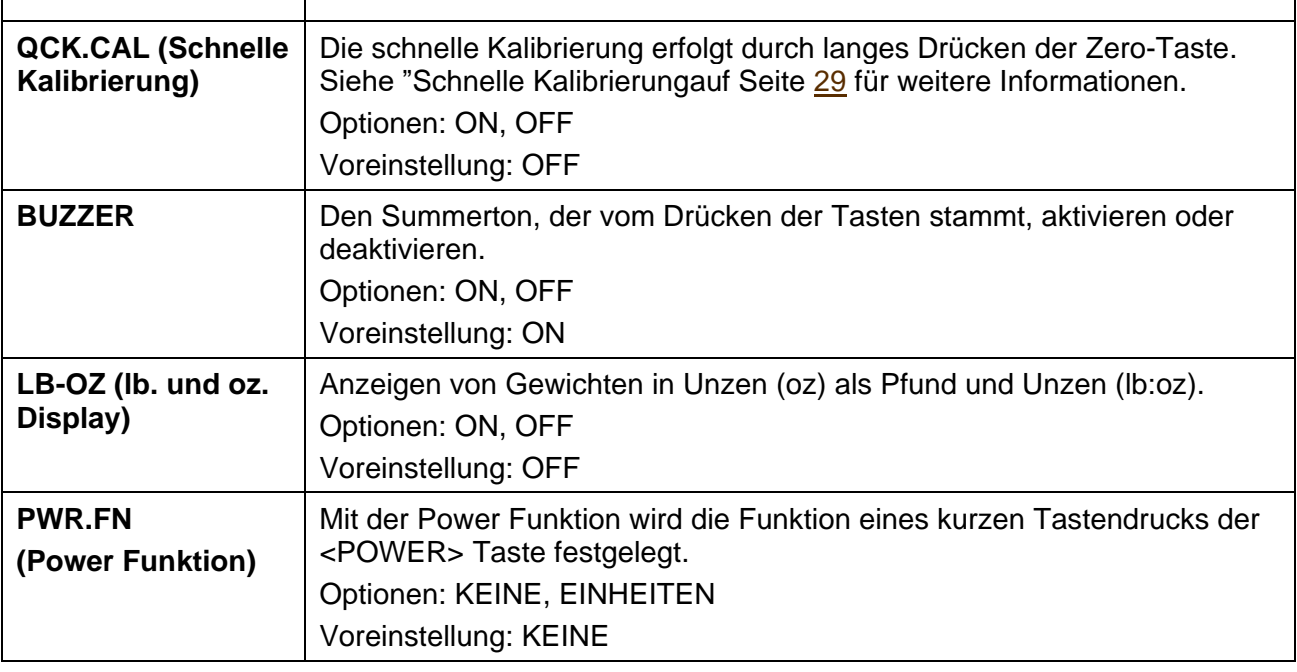

## <span id="page-39-3"></span><span id="page-39-2"></span>**8.4.5. SERIAL (serielle [Kommunikations-Optionen\)](#page-46-0)**

T

Siehe Menü-Setup - SERIAL (serielle [Kommunikations-Optionen\)](#page-46-1) Seite [45](#page-46-1)

## **8.4.6. CHECK.W (Kontrollwiegung)**

Siehe [Kontrollwiegung](#page-55-0) Seite [53.](#page-55-0)

## **8.4.7. LIVE (aktuelles Gewicht) – Nur K376**

<span id="page-39-5"></span><span id="page-39-4"></span>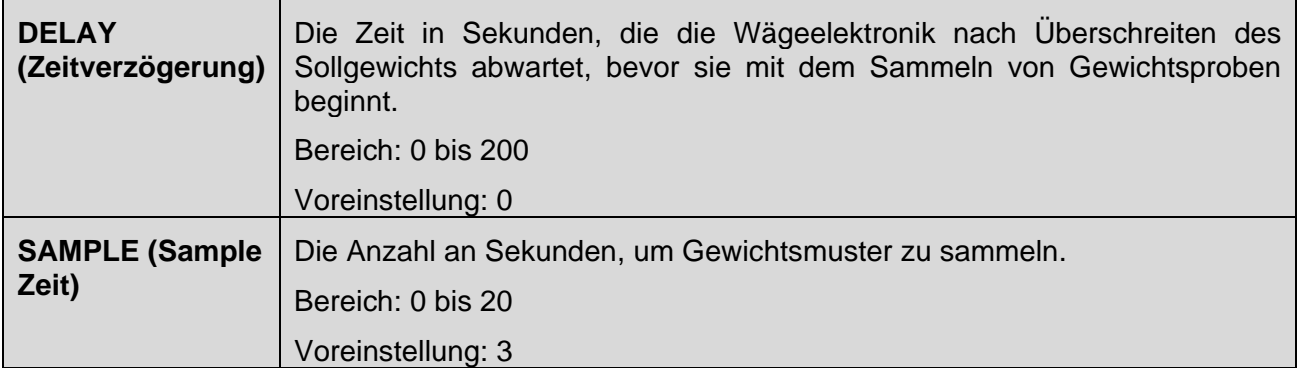

<span id="page-40-2"></span><span id="page-40-1"></span><span id="page-40-0"></span>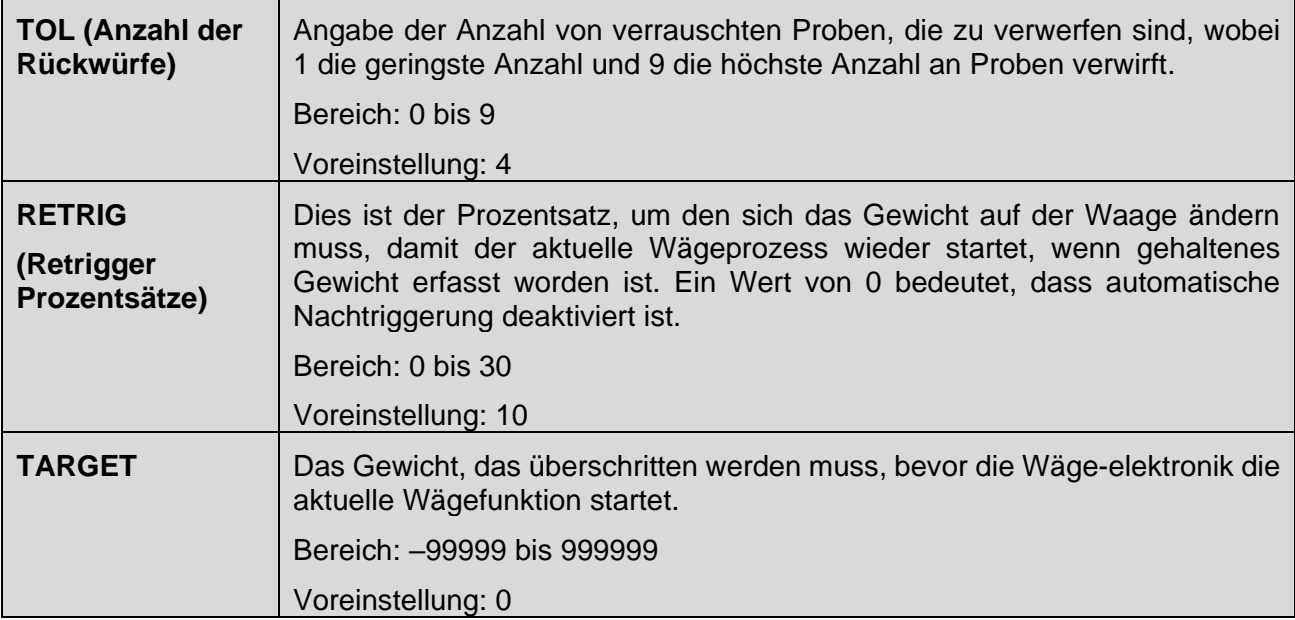

## **8.4.8. CLOC (Uhr)**

CLOCK (Einstellung von Datum und Uhrzeit).

<span id="page-41-5"></span><span id="page-41-4"></span><span id="page-41-3"></span><span id="page-41-2"></span><span id="page-41-1"></span><span id="page-41-0"></span>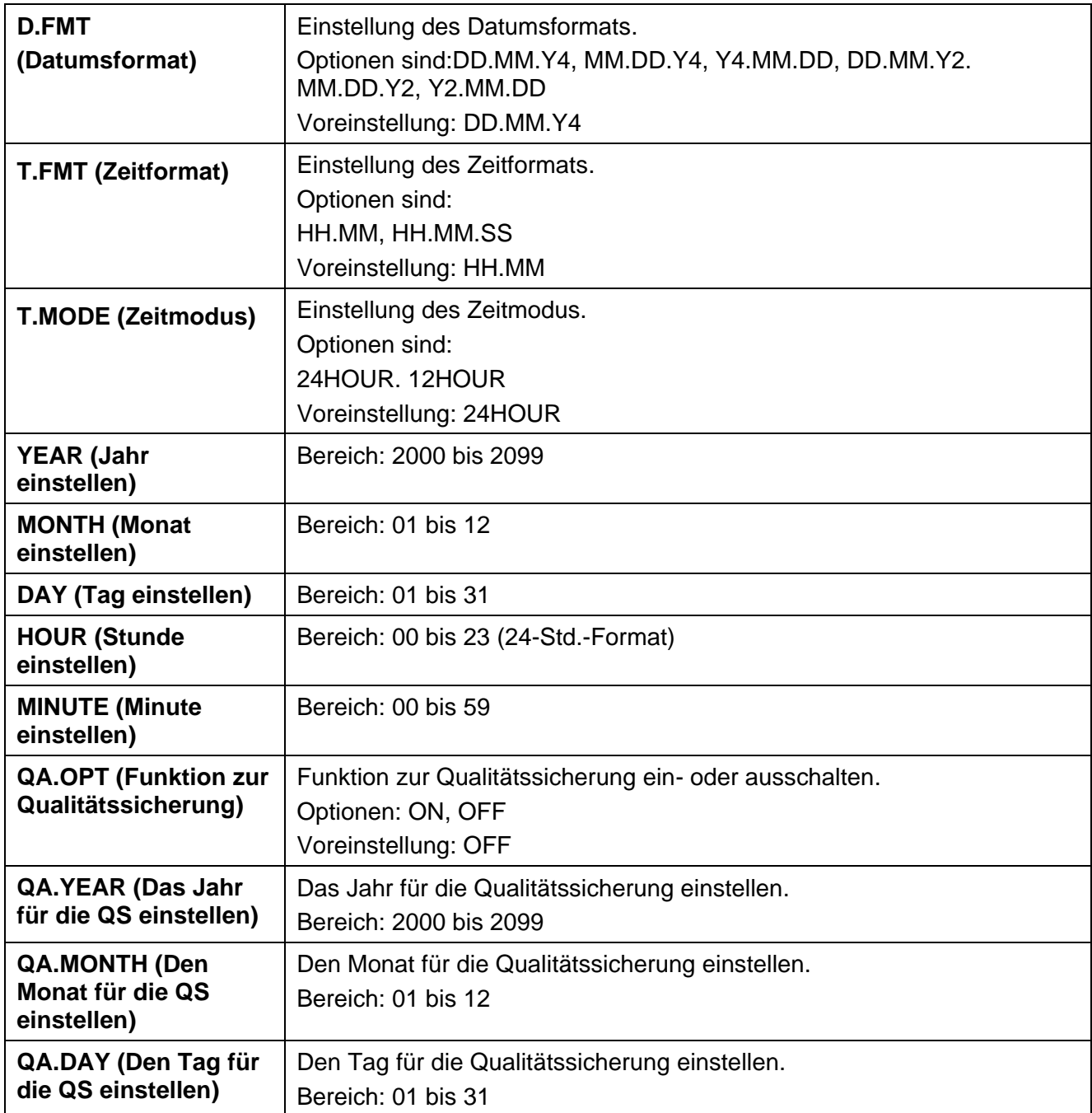

## <span id="page-41-11"></span><span id="page-41-10"></span><span id="page-41-9"></span><span id="page-41-8"></span><span id="page-41-7"></span><span id="page-41-6"></span>**8.4.9. TEST (Spezielle Testfunktionen)**

Dieses Menü dient zum Testen der Einstellungen für das Gerät. Mit diesen Abläufen kann der Ausgang der Waage überprüft und die Ein- und Ausgänge können getestet werden.

<span id="page-41-12"></span>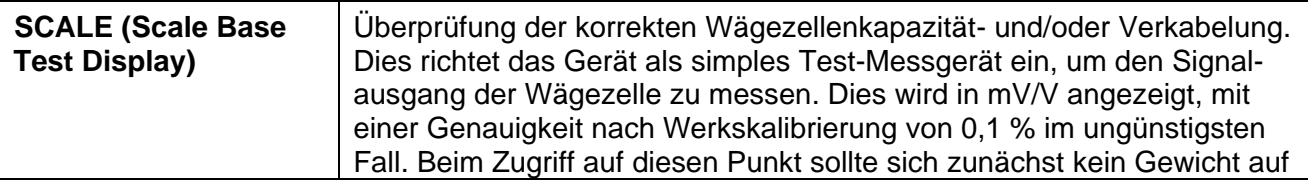

<span id="page-42-0"></span>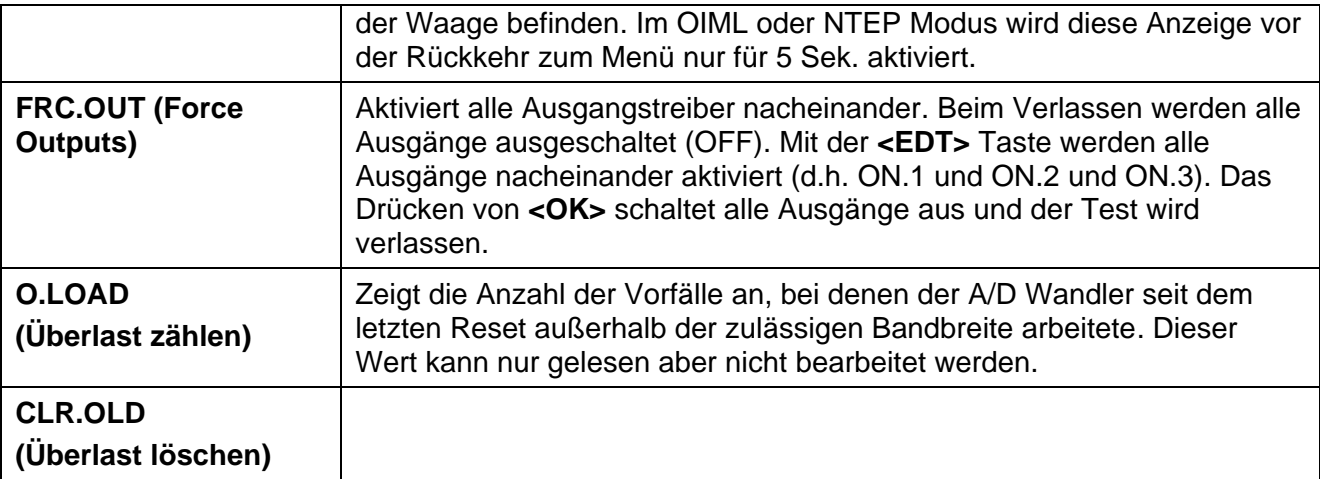

## <span id="page-42-2"></span><span id="page-42-1"></span>**8.4.10. FACTRY (Werkseinstellungs-Menü)**

<span id="page-42-5"></span><span id="page-42-4"></span><span id="page-42-3"></span>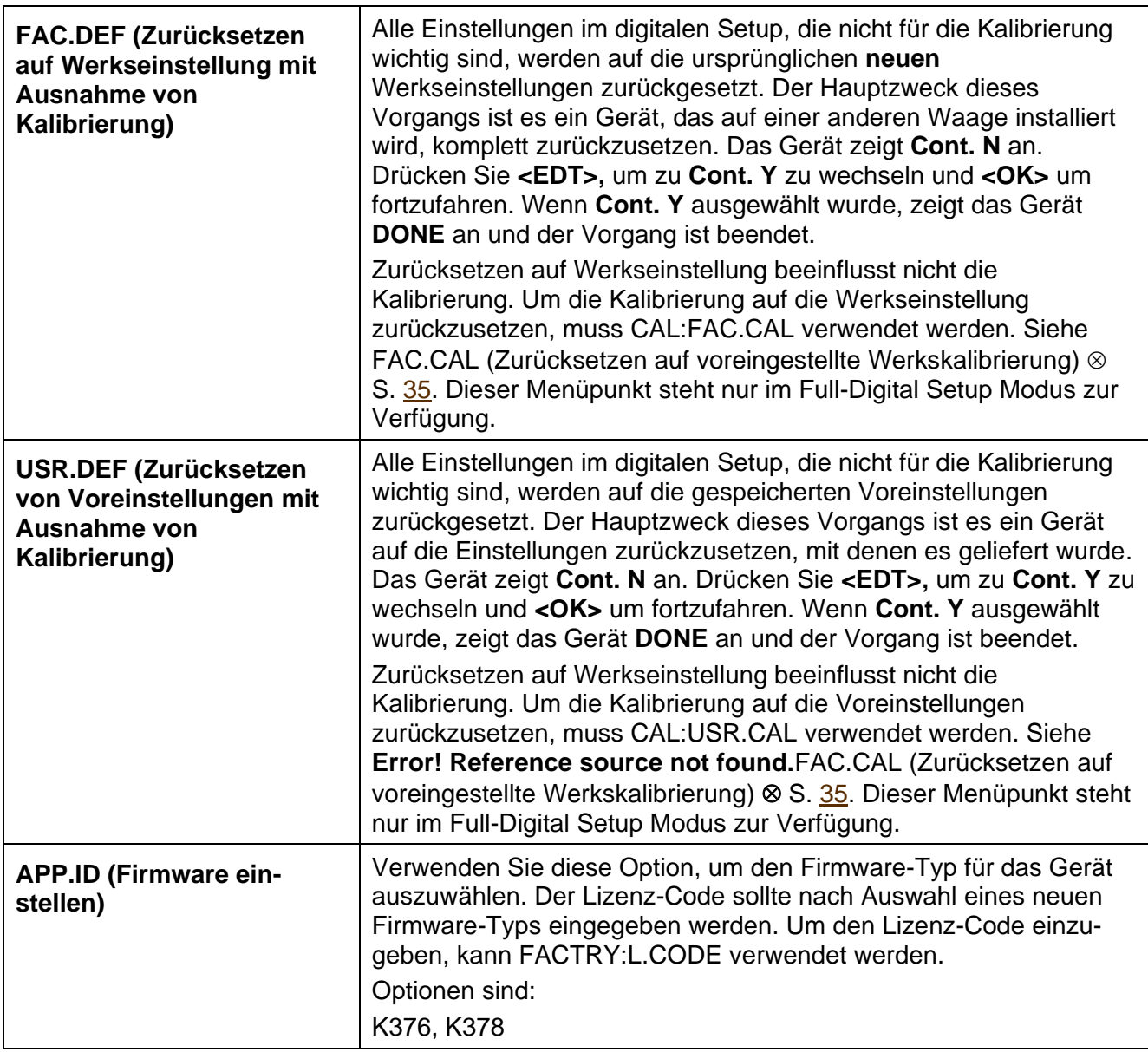

<span id="page-43-0"></span>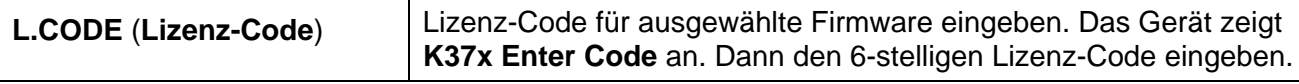

Punkte in dieser Gruppe ermöglichen die Einstellung der Wägeelektronik auf Werksvoreinstellungen, die Änderung des Firmware-Typs und die Eingabe des Lizenz-Codes.

## **8.4.11. – End – (Setup verlassen)**

Siehe Full- [oder Safe-Setup](#page-32-0) verlassen, Seite [31.](#page-32-1)

# **9. Serielle Ausgänge**

Das Gerät unterstützt einen bidirektionalen RS-232 Ausgang und eine temporäre opto-LINK Verbindung, dies ermöglicht die Kommunikation mit externen Geräten wie Drucker, PC, SPS oder Fernanzeigen.

Siehe [opto-LINK Aktivierung, Seite 22.](#page-23-0) Für Informationen zur Verkabelung und Pinbelegungen, siehe [zusätzliche Anschlüsse,](#page-11-0) Seite 10.

Die Kommunikation zwischen dem Gerät und einem PC kann von einem einfachen Datenausgang bis hin zu einem Befehl-Antwort-System reichen. Zusätzlich zum opto-LINK, kann das Gerät über die RS-232 serielle Schnittstelle programmiert und kalibriert werden. Werden eichrelevante Einstellungen über RS-232, serielle Schnittstelle oder opto-LINK geändert, erhöht sich der Eichzähler. Das bedeutet, dass die Kalibrierung über die serielle Schnittstelle oder den opto-LINK nicht ausgeführt werden kann, ohne die Zertifizierung einer eichfähigen Installation zu beeinträchtigen.

## **9.1. Serielle Ausgangsarten**

Sieben (7) Arten der seriellen Ausgänge sind verfügbar und werden mit (SERIAL:TYPE) ausgewählt.

- Netzwerkkommunikation (NET)
	- o Zwei Netzwerkoptionen –
	- o Die Funktion **NET** (Netzwerkkommunikation) dient im Allgemeinen zur Fernkontrolle der Wägeelektroniken über einen zentralen Computer oder eine SPS
	- o Die Wägeelektroniken können in einem Ringnetzwerk konfiguriert werden.
- Automatische Gewichtsausgabe (AUTO)
	- o Die automatische Ausgabe dient im Allgemeinen zum Anschluss von Fernanzeigen,
	- o Auswahl zwischen zwei Standardformaten, Master/Slave und kundenspezifisch
- Einzelausgang (SINGLE)
	- o Der Einzelausgang erfolgt im ausgewählten Format. Er dient zum Anschluss von Fernanzeigen, einem dedizierten Rechner, oder SPS-Kommunikation.
	- o Drücken Sie die **<PRINT>** Taste, um ins ausgewählte Format zu übermitteln.
	- o Ein langes Drücken der **<PRINT>** Taste hat keine Auswirkung.
	- o Auswahl zwischen zwei Standardformaten, Master/Slave und kundenspezifisch
- Druckereinstellung (PRINT)
	- o Einstellung des Druckers mit Standard- oder kundenspezifischem Format, je nach Firmwareversion.
- Automatischer Ausdruck (AUTO.PR)
	- o In Industrieanwendungs- und NTEP Modi, erfolgt ein einfacher Ausdruck sobald das Gewicht stabil ist, nachdem es vorher bei Null lag und höher als der Nullbereich war.
	- $\circ$  Im OIML Modus, erfolgt ein einfacher Ausdruck sobald das Gewicht stabil ist, nachdem es vorher bei Null lag und über dem höheren Wert von 20 Teilungen oder des Nullbereichs war.
- Ausdruck des aktuellen Gewichts (PRN.LIV)
	- o Wird automatisch gedruckt, wenn ein neues aktuelles Gewicht gehalten wird (bei Verwendung der LIVE.WT Funktion)
- Netzwerkprotokoll EINFACH (SIMPLE)
	- o Das einfache Netzwerkprotokoll ermöglicht der Wägeelektronik auf allgemeine, einfache ASCII Tastendruckbefehle zu reagieren und ermöglicht die Verwendung der Wägeelektronik in vorhandenen Systemen.

#### **9.2. NET - Netzwerkkommunikation**

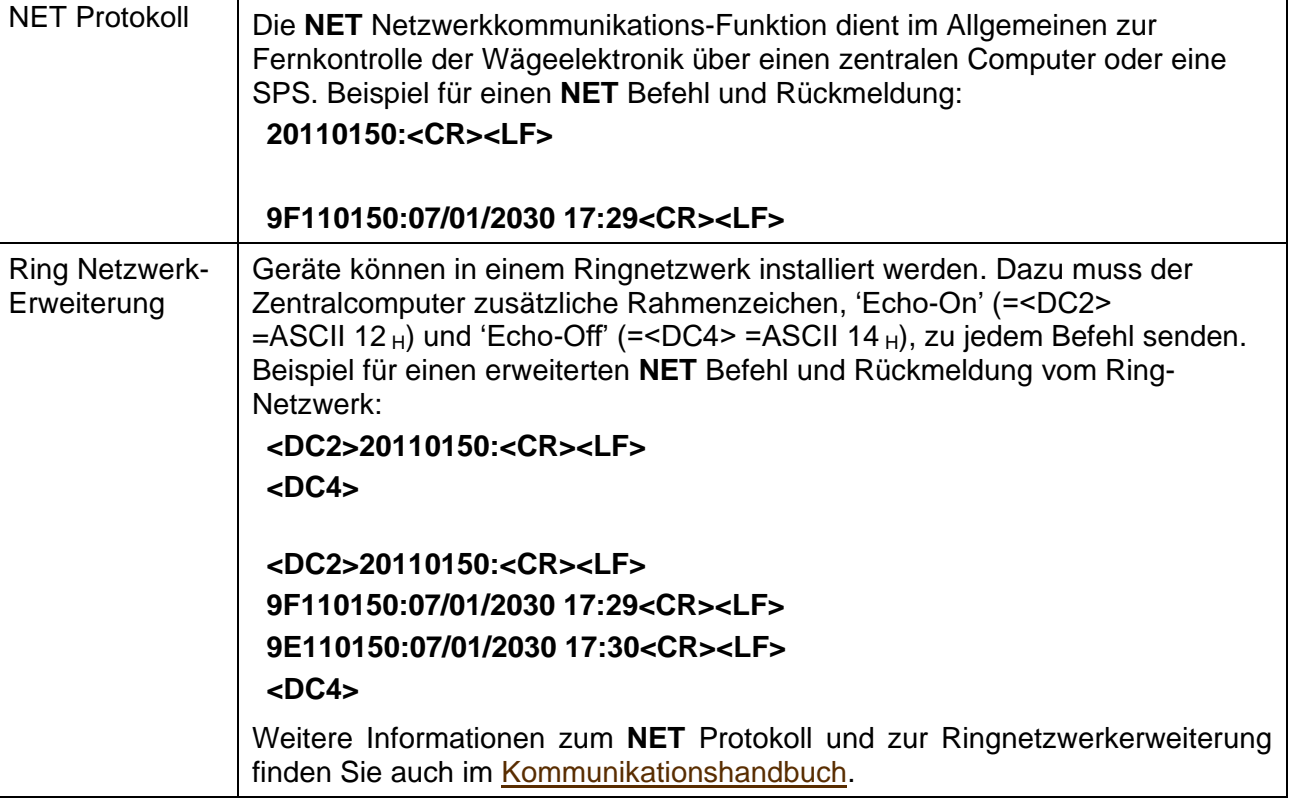

## **9.3. Netzwerkprotokoll SIMPLE**

Das einfache Netzwerkprotokoll ermöglicht der Wägeelektronik auf einfache ASCII Tastendruckbefehle zu reagieren und ermöglicht die Verwendung der Wägeelektronik in vorhandenen Systemen.

Die Einstellung der Rückmeldung (S.RESP) legt fest, ob Rückmeldungen an erfolgreiche Befehle gesendet werden. Die Einstellung auf ON sendet OK<CR> bei erfolgreichem Empfang eines Befehls, oder ??<CR>, wenn der Befehl nicht verstanden wird.

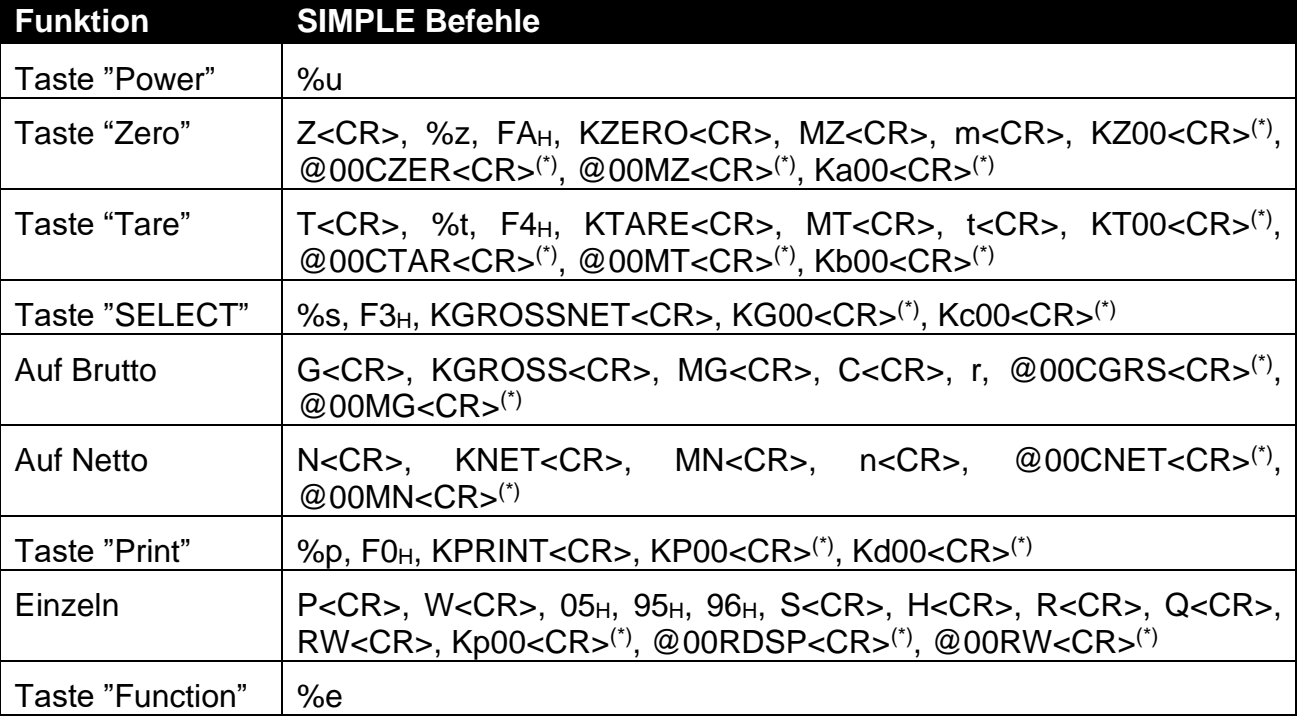

\* 00 ist die Broadcast-Adresse, sie kann in eine individuelle Geräteadresse geändert werden.

## **9.4. String der automatischen Gewichtsausgabe**

Beim String der Gewichtsausgabe sind folgende Formate möglich:

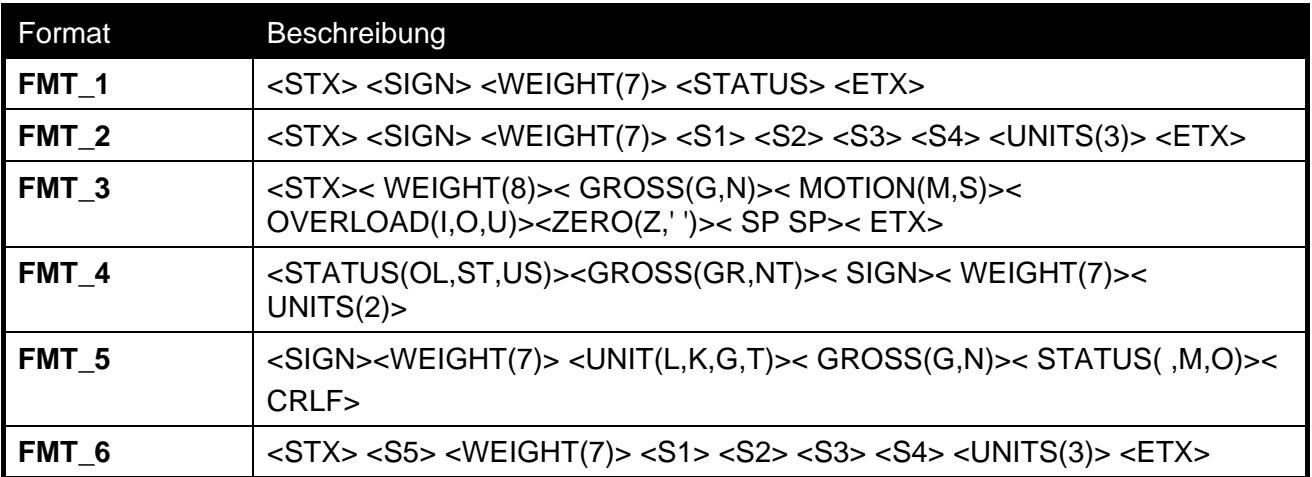

Hier ist

- **STX:** Start der Übertragung (ASCII 02).
- **ETX:** Ende der Übertragung (ASCII 03).
- **SIGN:** Vorzeichen des Gewichtswertes (Leerzeichen für positiv, Minus (-) für negativ).
- **WEIGHT(7):** Ein siebenstelliger String mit dem aktuellen Gewicht einschließlich des Dezimalpunkts. Ohne Dezimalpunkt ist die erste Stelle leer. Die vorderen Stellen sind Leerzeichen.
- **STATUS:** Informiert über den Gewichtswert. Die Zeichen G/N/U/O/M/E stehen entsprechend für Brutto / Netto / Unterlast / Überlast / Unruhe / Fehler.
- **UNITS(3):** Ein dreistelliger String, wobei die erste Stelle leer ist, gefolgt von den tatsächlichen Einheiten (z.B. ^kg oder ^^t). Wenn der Gewichtswert nicht stabil ist, wird der Einheiten-String als ^^^ gesendet.
- **S1:** Zeigt G/N/U/O/E an, entsprechend für Brutto / Netto / Unterlast / Überlast / Fehler.
- **S2:** Zeigt M/^ an, entsprechend für Unruhe / stabil.
- **S3:** Zeigt Z/^ an, entsprechend für Null / außerhalb Null.
- **S4:** Zeigt an, entsprechend für einzelner Bereich. Wenn im Dual-Bereich,1 für Bereich eins und 2 für Bereich zwei.
- **S5:** Vorzeichen des Gewichts-Strings und serielle Lichtsignalsteuerung. Vorzeichen und Lichtsignale können beide zur gleichen Zeit angezeigt werden.

Der Ausgang "Under" ist beiden Lampen zugeordnet, "Pass" ist der grünen Lampe zugeordnet und "Over" ist der roten Lampe zugeordnet.

## **9.5. Menü-Setup - SERIAL (serielle Kommunikations-Optionen)**

<span id="page-46-1"></span><span id="page-46-0"></span>Einstellungen innerhalb dieser Gruppe legen die seriellen Ausgaben und die Druckausgaben fest.

<span id="page-46-2"></span>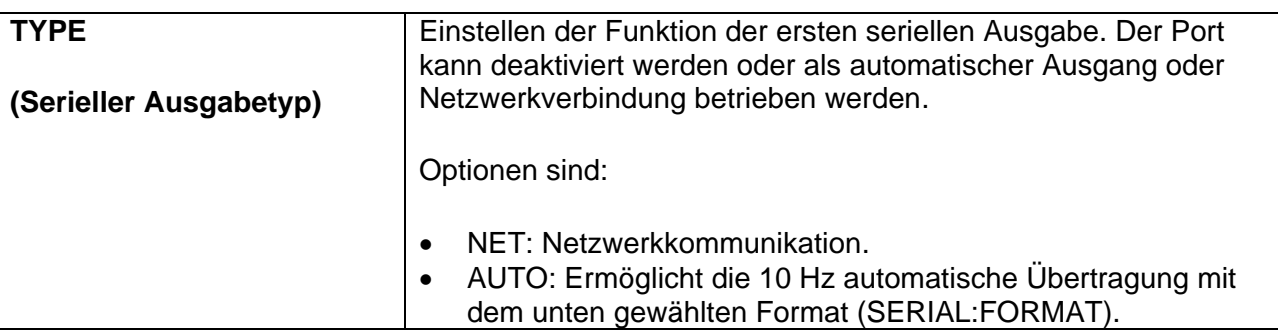

<span id="page-47-4"></span><span id="page-47-3"></span><span id="page-47-2"></span><span id="page-47-1"></span><span id="page-47-0"></span>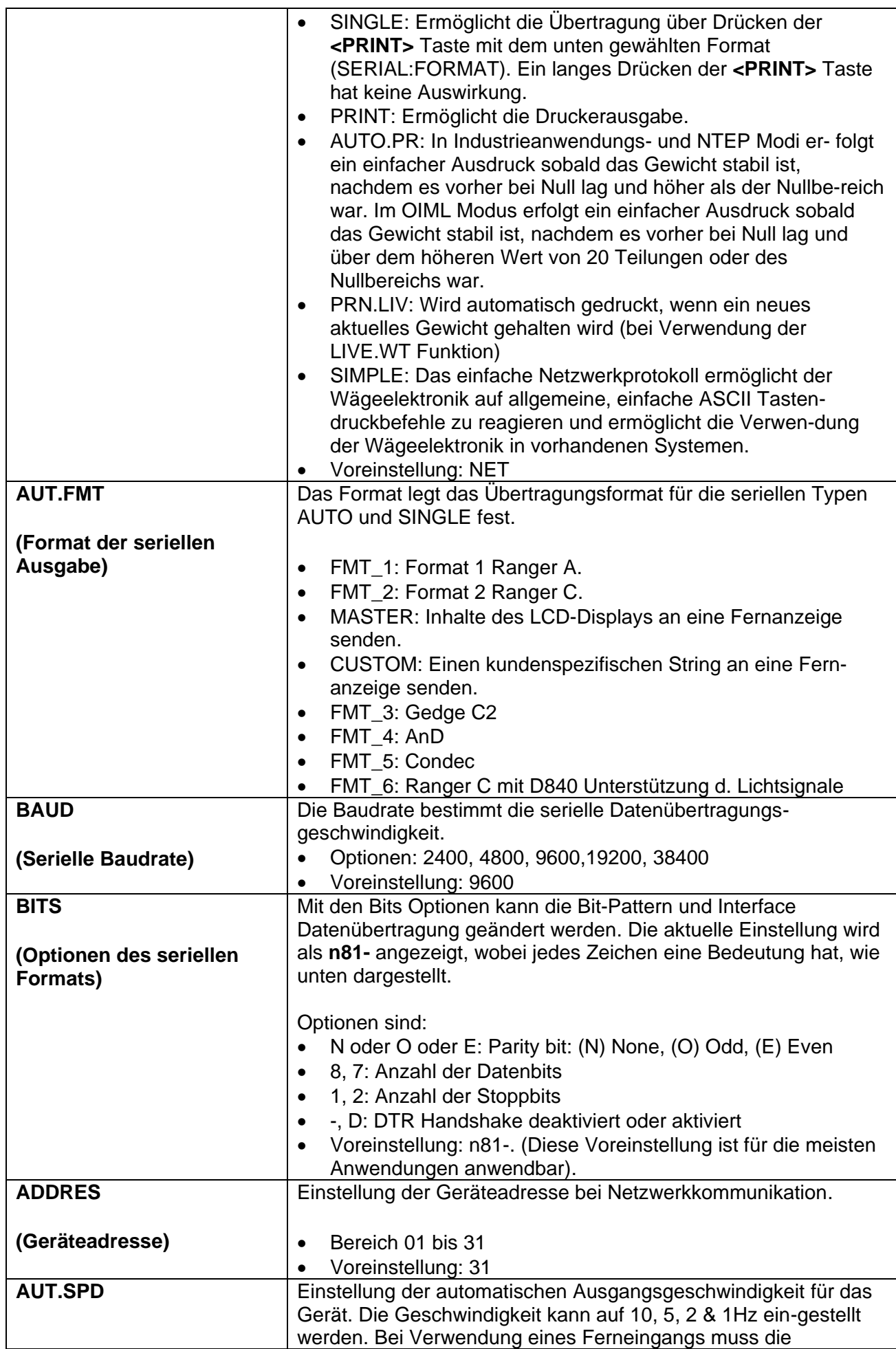

<span id="page-48-3"></span><span id="page-48-2"></span><span id="page-48-1"></span><span id="page-48-0"></span>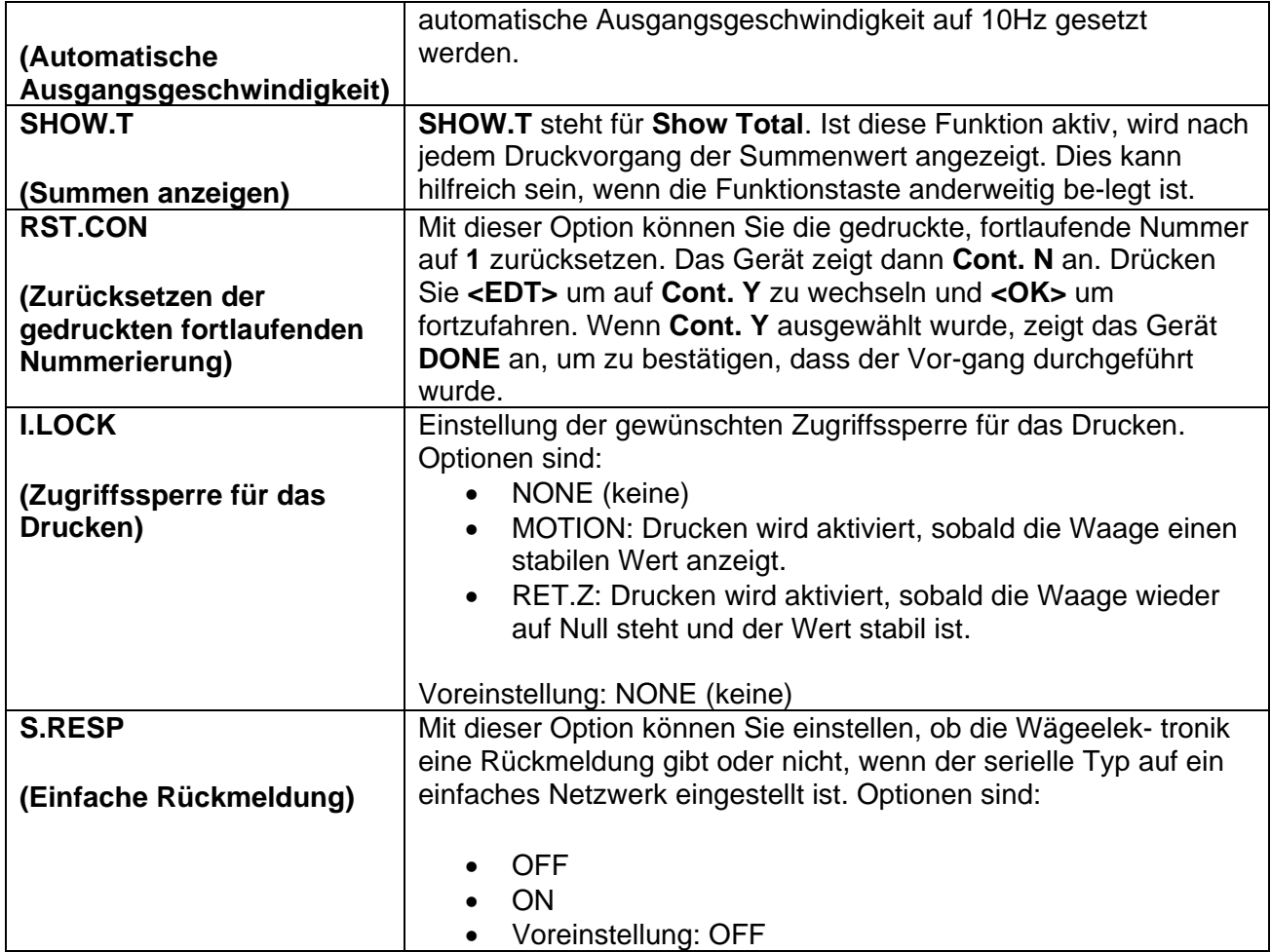

## **10. Standard-Druckformat**

Die K376 Firmware enthält ein Standard-Druckformat und ein programmierbares Druckformat. Das Standard-Druckformat ermöglicht, in Verbindung mit der Funktion 'Zählen', den Ausdruck von Stückzahlen und Summen.

Sind die Funktionen 'Drucken' oder 'Automatischer Ausdruck' aktiv, wird das Standard-Druckformat verwendet oder, falls konfiguriert, wird das kundenspezifische Format verwendet. Falls keine programmierbare Druckdaten vorhanden sind, wird das Standard-Druckformat verwendet. Standard-Druckformat:

```
000048 06/05/2003 15:10
            121.4 kg G
             43.5 kg N
             77.9 kg T
```
Zeile 1:

- Besteht aus sechs (6) fortlaufende Nummern, die sich bei jedem Ausdruck automatisch bis zu einem Max. von 999999 erhöhen.
- Aktuelles Datum und Uhrzeit, Ausdruck erfolgt im gewählten Format.

Zeile 2: Angezeigtes Gewicht, Einheiten und **G** für Brutto oder **N** für Netto.

Zeile 3: Brutto- oder Nettogewicht je nach Angabe in Zeile 2.

- Nettogewicht, wenn in der zweiten Zeile das Bruttogewicht angezeigt wird.
- Bruttogewicht, wenn in der zweiten Zeile das Nettogewicht angezeigt wird.

Zeile 4: Taragewicht, wenn in der zweiten Zeile das Bruttogewicht angezeigt wird, und das Bruttogewicht, Einheiten und **G** für Brutto oder **N** für Netto.

## **10.1. Drucken von Stückzahlen bei aktiver Zählwaage**

Ist die Zählwaage aktiv, wird eine fünfte Zeile für die Stückzahl ausgedruckt (**p** für Stückzahl (pieces):

```
000048 06/05/2003 15:10
              121.4 kg G
               43.5 kg N
               77.9 kg T
               164 p
```
Wenn beim Zählen ein neues Muster ausgewählt wird, druckt das Gerät das Muster:

SAMPLE: 100 p = 50.0 kg

#### **10.2. Drucken von Gesamtgewicht**

Zusätzlich zum Ausdruck addiert das Gerät das ausgedruckte Gewicht und die Stückzahlen zum internen Gesamtgewicht und der Gesamtstückzahl.

Es ist möglich, die Ansammlung der Summen ein- oder auszuschalten. Um den Zustand der Ansammlung von Summen umzuschalten, drücken und halten Sie die **<POWER>** und **<PRINT>** Tasten gleichzeitig für zwei Sekunden. Der neue Zustand der Ansammlung von Summen wird als "ACC" "ON" für eingeschaltete Ansammlung angezeigt, oder "ACC" "OFF" für ausgeschaltete Ansammlung.

Beispielformat für einen Druckvorgang nach einer Serie von Ausdrucken gefolgt von einem langen Drücken der <PRINT> Taste, hiermit werden die Gesamtwerte ausgedruckt. Beachten Sie, dass die Summen gelöscht werden, nicht aber die fortlaufende Nummer.

```
000049 06/05/2003 15:20
              90.6 kg G
               0.0 kg N
               0.0 kg T
000050 06/05/2003 15:21
             154.9 kg G
               0.0 kg N
               0.0 kg T
000051 06/05/2003 15:21
              50.4 kg G
               0.0 kg N
               0.0 kg T
000052 06/05/2003 15:21
              71.0 kg G
               0.0 kg N
               0.0 kg T
000053 06/05/2003 15:21
              13.3 kg G
               0.0 kg N
               0.0 kg T
ITEMS: 5
TOTAL: 380.2 kg
```
## **10.3. Drucken von Gesamtgewicht und Stückzahl**

Beispielformat für einen Druckvorgang bei aktiver Zählwaage und mit einem langen Drücken der <PRINT> Taste, um Gesamtstückzahl, Gewicht und Menge auszudrucken. Beachten Sie, dass die Summen gelöscht werden, nicht aber die fortlaufende Nummer.

```
000054 06/05/2003 15:22
            13.3 kg G
              27 p
000055 06/05/2003 15:23
            79.3 kg G
             159 p
000056 06/05/2003 15:23
           117.0 kg G
             234 p
ITEMS: 3
TOTAL: 209.6 kg 
QTY: 420 p
```
# **11. Programmierbarer Ausdruck**

Mit Hilfe der View300 Software können zwei kundenspezifische Ausdrucke mit Steuerzeichen in das Gerät geladen werden .

## **11.1. Einstellung von kundenspezifischen Druck-Steuerzeichen über View300**

- Verbinden Sie die Wägeelektronik mit einem PC über View300
- Klicken Sie auf Menü und wählen das gewünschte Druckformat
- Editieren Sie die zwei kundenspezifischen Strings
- Jeder hexadezimale Wert (wie Steuerzeichen) muss von einem "\" gefolgt werden
- Alle hexadezimalen Werte niedriger als  $7F_H$  werden als ASCII Zeichen erkannt
- Alternativ dazu können die Strings mit Hilfe der im Kommunikationshandbuch beschriebenen Protokolle und Techniken eingegeben werden

## **11.2. Steuerzeichen**

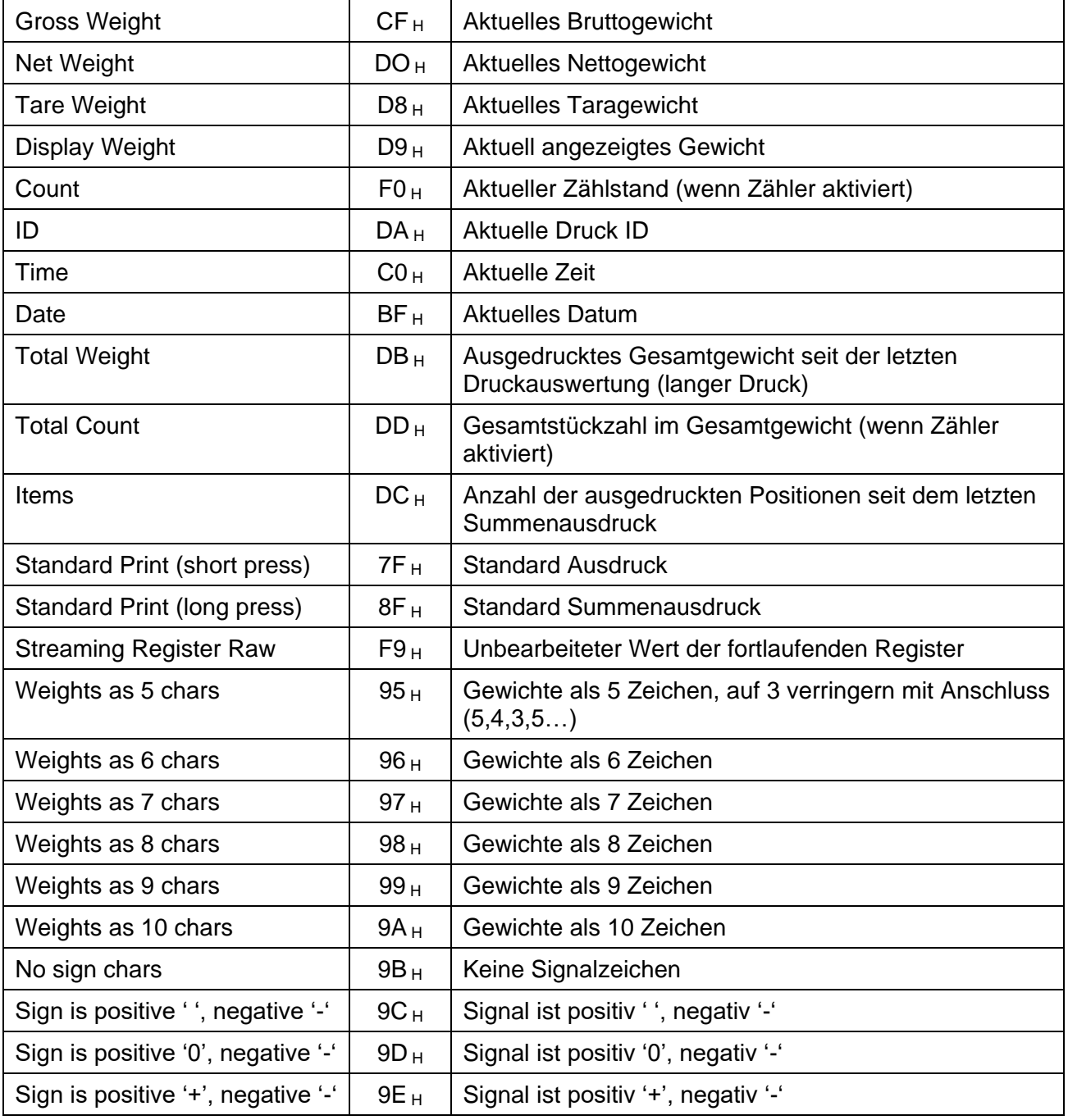

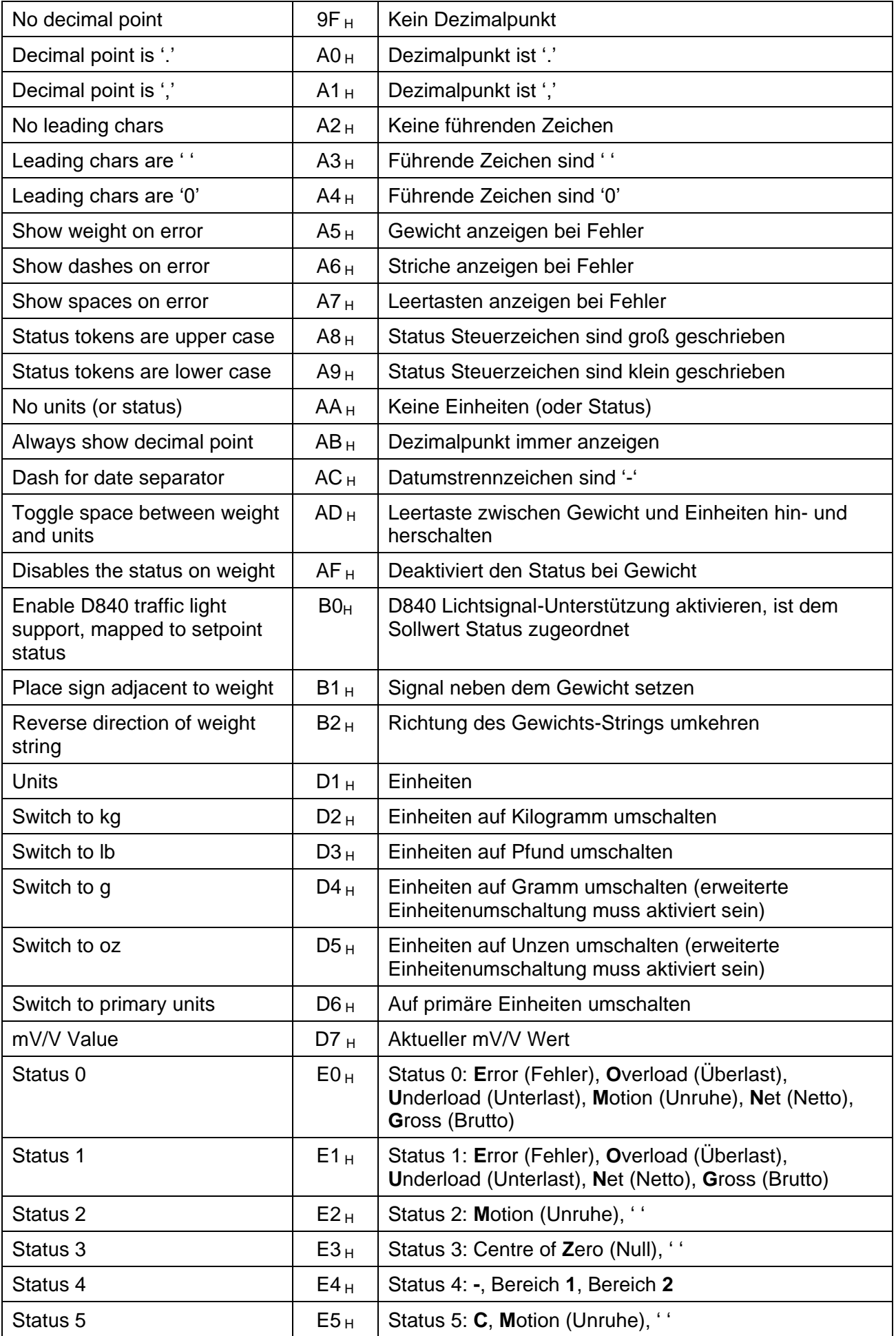

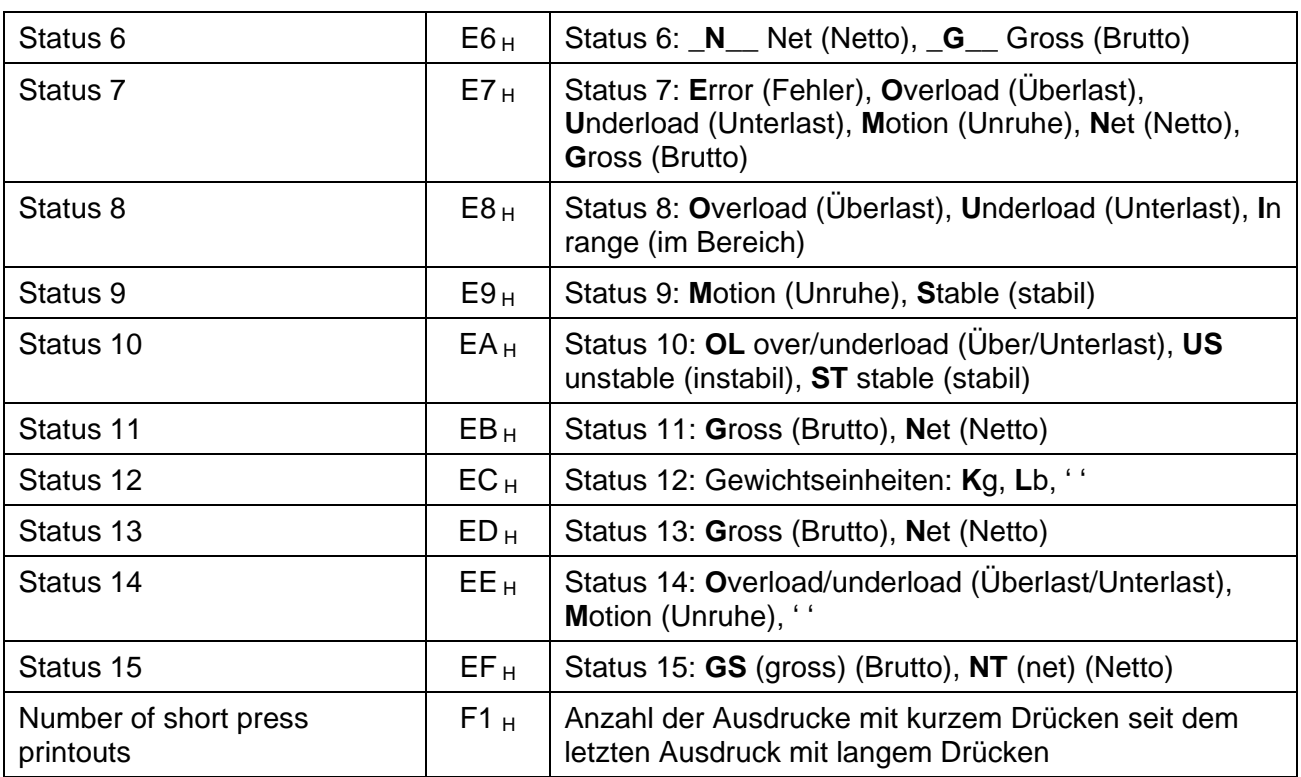

## **11.3. Beispiele für Datenstrings**

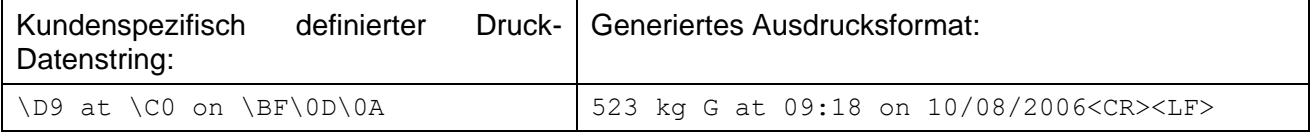

## **11.4. Löschen der kundenspezifischen Datenstrings**

Der Menüpunkt FACTRY:DEFLT löscht den kundenspezifischen Ausdruck und setzt das Standarddruckformat wieder ein.

## **11.5. Drucken der kundenspezifischen Datenstrings**

Mit einem kurzen Druck der **<PRINT>** Taste wird der programmierte Ausdruck bis zu einer Länge von 200 Zeichen inklusive Steuerzeichen ausgelöst.

Mit einem langen Druck der **<PRINT>** Taste wird der programmierte Ausdruck bis zu einer Länge von 99 Zeichen inklusive Steuerzeichen ausgelöst.

#### **11.6. Serieller Master Ausgang**

Im Master Modus sendet das Gerät den gesamten Inhalt des LCDs mit der gewählten automatischen Ausgangsgeschwindigkeit. Dies entspricht grundsätzlich der automatischen Gewichtsausgabe, das Format des Strings ermöglicht es einer Fernanzeige jedoch, den Inhalt des LCDs, einschließlich aller Statusanzeigen und der Bedienerführung, exakt zu kopieren.

#### **11.7. Automatische Ausgangsgeschwindigkeit**

Die Geschwindigkeit kann auf 10, 5, 2 & 1Hz eingestellt werden. In Verbindung mit einem Ferneingang muss die automatische Ausgangsgeschwindigkeit auf 10Hz gesetzt werden.

#### **11.8. Drucksperre**

Einstellung der gewünschten Zugriffssperre für das Drucken (I.LOCK). Das Drucken wird jedes Mal aktiviert, sobald die Waage einen stabilen Wert anzeigt, wenn MOTION ausgewählt wird. Oder das Drucken wird aktiviert, sobald die Waage wieder auf Null steht und der Wert stabil ist, wenn RET.Z verwendet wird.

#### **11.9. Einheitenumschaltung**

Nachdem das Drucken beendet ist, werden die Einheiten wieder in ihren vorherigen Zustand zurückgesetzt. Es wird nicht empfohlen, die Einheitenumschaltung-Steuerzeichen (\D2 bis \D6) in einem Auto-String zu verwenden, da das Display zwischen Einheiten konstant flackert.

# **12. Kontrollwiegung**

<span id="page-55-0"></span>Das Gerät kann als Kontrollwaage eingesetzt werden. Der Status der Kontrollwiegung wird auf dem LCD und den drei LEDs auf der Vorderseite der Wägeelektronik angezeigt. Jeder Wert ist mit einem physikalischen Ausgangstreiber verbunden, kann aber auch einfach als Indikator verwendet werden.

## **12.1. Kontrollwiegung Einstellungsmenü - CHECK.W**

<span id="page-55-2"></span><span id="page-55-1"></span>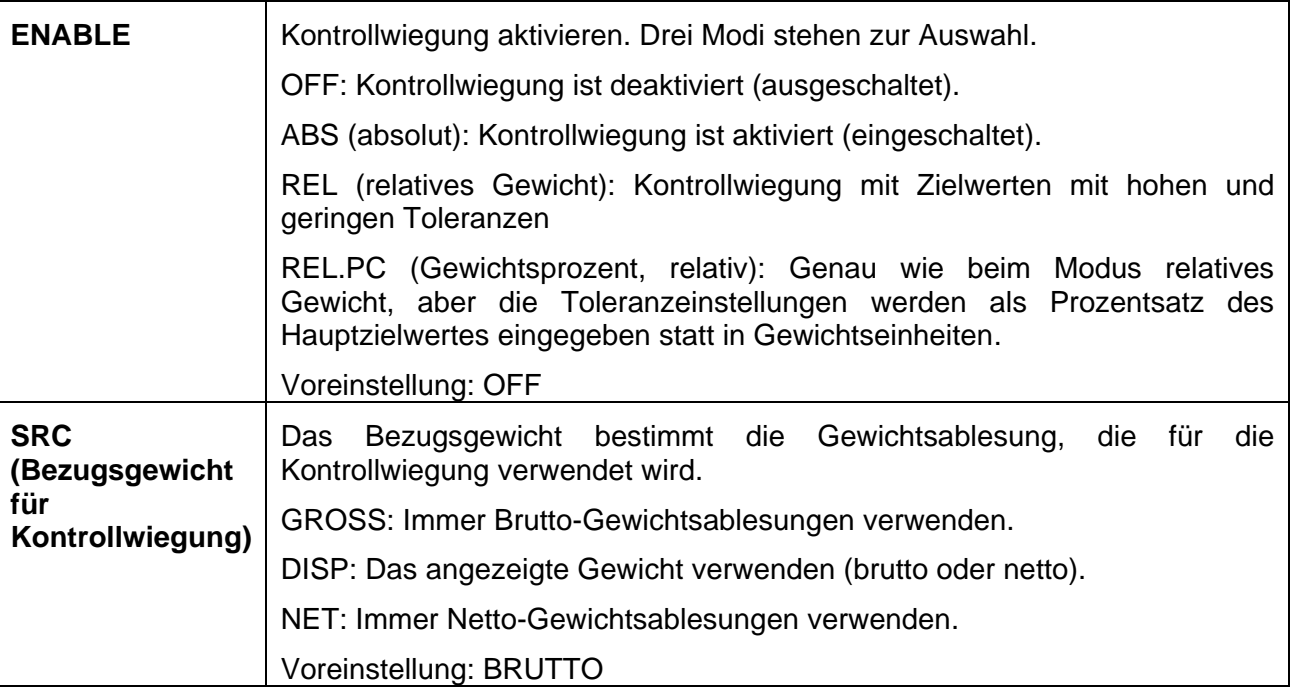

<span id="page-56-5"></span><span id="page-56-4"></span><span id="page-56-3"></span><span id="page-56-2"></span><span id="page-56-1"></span><span id="page-56-0"></span>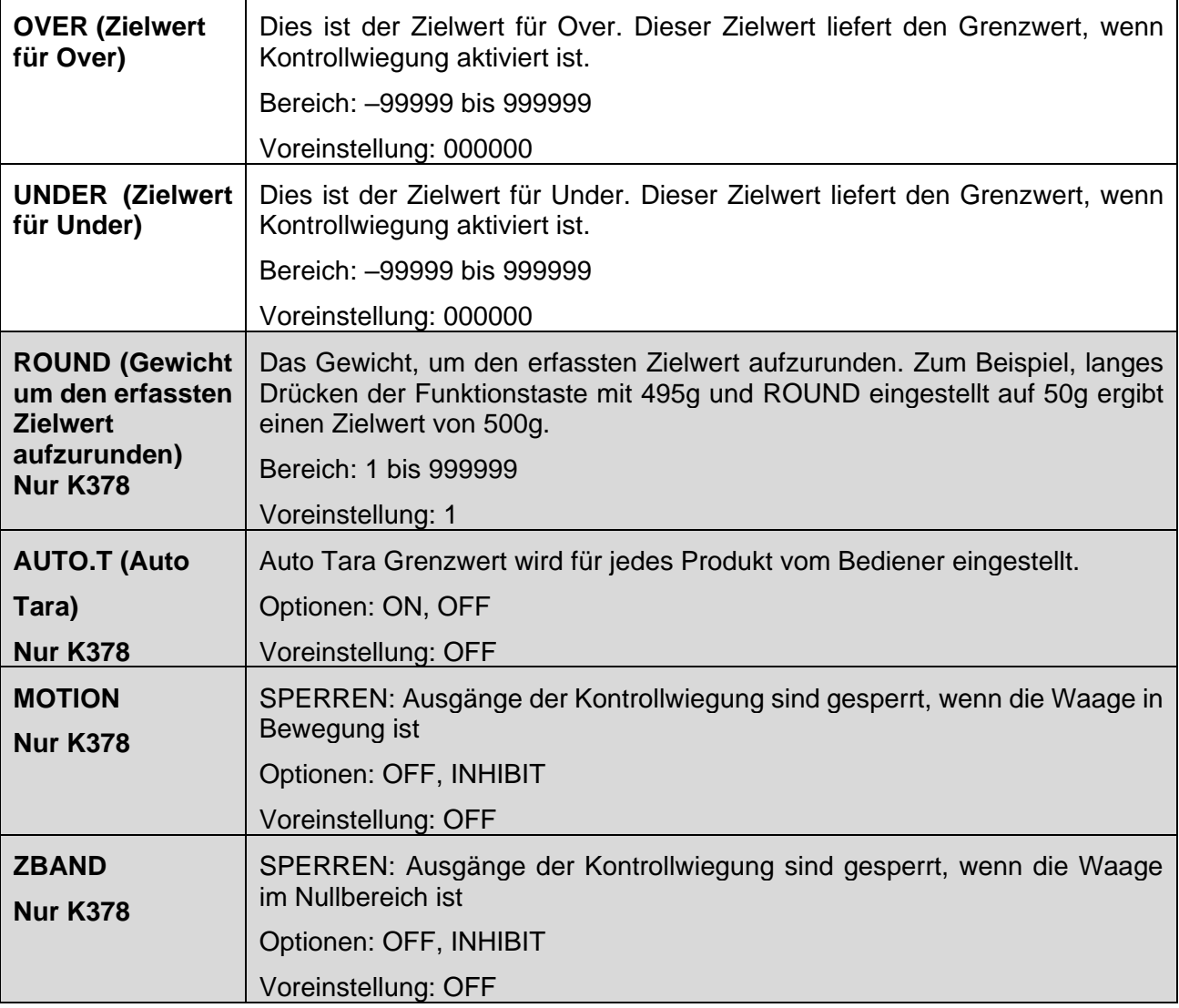

## **13. Taste für Sonderfunktionen**

#### <span id="page-57-0"></span>**13.1. Einleitung**

Die K376 Firmware ermöglicht die Belegung der <FUNCTION> Taste mit verschiedenen Sonderfunktionen. Da die K376 Firmware die Kontrollwiegung unterstützt, gibt es eine zusätzliche Sonderfunktion, um die Taste so zu belegen, dass man darüber Zugang zu den Grenzwerten der Kontrollwiegung hat.

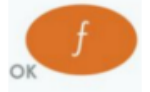

Siehe [KEY.FN](#page-37-0) 

**(**[Tastenfunktionen](#page-37-0)**)** Seite [36,](#page-37-0) um die Funktionstaste zu konfigurieren.

Werkseitig ist der Taste <FUNCTION> keine Sonderfunktion zugeordnet. Jede Funktion hat einen zugehörigen Aufkleber zur Beschriftung der Taste. Achten Sie vor der Anbringung des Aufklebers darauf, dass die Tastatur sauber and trocken ist. Siehe ["Reinigung", Seite 7](#page-8-0) für weitere Informationen.

## **13.2. Tastenfunktionen**

#### **13.2.1. KEINE**

Wenn auf **NONE** eingestellt, wird die Sonderfunktionstaste während des normalen Betriebs nicht verwendet. Dies ist die Werkseinstellung.

#### **13.2.2. TEST**

Drücken Sie die **<TEST>** Taste, um die Anzeige zu löschen, dann werden alle Segmente der Anzeige angezeigt, danach erneut die Anzeige löschen und in den normalen Betrieb zurückkehren.

## **13.2.3. ZÄHLUNG**

Verwenden Sie diese Taste, um die Zählung von Stückzahlen durchzuführen. Drücken Sie die **<COUNT>** Taste, um zwischen Gewichtsanzeige und Zählwaage umzuschalten. Die Statusanzeige des Geräts zeigt **p** für Stückzahl an.

Eine neue Referenzstückzahl wird wie folgt eingestellt:

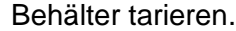

Referenzstück auf die Waage legen

Drücken und Halten der **<COUNT>** Taste für zwei Sekunden. Die voreingestellte Stückzahl wird angezeigt.

Mit den **<SEL>** und **<EDT>** Tasten kann die Stückzahl geändert werden.

Drücken Sie **<OK>** um die neue Einstellung abzuspeichern.

Wenn Drucken aktiviert wurde, werden die Referenzstückzahl und das Gewicht ausgedruckt.

#### **13.2.4. EINHEITEN**

Verwenden Sie die **<UNITS>** Taste, um zwischen **lb** und **kg** umzuschalten. Dies wird sich auf das angezeigte und ausgedruckte Gewicht auswirken, aber nicht auf die Dateneingabe. Nachfolgend finden Sie ein Muster eines Ausdrucks, der kg und lb anzeigt.

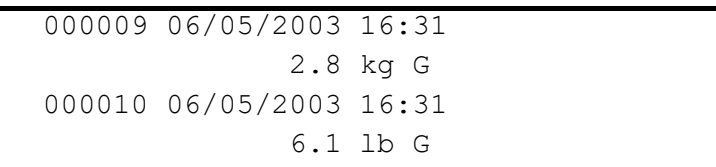

HINWEIS: In **K35x**, wenn die erweiterte Einheitenumschaltung eingeschaltet ist, wird der Wert zwischen **kg, lb, oz**, und **g** umgeschaltet**.** 

#### **13.2.5. HOLD und PEAK HOLD (Halten und Spitzenwert halten)**

Die **<HOLD>** Taste ermöglicht eine manuelle **Hold** Funktion. Die **<PEAK>** Taste ermöglicht eine **Peak Hold** Funktion, wo der höchste Absolutwert, entweder positiv oder negativ, im Spitzenwert gespeichert wird (z.B. -30 ist größer als 25). Die **Hold** Statusanzeige ist aktiv, wenn das gehaltene Gewicht angezeigt wird. Siehe [5.1 Display, Seite](#page-20-0) 19.

Um die **Hold** Funktion auszuführen, gehen Sie wie folgt vor:

Einmal die manuelle **<HOLD>** Taste drücken, um aktuell angezeigtes Gewicht zu halten. Drücken Sie noch einmal die manuelle **<HOLD>** Taste, damit die Anzeige zur normalen Wiegeeinstellung zurückkehrt.

Um die **Peak Hold** Funktion auszuführen, gehen Sie wie folgt vor:

Drücken Sie einmal die **<PEAK>** Taste, um den absoluten Spitzenwert anzuzeigen.

Drücken Sie noch einmal die **<PEAK>** Taste, damit die Anzeige zur normalen Wiegeeinstellung zurückkehrt.

Mit langem Drücken der **<PEAK>** Taste wird der Spitzenwert auf **0** (Null) zurückgesetzt.

Alle Ausdrucke, die das angezeigte Gewicht ausdrucken, verwenden den gehaltenen Gewichtswert, wenn dieser gerade angezeigt wird.

#### **13.2.6. LIVE.WT (aktuelles Gewicht)**

Die **<LIVE.WT>** Taste wird verwendet, um die Mittelwertbildung des aktuellen Gewichts zu ermöglichen. Mit dieser Funktion lässt sich das Gewicht einer Masse, die ständig in Bewegung ist (z.B. livestock) bestimmen.

Drücken und Halten der **<LIVE WT>** um zwischen normaler Wiegeeinstellung und aktuellem Wiegemodus umzuschalten. Das Display zeigt kurz **NORMAL** oder **LIVE.WT** an.

In der normalen Wiegeeinstellung, hat diese Taste die gleiche Funktion einer manuellen <HOLD> Taste.

Im aktuellen Wiegemodus ist die folgende Reihenfolge einzuhalten:

Während das Nettogewicht innerhalb des Nullbereiches liegt, zeigt das Gerät das aktuelle Gewicht an.

Drücken Sie die **<TARE>** oder **<ZERO>** Taste, um etwaiges Restgewicht zu beseitigen und die Waage in den Nullzustand zurückzukehren.

Legen Sie die zu wägende Masse auf die Waage.

Sobald sich das Gewicht außerhalb des Nullbereiches bewegt, beginnt das Gerät die Berechnung eines langfristigen Mittelwerts, der jegliche Bewegung in der Masse ausgleicht. Das Gerät lässt die **Hold** Statusanzeige blinken und zeigt den aktuellen Mittelwert an. Die **Hold** Statusanzeige ist stabil, sobald das erste Mustergewicht angezeigt wird.

Drücken Sie die **<LIVE WT>** Taste, um eine Neuberechnung des Musters zu fordern. Sobald das Gewicht zum Nullbereich zurückkehrt, kann der Zyklus wiederholt werden.

#### **13.2.7. SHOW.T (Summenanzeige)**

Die Funktion **SHOW.T** steht für **Show Total** (Summenanzeige). Die Funktionstaste erhält das Label **<TOTAL>**.

Die **PRINT** Taste wird bei dieser Funktion nicht nur zum Ausdruck des aktuellen Gewichts verwendet, sondern auch zum Addieren des Gewichts zum Summenspeicher.

Wird die **<TOTAL>** Taste gedrückt, zeigt die Wägeelektronik **count** an, gefolgt von der Anzahl der Summanden im Summenspeicher.

Danach wird **TOTAL** angezeigt, gefolgt vom aktuellen Gesamtgewicht.

Ist das Gesamtgewicht zu groß, um in der Anzeige in sechs Stellen dargestellt zu werden, werden zunächst die oberen 6 Zahlen gefolgt von den unteren 6 Zahlen angezeigt.

Ein langes Drücken der **<PRINT>** Taste veranlasst den Ausdruck des Gesamtgewichts und löscht dieses anschließend. Um diese Funktion zu aktivieren muss die Option SERIAL:TYPE eingestellt sein.

#### **13.2.8. HI.RES (Hochauflösung)**

Die **<HI.RES>** Taste wird verwendet, um die Gewichtsanzeige zwischen normal und einer Hochauflösung umzuschalten (x10). Das hochauflösende Display wird mit blinkenden Einheiten angezeigt.

#### **13.2.9. A.TARE (Automatisches Tarieren)**

Mit der **<A.TARE>** Taste wird die automatische Tara-Funktion aktiviert. Wenn diese Funktion aktiviert ist, wird die Wägeelektronik tariert, sobald das Gewicht in Ruhe ist und sich über dem Auto-Tara Grenzwert befindet, außerdem muss das Gewicht seit der letzten Auto-Tara einmal unterhalb des Auto-Tara Grenzwertes gewesen sein. Das Tariergewicht wird wieder auf Null gesetzt, sobald die Auto-Tara Funktion aktiv ist und das Bruttogewicht sich innerhalb des Nullbereiches in Ruhe befindet.

Drücken Sie die **<A.TARE>** Taste, um zwischen normalem Wiegemodus und Auto-Tara hin und her zu wechseln. Eine ► Statusanzeige erscheint in der Mitte der rechten Seite des Displays und zeigt an, dass der automatische Tara-Modus aktiv ist.

Drücken und halten Sie die **<A.TARE>** Taste, um den Grenzwert für Auto-Tara einzustellen.

Drücken Sie die **<OK>** Taste, um in die automatische Einstellung des Grenzwertes zu gelangen. Ändern Sie den Grenzwert auf den gewünschten Wert mit den **<SEL>** und **<EDT>**  Tasten.

Drücken Sie die **<OK>** Taste, um den neuen automatischen Tara-Grenzwert zu speichern und Auto-Tara wieder auf Null zu stellen. Ändern Sie die Verzögerung auf den gewünschten Wert mit den **<SEL>** und **<EDT>** Tasten.

Drücken Sie die **<OK>** Taste, um Auto-Tara wieder auf Null stellen zu speichern. Das Gerät kehrt zum normalen Wiegemodus zurück, wenn der Vorgang beendet ist.

Die folgende Sequenz ist ein typisches Beispiel für das Wiegen mit Auto-Tara:

Grenzwert kleiner als das minimale Kistengewicht eingeben.

Nachdem das Gerät auf Null gesetzt wurde, zeigt es das aktuelle Bruttogewicht an.

Solange sich das Bruttogewicht unter dem Grenzwert befindet, zeigt das Gerät das aktuelle Bruttogewicht.

Eine Kiste wird auf die Waage gestellt. Sobald das angezeigte Bruttogewicht stabil über dem Grenzwert ist, wird vom Gerät automatisch tariert und das Nettogewicht von Null wird angezeigt.

Die Kiste wird gefüllt, wobei das Gerät das Nettogewicht anzeigt.

Die gefüllte Kiste wird von der Waage genommen.

Sobald das Bruttogewicht innerhalb des Nullbereiches stabil ist, setzt das Gerät automatisch auf Null und das Bruttogewicht von Null wird angezeigt.

Die nächste Kiste kann auf die Waage gesetzt und der Prozess wiederholt werden.

## **13.2.10. CHECK.W (Kontrollwiegung)**

Die **< CHECK.W >** Taste ermöglicht den Zugang zu den Grenzwerten der Kontrollwiegung. Ein kurzes Drücken der Taste zeigt die Grenzwerte an, während ein langes Drücken das Bearbeiten der Grenzwerte ermöglicht.

Die Funktionalität der <CHECK.W> Taste hängt von der Firmware der Wägeelektronik ab. Firmware K376

Ein kurzes Drücken der **< CHECK.W >** Taste zeigt **"Over"** an, gefolgt vom Over-Zielwert, gefolgt von **"Under",** gefolgt vom Under-Zielwert

Drücken und halten Sie die **< CHECK.W >** Taste, um die Ziel-Grenzwerte, die Over zugehörig sind, zu bearbeiten. Bevor der Bearbeitungsmodus aktiviert wird, erscheint die Meldung **"Over"** kurz auf dem Display, um anzuzeigen, dass der "Over" Grenzwert bearbeitet wird.

Drücken Sie die **<OK>** Taste, um den Grenzwert für Over einzugeben. Ändern Sie den Grenzwert auf den gewünschten Wert mit den **<SEL>** und **<EDT>** Tasten.

Drücken Sie die **<OK>** Taste, um den neuen Grenzwert für Over zu speichern. Wenn der Vorgang abgeschlossen ist, fährt die Anzeige mit der Bearbeitung des Grenzwertes für Under fort.

Bevor der Bearbeitungsmodus aktiviert wird, erscheint die **"Under"** Statusanzeige kurz auf dem Display, um anzuzeigen, dass der Grenzwert für Under bearbeitet wird.

Drücken Sie die **<OK>** Taste, um den Grenzwert für Under einzugeben. Ändern Sie den Grenzwert auf den gewünschten Wert mit den **<SEL>** und **<EDT>** Tasten.

Drücken Sie die **<OK>** Taste, um den neuen Grenzwert für Under zu speichern. Wenn der Vorgang abgeschlossen ist, kehrt die Wägeelektronik in den Zustand vor dem ersten Drücken der **< CHECK.W >** Taste zurück.

## **13.2.11. NET.HLD**

Mit der **<NET.HOLD>** Taste wird der aktuelle Gewichtswert gehalten, wenn die Funktionstaste gedrückt wird. Durch nochmaliges Drücken der Taste wird der Tara-Wert eingestellt, um das Nettogewicht beim gleichen Wert wie vorher zu halten.

## **13.2.12. MED.HLD**

Mit der **<MED.HOLD>** Taste werden die aktuellen Brutto- und Nettogewichtswerte gehalten, wenn die Funktionstaste gedrückt wird. Durch nochmaliges Drücken der Taste wird der Nullwert eingestellt, um die gleichen Brutto- und Nettogewichtswerte wie vorher beizubehalten.

## **13.2.13. MVV**

Mit der **<MVV>** Taste kann man zwischen dem Anzeigen des mV/V Wägezellen-Werts und des Gewichts umzuschalten.

## **Firmware K378**

Tastendruck-Funktionen sind je nach Betriebsart (ABS, REL, und REL.PC) unterschiedlich

• ABSOLUT-Modus:

Ein kurzes Drücken der **< CHECK.W >** Taste zeigt **"P x"** an, gefolgt von **"Over"**, gefolgt vom Over-Zielwert, gefolgt von **"Under",** gefolgt vom Under-Zielwert

**"A.TARE"** wird angezeigt, gefolgt vom automatischen Tara-Grenzwert, nur wenn AUTO.T  $= ON$  ist

Drücken und halten Sie die **< CHECK.W >** Taste, um die Ziel-Grenzwerte, die Over und Under zugehörig sind, zu bearbeiten. Bevor der Bearbeitungsmodus aktiviert wird, erscheint die Meldung **"P x"**, gefolgt von **"Over"** kurz auf dem Display, um anzuzeigen, dass der "Over" Grenzwert des Produkts x bearbeitet wird.

Ändern Sie den Grenzwert auf den gewünschten Wert mit den **<SEL>** und **<EDT>** Tasten.

Drücken Sie die **<OK>** Taste, um den neuen Grenzwert für Over zu speichern. Wenn der Vorgang abgeschlossen ist, fährt die Anzeige mit der Bearbeitung des Grenzwertes für Under fort.

Bevor der Bearbeitungsmodus aktiviert wird, erscheint die **"Under"** Statusanzeige kurz auf dem Display, um anzuzeigen, dass der Grenzwert für Under bearbeitet wird.

Ändern Sie den Grenzwert auf den gewünschten Wert mit den **<SEL>** und **<EDT>** Tasten. Drücken Sie die **<OK>** Taste, um den neuen Wert zu speichern.

Wenn der Vorgang abgeschlossen ist, kehrt die Wägeelektronik in den Zustand vor dem ersten Drücken der **< CHECK.W >** Taste zurück.

## • E PROZENT-Modus:

Ein kurzes Drücken der **< CHECK.W >** Taste zeigt **"P x"** an, gefolgt von **"TARGET"**, gefolgt vom Wert des Zielwerts, gefolgt von **"TOL.HI",** gefolgt vom Over-Toleranz-Zielwert (entweder als Gewicht oder Prozentsatz), gefolgt von **"TOL.LO",** gefolgt vom Under-Toleranz-Zielwert

**"A.TARE"** wird angezeigt, gefolgt vom automatischen Tara-Grenzwert, nur wenn AUTO.T  $= ON$  ist

Drücken und halten Sie die **< CHECK.W >** Taste, um den Wert des Zielwertes und hohe und geringe Toleranzwerte zu bearbeiten. Bevor der Bearbeitungsmodus aktiviert wird, erscheint **"P x"**, gefolgt von **"TARGET"** kurz auf dem Display, um anzuzeigen, dass das Zielgewicht des Produkts x bearbeitet wird.

Das aktuelle Gewicht wird automatisch als neuer Zielwert erfasst. Wenn der Wert nicht okay ist, ändern Sie den Grenzwert auf das gewünschte Gewicht mit den **<SEL>** und **<EDT>** Tasten.

Drücken Sie die **<OK>** Taste, um den neuen Zielwert zu speichern. Wenn der Vorgang abgeschlossen ist, fährt die Anzeige mit der Bearbeitung des hohen Toleranzwertes fort.

Bevor der Bearbeitungsmodus aktiviert wird, erscheint **"TOL.HI"** kurz auf dem Display, um anzuzeigen, dass der hohe Toleranzwert bearbeitet wird.

Ändern Sie den hohen Toleranzwert auf den gewünschten Wert mit den **<SEL>** und **<EDT>** Tasten.

Drücken Sie die **<OK>** Taste, um den neuen hohen Toleranzwert zu speichern. Wenn der Vorgang abgeschlossen ist, fährt die Anzeige mit der Bearbeitung des geringen Toleranzwertes fort.

Bevor der Bearbeitungsmodus aktiviert wird, erscheint **"TOL.LO"** kurz auf dem Display, um anzuzeigen, dass der geringe Toleranzwert bearbeitet wird.

Ändern Sie den hohen (nicht geringen?) Toleranzwert auf den gewünschten Wert mit den **<SEL>** und **<EDT>** Tasten. Drücken Sie die **<OK>** Taste, um den neuen geringen Toleranzwert zu speichern

Bevor der Bearbeitungsmodus aktiviert wird, erscheint **"A.TARE"** kurz auf dem Display, um anzuzeigen, dass der automatische Tara-Grenzwert bearbeitet wird.

Ändern Sie den automatischen Tara-Grenzwert auf den gewünschten Wert mit den **<SEL>**  und **<EDT>** Tasten. Drücken Sie die **<OK>** Taste, um den neuen Wert zu speichern.

Wenn der Vorgang abgeschlossen ist, kehrt die Wägeelektronik in den Zustand vor dem ersten Drücken der **< CHECK.W >** Taste zurück.

**Hinweis**: Prozentwerte werden eingegeben ohne Anzeige von Einheiten. Im relativen Kontrollwiege-Modus ist der Algorithmus der gleiche wie beim absoluten Kontrollwiege-Modus, außer, dass der Over-Grenzwert der Zielwert + Over und der Under-Grenzwert der Zielwert – Under ist.

# **14. Anhang – Trade Versiegelungs-Details**

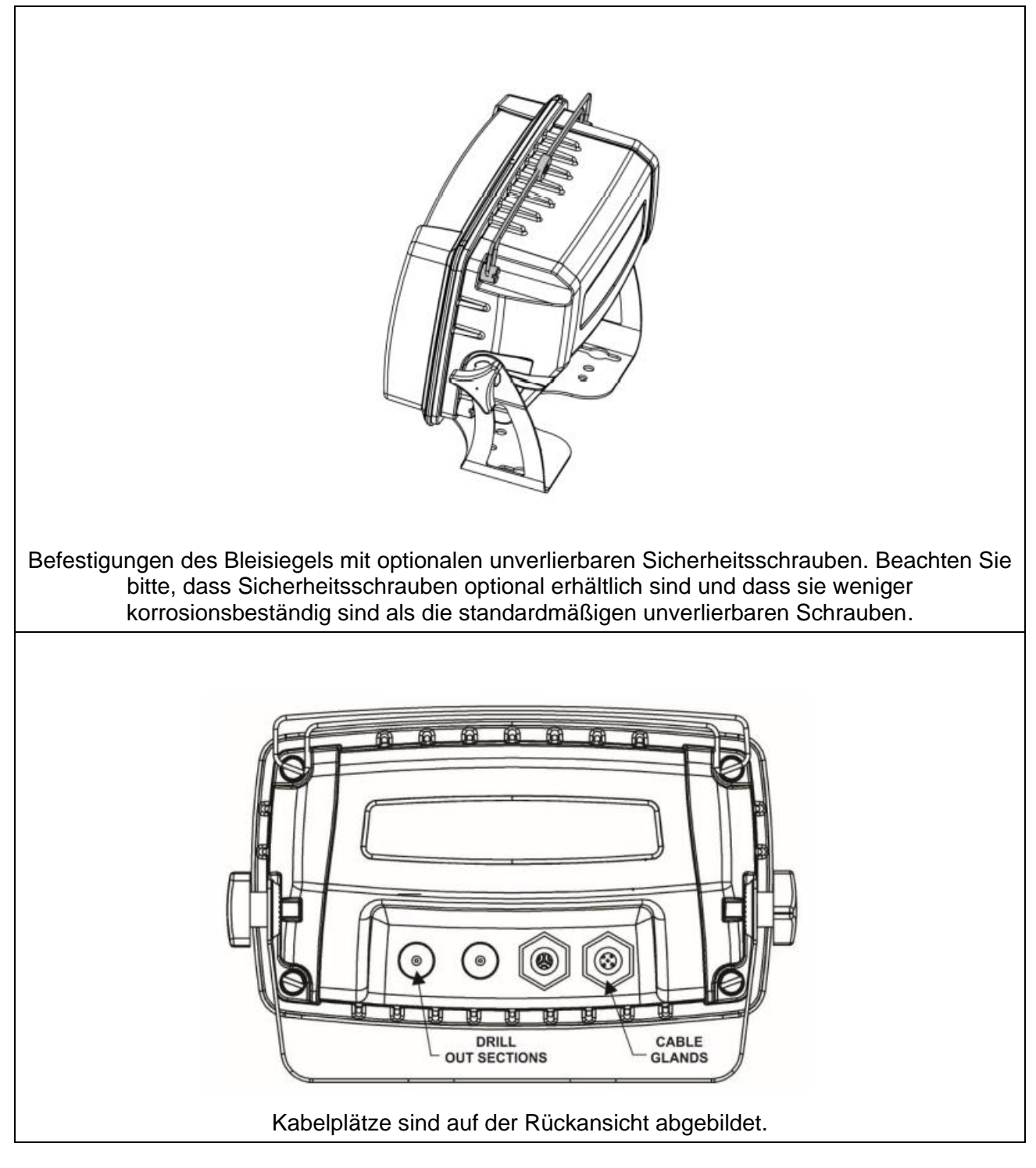

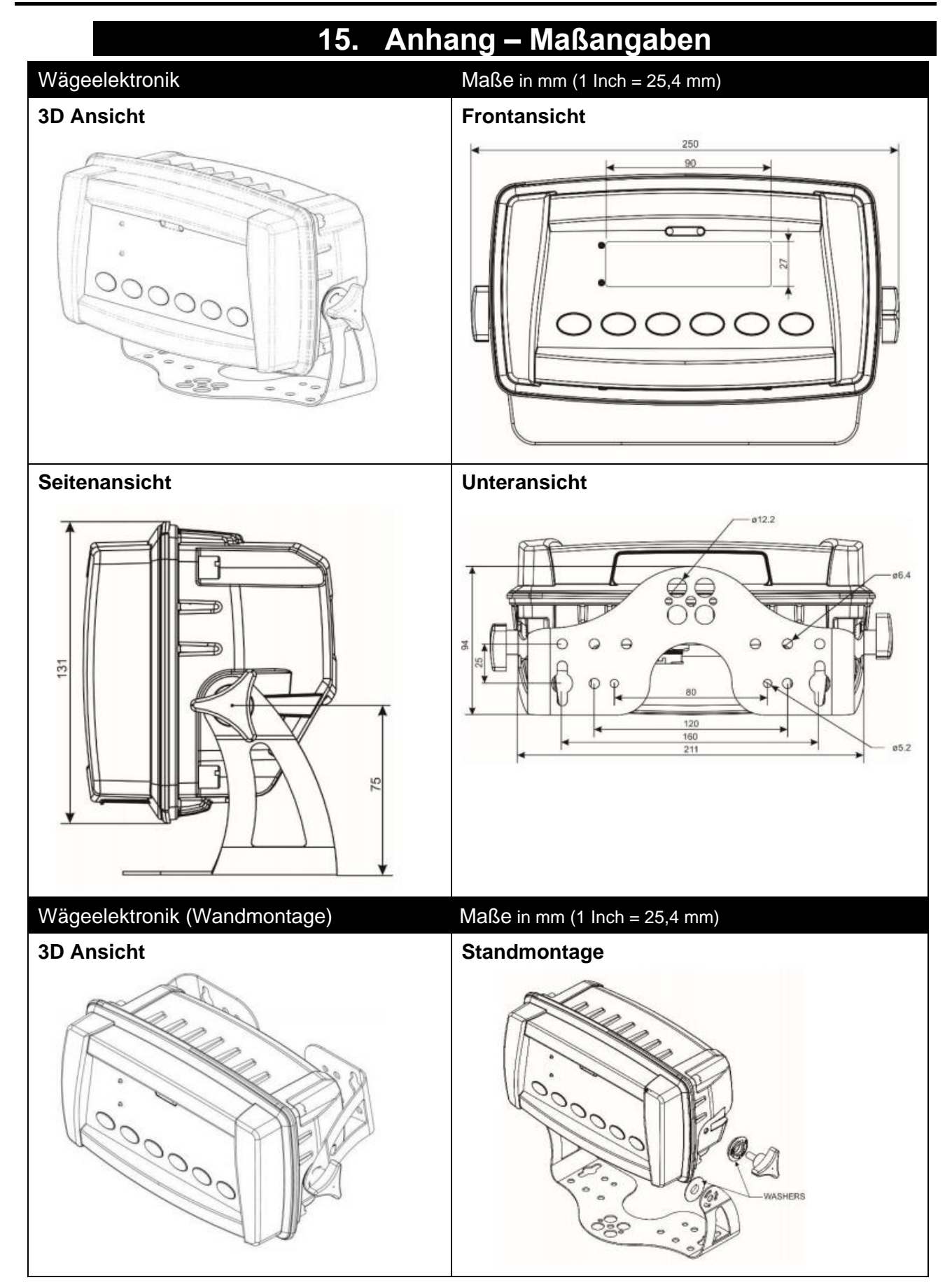

# **16. Schnellübersicht für das Einstellmenü**

**Anmerkung:** Nur möglich im Full-Setup. Änderungen dieser Einstellung **erhöhen** den Eichzähler.

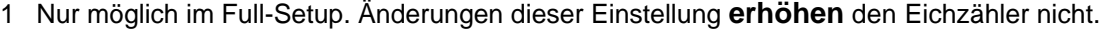

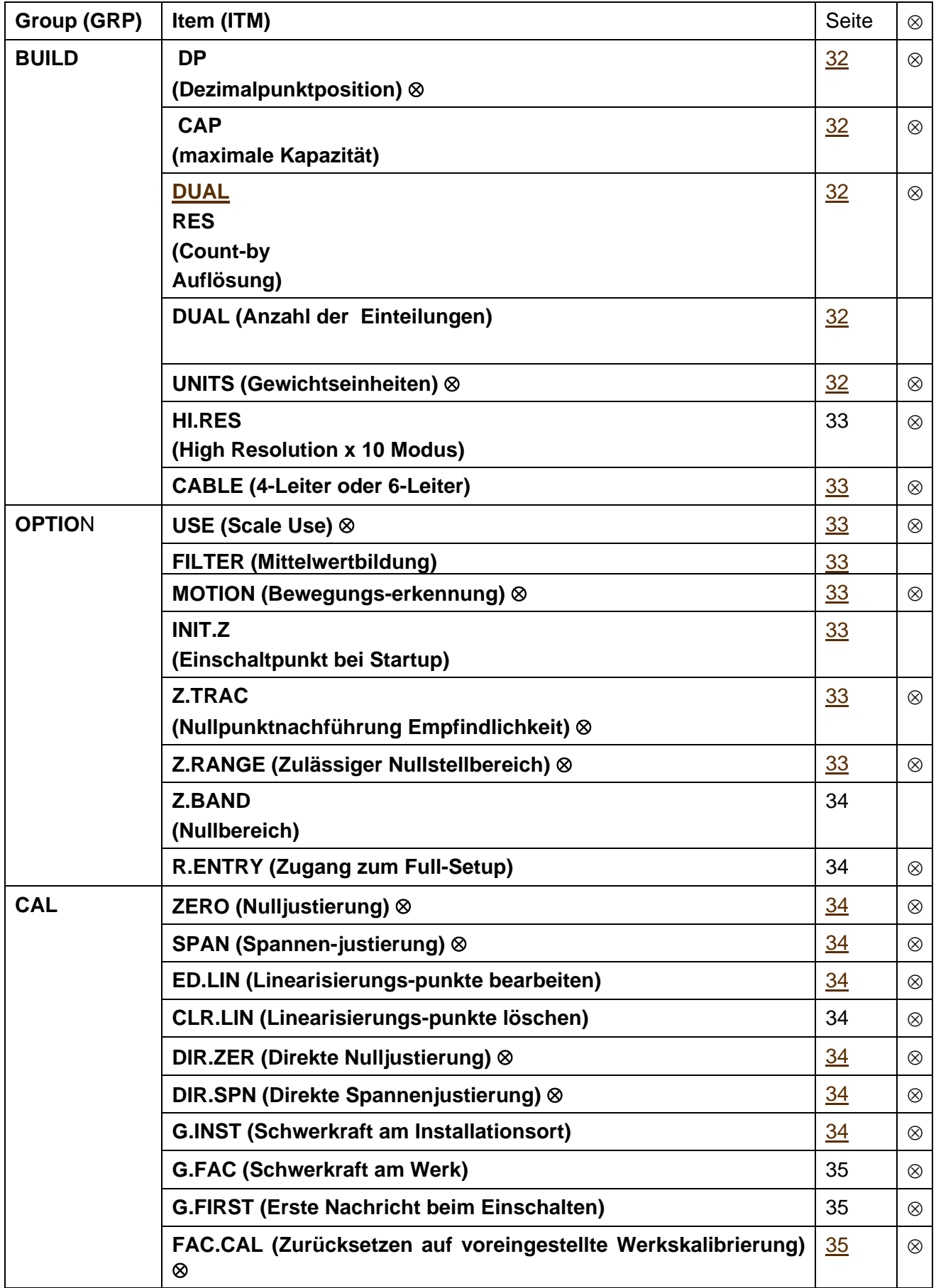

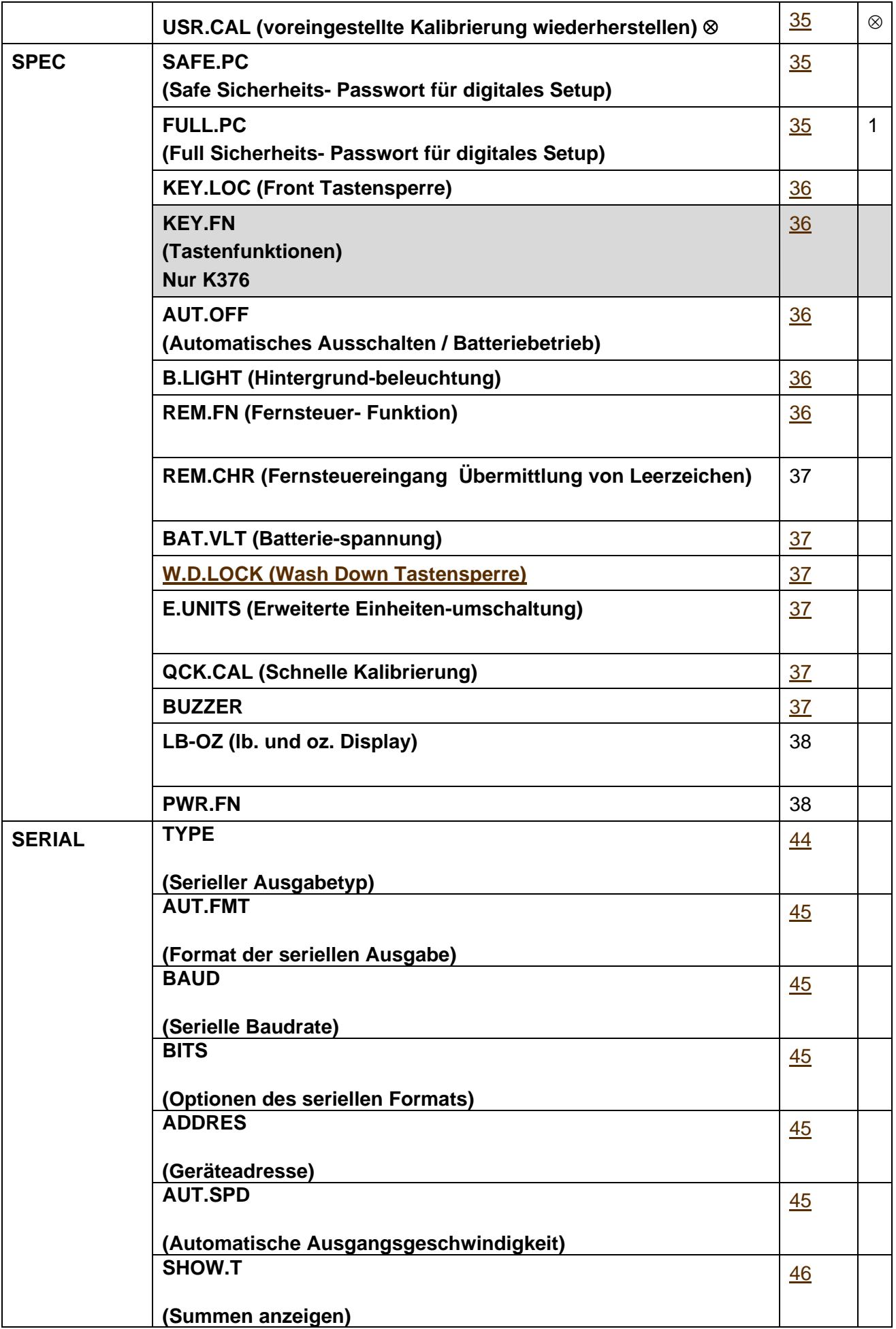

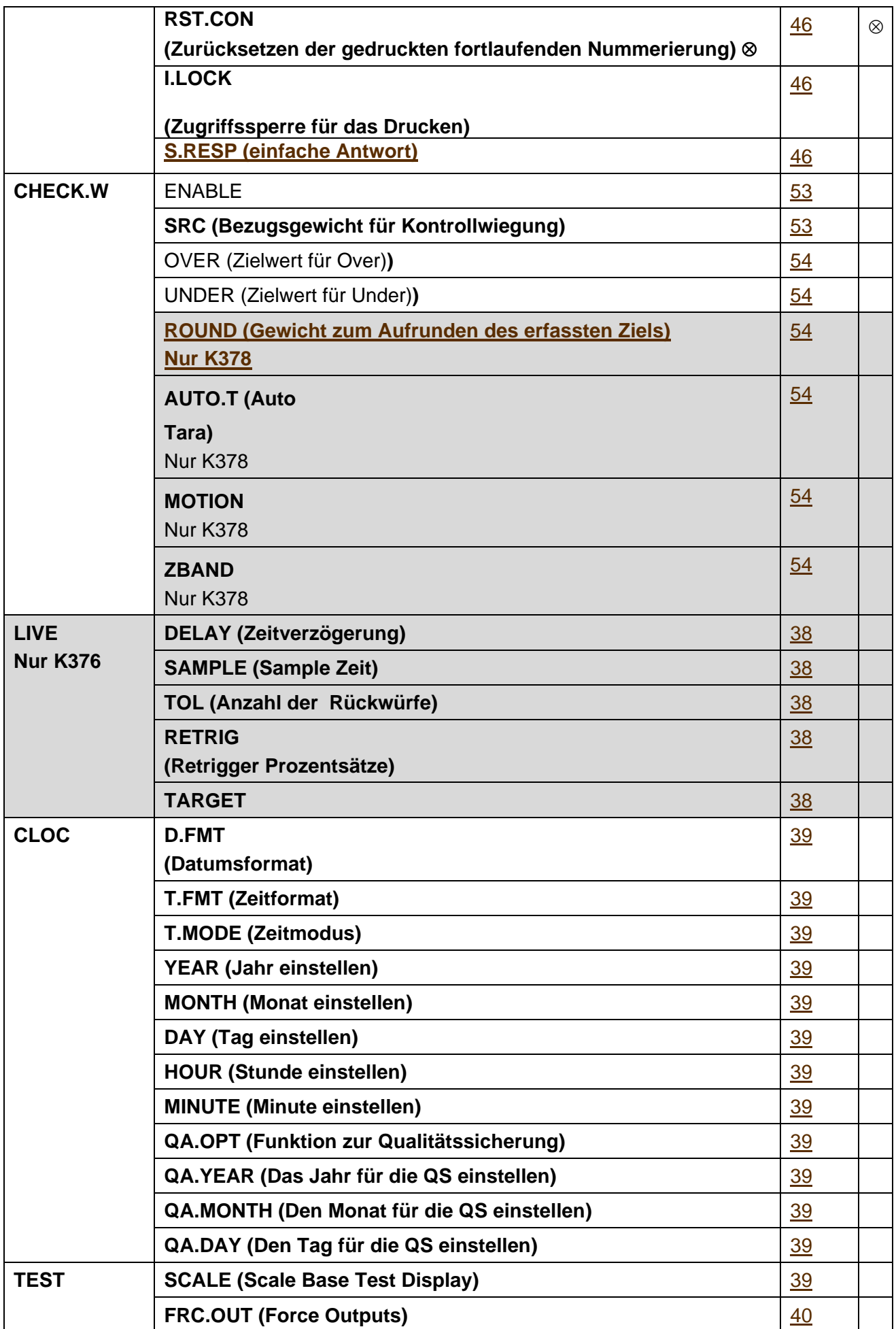

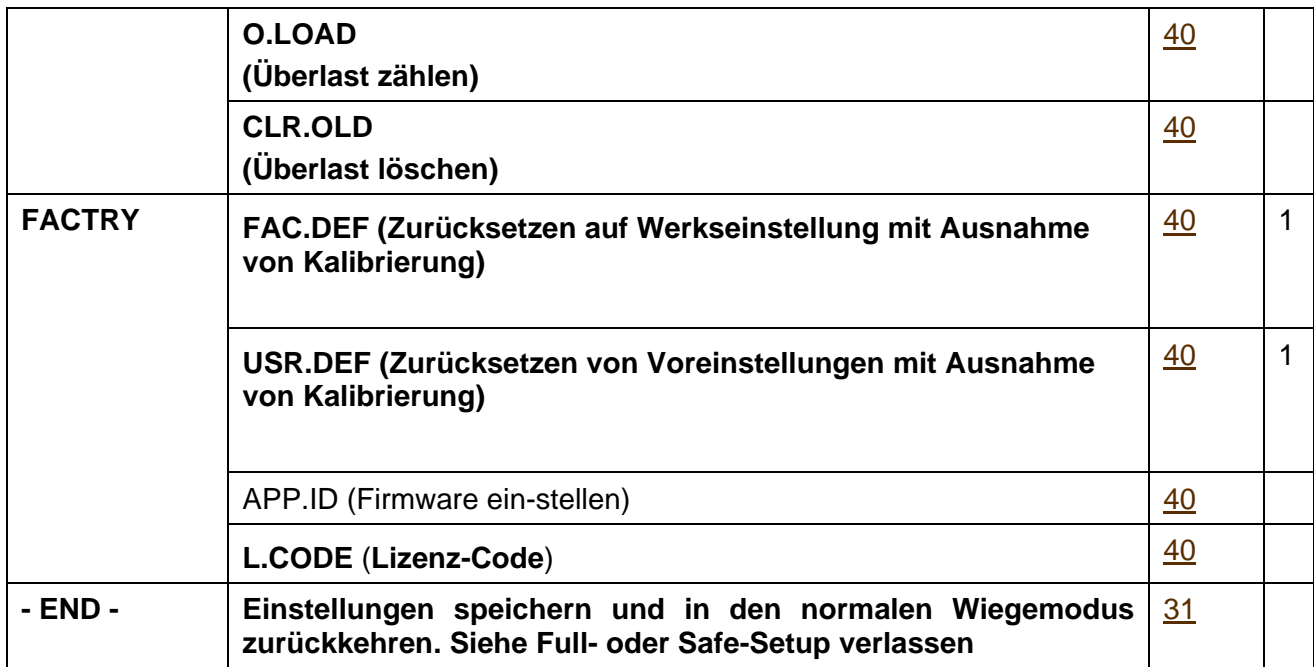

# **17. Fehlermeldungen**

Um vor dem Betrieb außerhalb der vorgegebenen Grenzen zu warnen, können eine Reihe von Fehlermeldungen angezeigt werden. Diese Meldungen werden nachfolgend beschrieben. Kurze Meldungen (XXXXX) erscheinen als einfache Meldung auf dem Display, längere Meldungen (XXXXX) (YYYYY) erscheinen in zwei Teilen auf dem Display, zuerst der (XXXXX) Teil, dann der (YYYYY) Teil.

## **17.1. Wägefehler**

Diese Meldungen zeigen Statusmeldungen oder Fehler an, die während des normalen Wägebetriebs auftreten können.

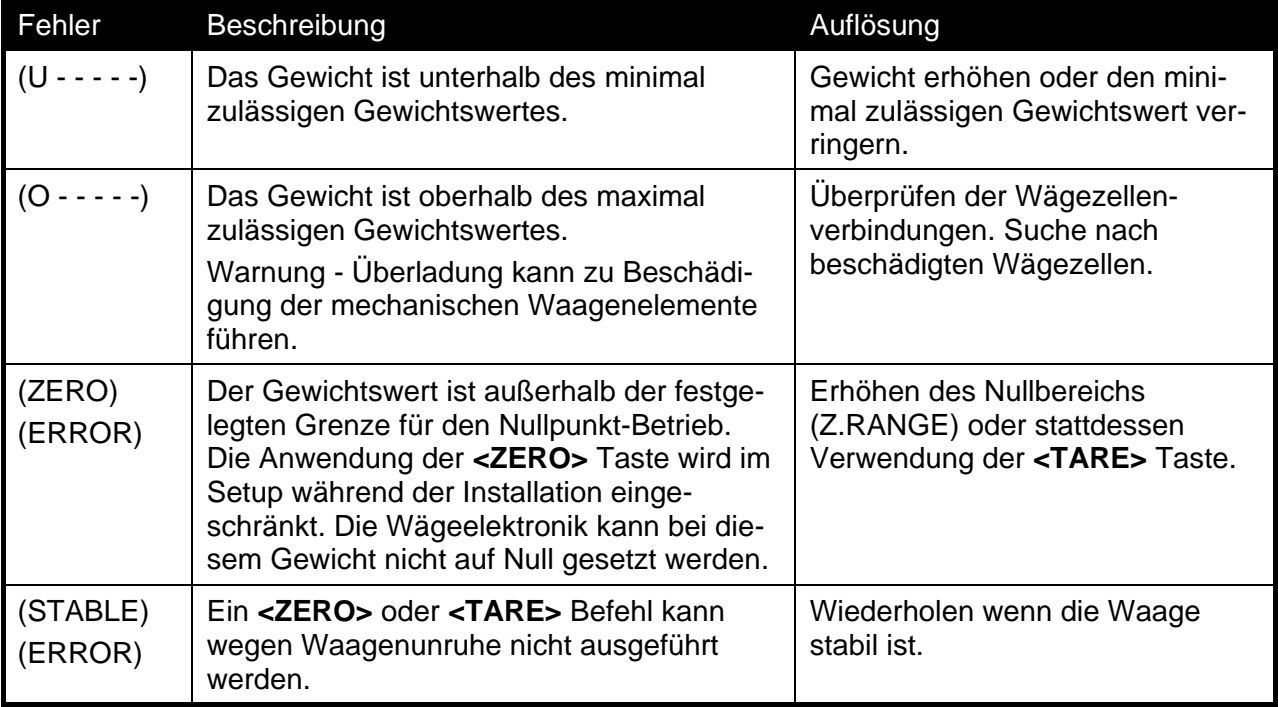

## **17.2. Setup- und Kalibrierfehler**

Diese Meldungen zeigen Statusmeldungen oder Fehler an, die während des Setups und der Kalibrierung des Gerätes auftreten können.

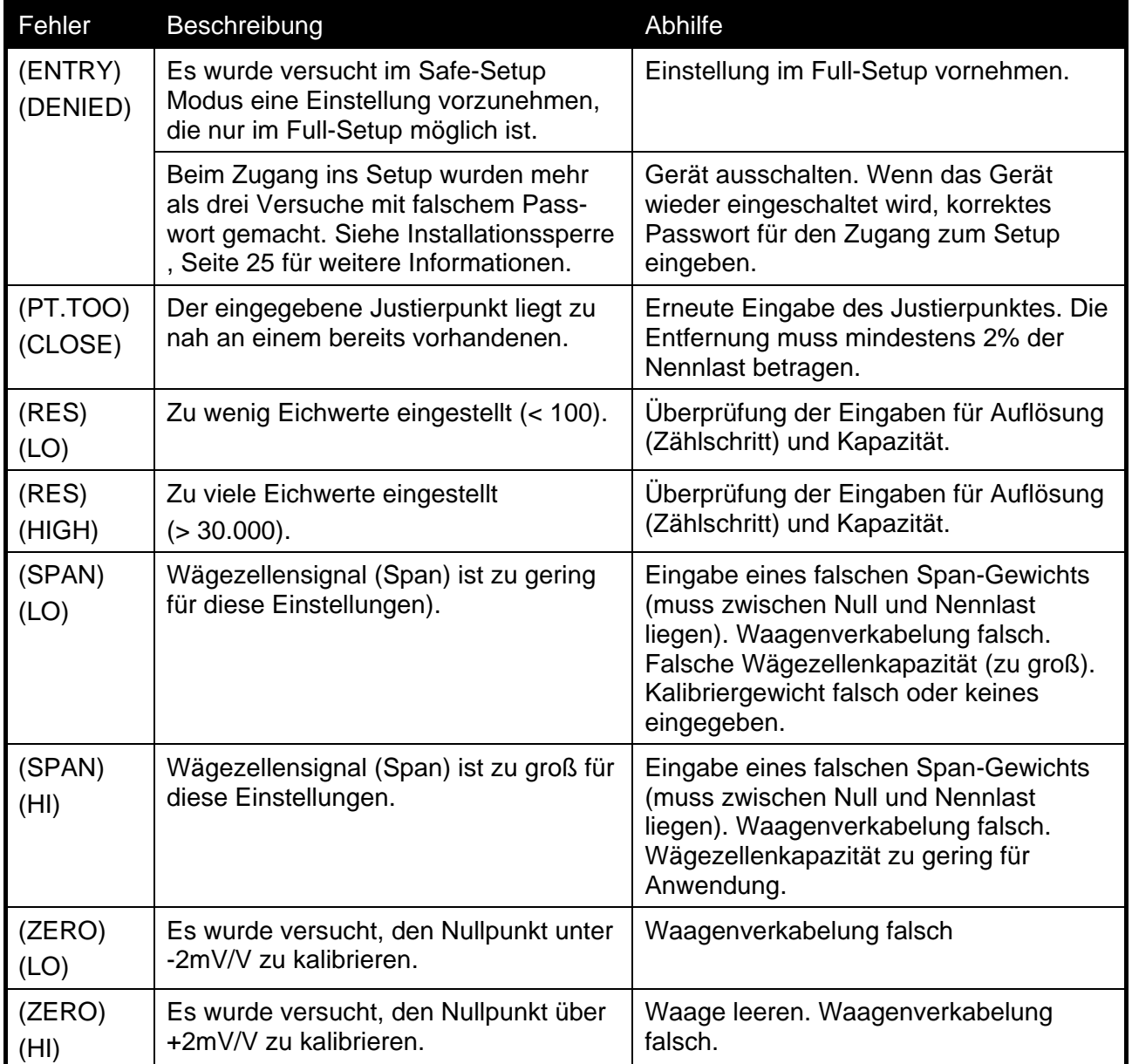

## **17.3. Diagnosefehler**

Das Gerät überprüft ständig den Zustand der internen Schaltkreise. Etwaige Fehler oder Toleranzüberschreitungen werden auf dem Display als eine sog. **E** Fehlermeldung angezeigt. In der nachstehenden Tabelle werden die folgenden Begriffe verwendet:

- **Überprüfen**: Dieses Item kann vor Ort von Service-Personal überprüft werden.

- **Zurücksenden für Service**: Das Gerät muss für den Werkskundendienst an den Hersteller zurückgesandt werden.

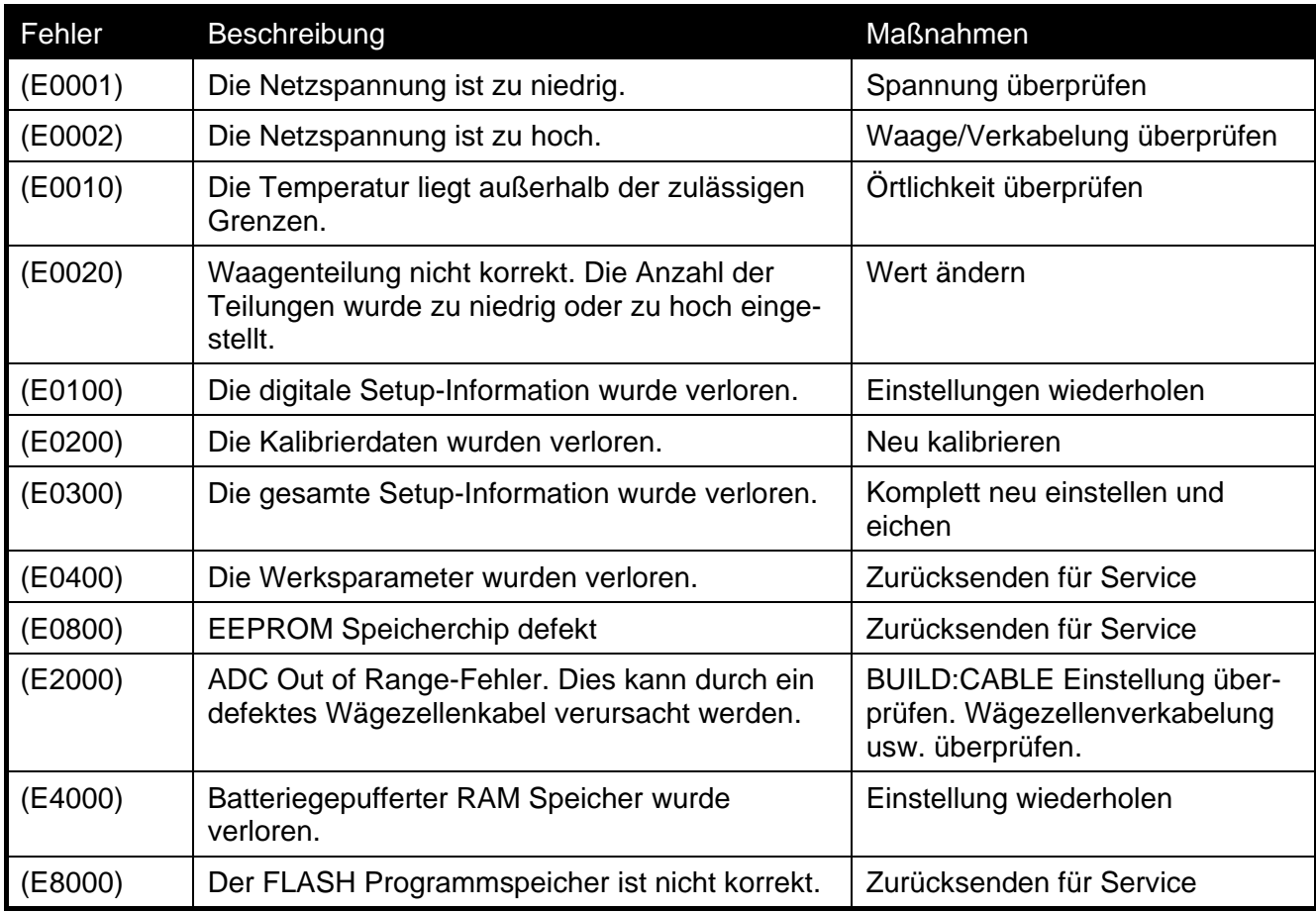

Die **E**-Fehlermeldungen sind additiv. Läuft ein Gerät z.B. ohne Batterien und die Temperatur fällt, könnte die Batteriespannung zu niedrig sein. Die daraus resultierende Fehlermeldung ist **E 0011**  (0001 + 0010). Die Hexadezimalzahlen lauten wie folgt:

> **1 - 2 - 3 - 4 - 5 - 6 - 7 - 8 - 9 - A - B - C - D - E - F** (zum Beispiel,  $2 + 4 = 6$ , oder  $4 + 8 = C$ )
# **18. Anhang - rinWIRE Protokoll**

Beim Netzwerkprotokoll werden ASCII-Zeichen mit einer POLL/RESPONSE (Anfrage/Antwort) Nachrichtenstruktur verwendet. Sämtliche Informationen und Einstellungen erfolgen über Register. Dabei hat jedes Register eine eigene Registeradresse.

Grundsätzliches Nachrichtenformat

Das grundsätzliche Nachrichtenformat sieht folgendermaßen aus:

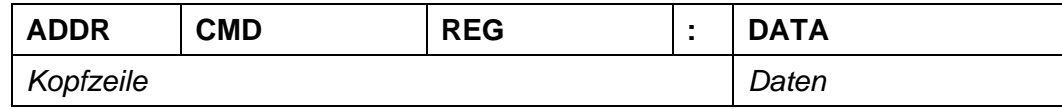

### **ADDR**

ADDR ist ein hexadezimales Feld mit zwei Zeichen entsprechend dem Folgenden:

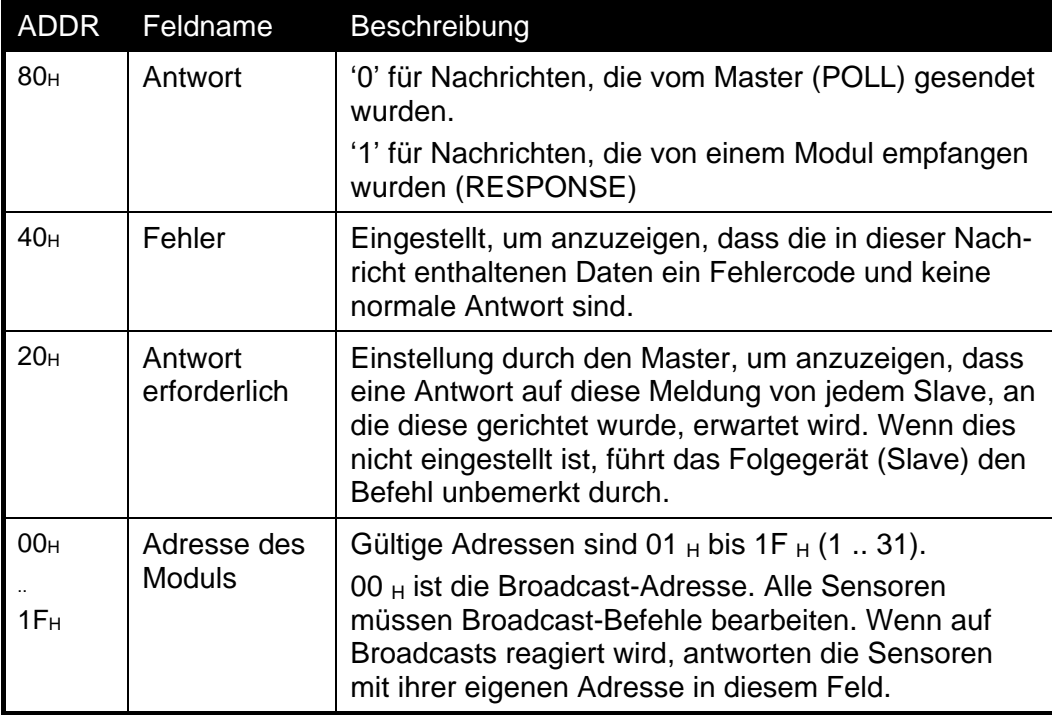

**Hinweis**: Die hexadezimalen Zeichen werden in den oben beschriebenen Feldern kombiniert, wenn mehrere Optionen zur gleichen Zeit aktiv sind. Eine Fehlermeldung des Sensors mit der Adresse 5 hat zum Beispiel den ADDR Code C5  $H$  (80 $H$  + 40 $H$  + 05 $H$ ).

**CMD** ist ein hexadezimales Feld mit zwei Zeichen:

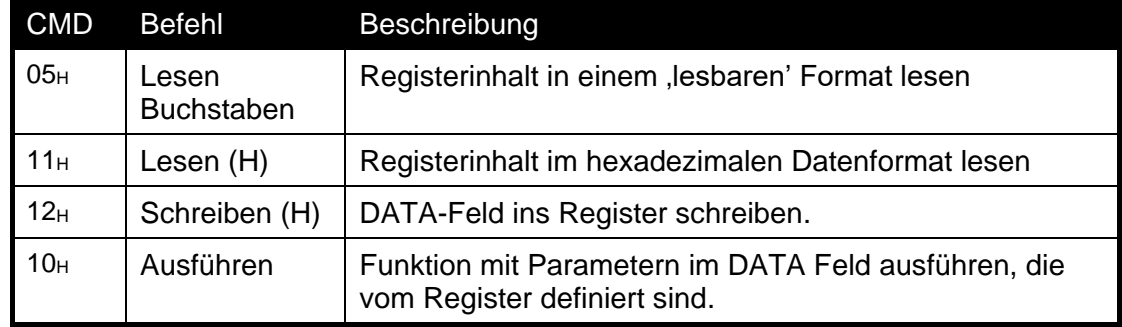

**REG** ist ein hexadezimales Feld mit vier Zeichen :

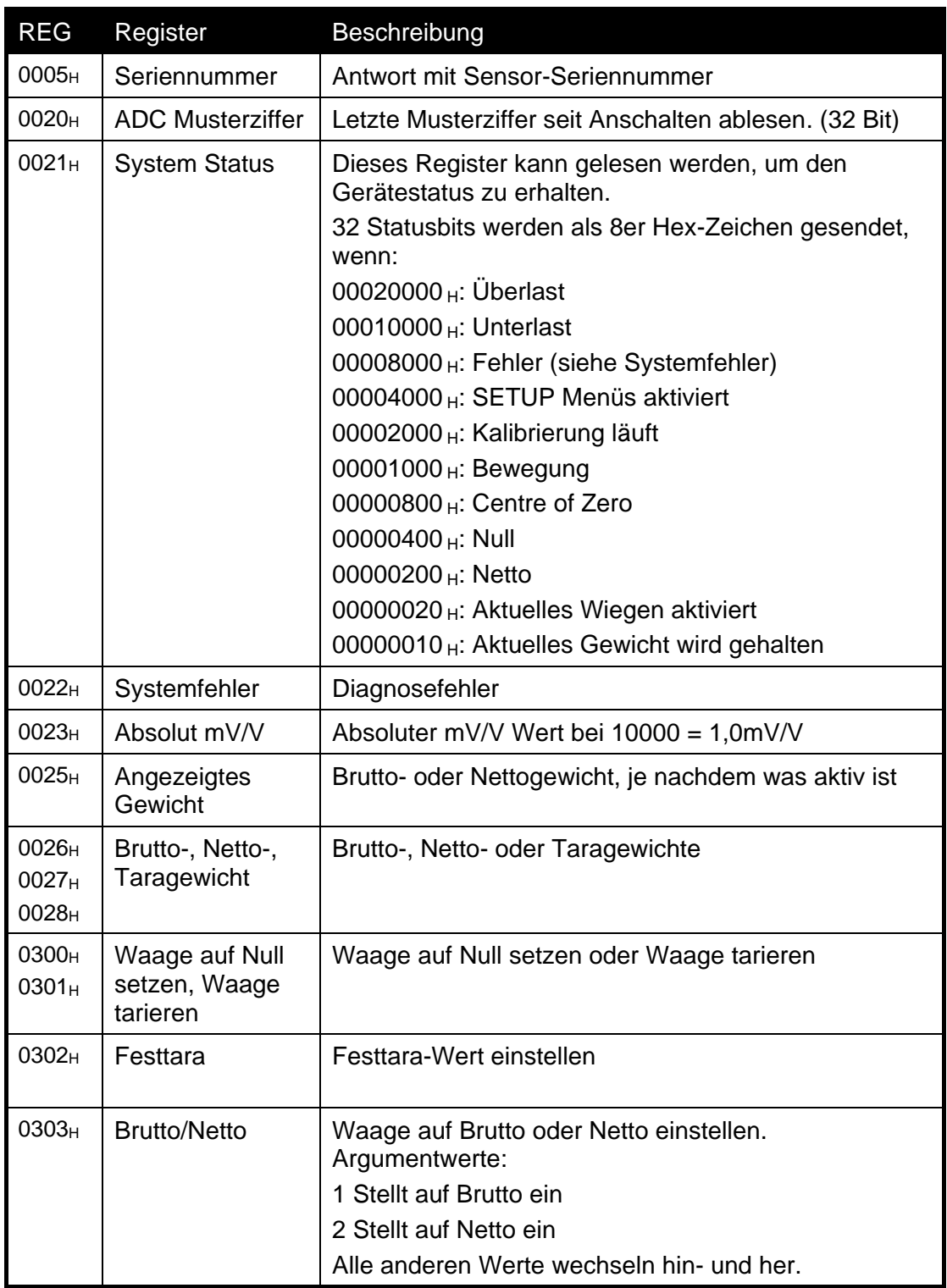

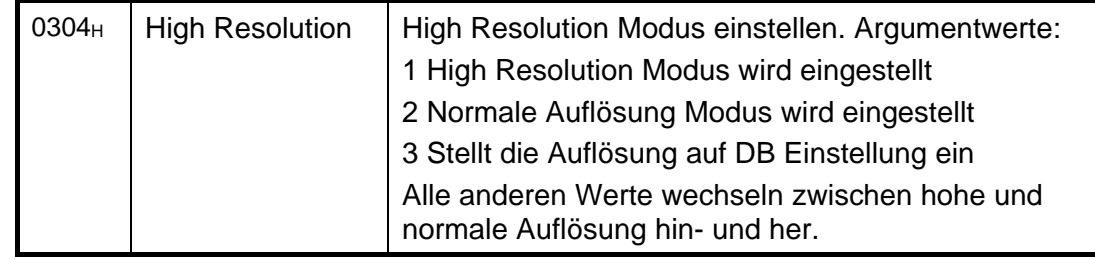

**:DATA** liefert die geforderte Information der Nachricht

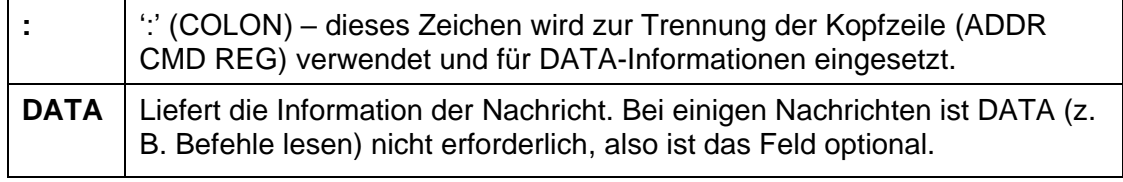

Beenden

Es gibt zwei Möglichkeiten die Nachricht zu beenden.

 : für normale Kommunikation, die keine Prüfsummen enthält, kann entweder über ein CRLF (ASCII 13, ASCII 10) oder ein Semikolon (';' ASCII ) beendet werden. Es gibt kein Trennzeichen für den Beginn einer Nachricht:

<Message>

### **Ringnetzwerk Erweiterung**

Geräte mit der Software-Revision V2.31+ können über ein M42xx Modul (Software-Revision 1.01+) in einem Ringnetzwerk konfiguriert werden. Dazu muss der Zentralcomputer zusätzliche Rahmenzeichen: 'Echo-On' (=<DC2> =ASCII 12 H) und 'Echo-Off' (=<DC4> =ASCII 14 H) zu jedem Befehl senden. Nachfolgend ein Beispiel für Ringnetzwerk Befehl und Antwort mit zwei Wägeelektroniken:

#### **BEFEHL**

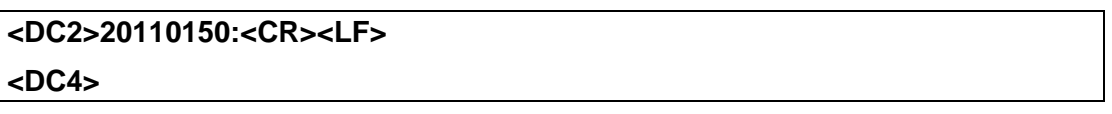

#### **ANTWORT**

**<DC2>20110150:<CR><LF> 81110150:07/01/2030 17-29<CR><LF> 82110150:07/01/2030 17-30<CR><LF> <DC4>**

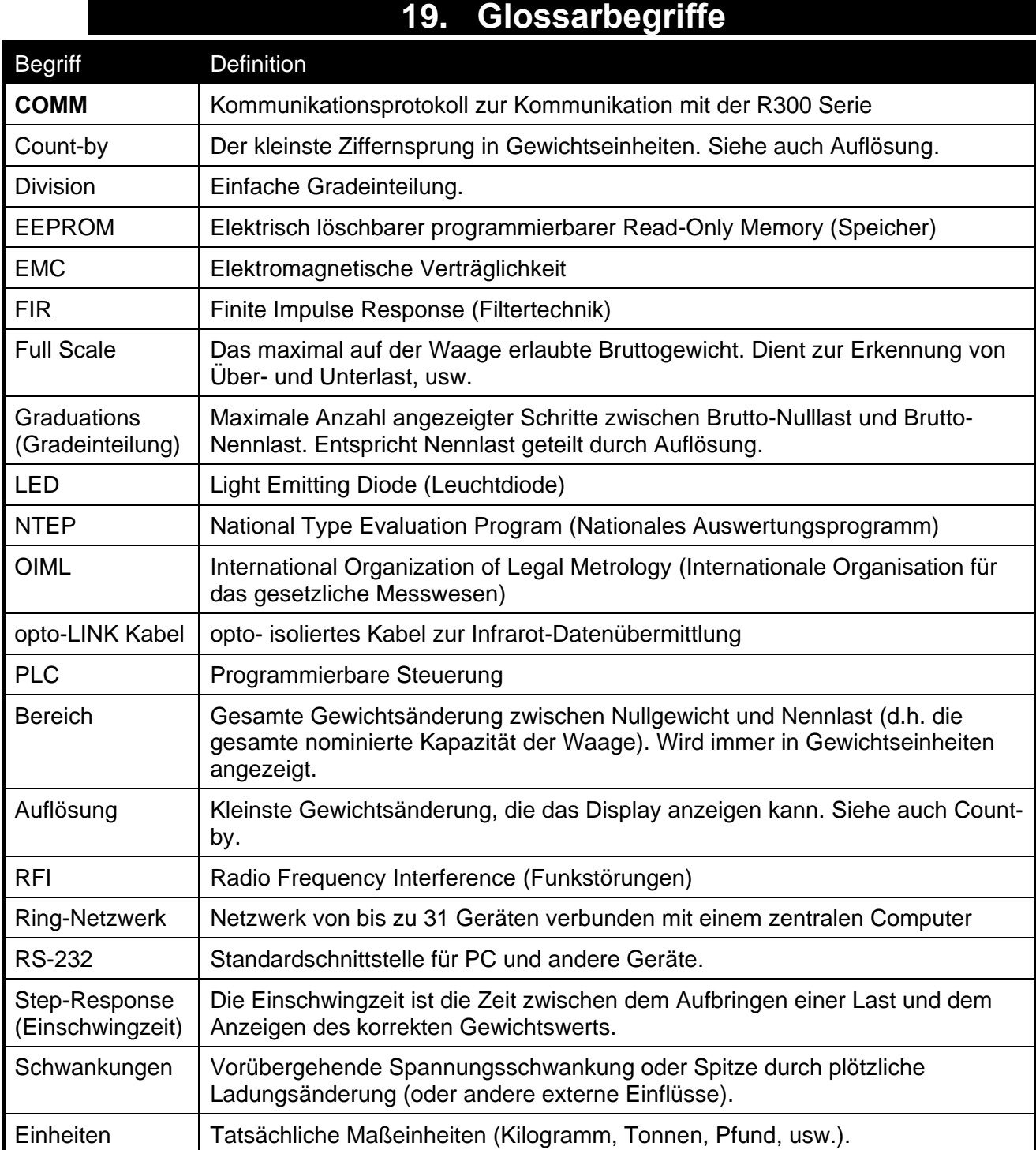

## **19.1. Abbildungsliste**

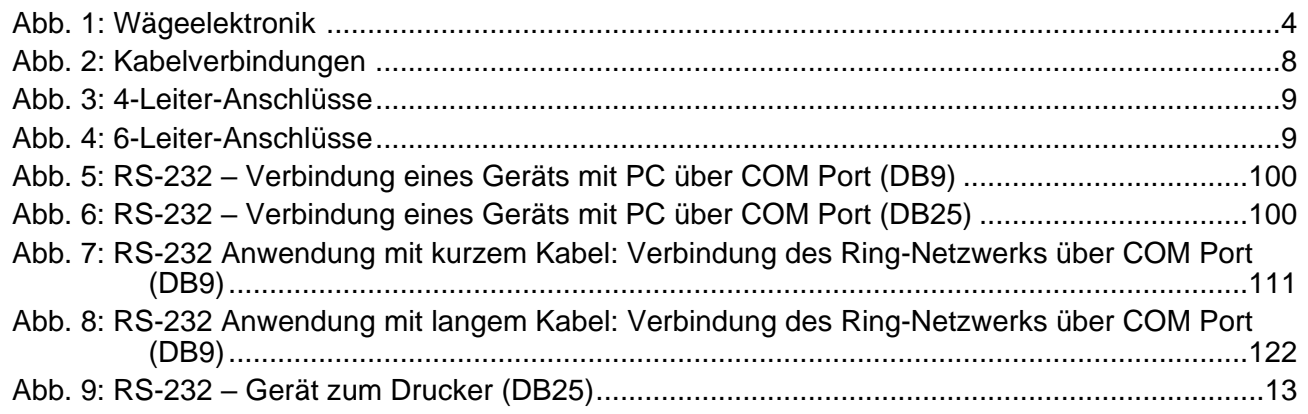

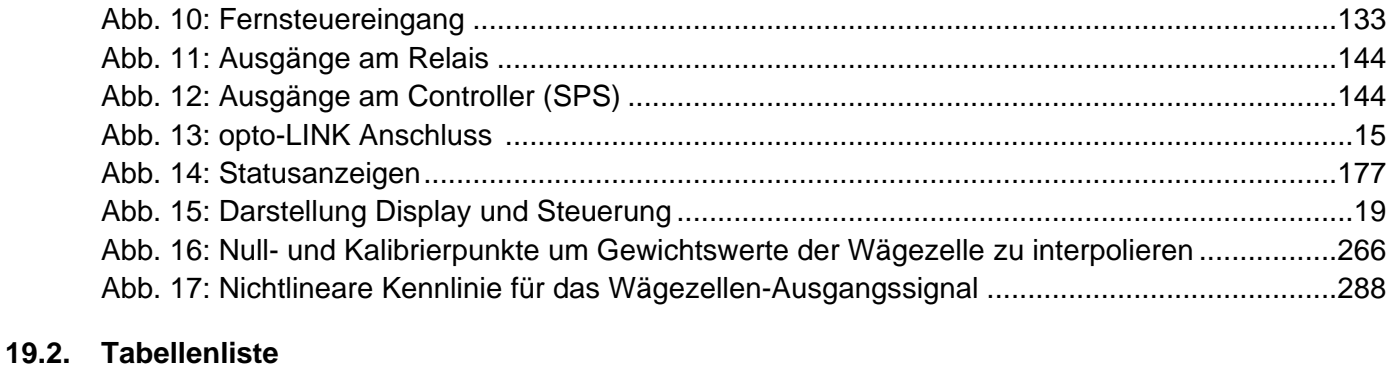

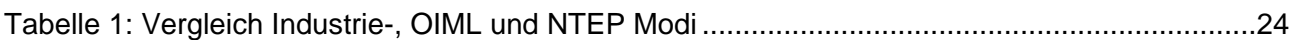

# **20. Index**

**4** 4-Leiter-Anschluss, 9 **6** 6-Leiter-Anschluss, 9 **A ADDRES**, 44 Allgemeines zur Konfiguration, 23 **AUT.OFF**, 36 AUT.SPD, 44 Automatische Gewichtsausgabe, 41, 43 Anschlüsse, zusätzliche 10, 41 **B B.LIGHT**, 36, 62 **BAUD**, 44 **BITS**, 44, 69 **C** CAL, 34 **CAP**, 32, 61 CLOCK, 39 **CLR.LIN**, 34, 61 COMM Protocol, 42 COUNT(Zählwaage), 54 **D** Dateneingabe, 17 Numerische Eingabe, 18 Auswahl und Optionen, 18 **DAY**, 39 DC Spannungsversorgung, 8 **DEFLT**, 40, 73 Diagnosefehler, 66 Digitale Kalibrierung mit Testgewichten, 26 **DIR.SPN**, 34, 61 **DIR.ZER**, 34, 61 Direkte mV/V Kalibrierung, 27 Direkte Span-Kalibrierung, 27 Direkte Nullpunkt-Kalibrierung, 27 Dokumentkonventionen, 5 **DP**, 32, 61 **E** Eichzähler, 24 Erdung, 16

**ED.LIN**, 34, 61 Elektrische Sicherheit, 7 EMC Immunität, 7 End – Setup verlassen, 40 Digitales Setup verlassen, 40, 63 Full- oder Safe-Setup verlassen, 31 **F FAC.CAL**, 34, 35, 40, 61 Fehlermeldungen, 64 Fernanzeige, 13, 36 Fernsteuereingang, 13 **FILTER**, 33 **FILTER (Mittelwertbildung)**, 61 Filtertechniken, 24 **FORMAT (Datum)**, 39, 63 **FRC.OUT**, 39, 63 Full Digital Setup Passwort, 35 Full Setup Passwort, 25 **FULL.PC**, 35 FUNCTION Key, 54 Funktionstasten Funktionen bearbeiten, 20 Hauptfunktion, 20 **G** Gewichtsanzeige, 19 **G.FAC**, 35, 61 **G.FIRST**, 35 **G.INST**, 34, 61 Glossarbegriffe, 70 Gruppen und Untergruppen, 31 **H HI.RES**, 33, 61 HOLD, 55 **HOUR**, 39 **I** Industrial vs OIML und NTEP Modus, 24 **INIT.Z**, 33, 61 **K Kabel,** 8, 10, 34, 68 Kabelverbindungen, 8 Kalibrierung, 26 **KEY.FN**, 36, 54, 62

**KEY.LOC**, 36 Kommunikationshandbuch, 5 **L** L.in P, 28 LIVE.WT, 55, 56 **M** Master serieller Ausgang, 51 **MINUTE**, 39 **MONAT**, 39 **MOTION**, 19, 33, 61 **N** NONE, 54 Nullpunktkalibrierung, 27 NVRAM, 4 **O** OPTION, 33 OPTION (Waagen-Optionen), 21 (?) opto-LINK, 15 **OVER**, 53 **P** Passwort, 25 PEAK HOLD, 55 POWER Taste, 20 **Automatischer Betrieb**, 21 PRINT Key, 22 Drucken Counting Sample, 46 Brutto oder Netto, 46 **R** Referenzhandbuch, 5 **RES**, 32, 33, 61 RFI, 70 Ringnetzwerk-Erweiterung, 42 RS-232 Seriell, 10 **RST.CON**, 45 **S** S.in P, 27, 29, 34 Safe Setup Passwort, 25 **SAFE.PC**, 35 Scale, 8 **SCALE (Scale Base Test Display)**, 39, 63

Schnellübersicht für das Einstellmenü, 61 Schwerkraft, 29, 34, 61 Schwerkraft R, 34 SERIAL, 38, 43 Serieller Ausgang, 41 Serieller PC Link, 10, 11 Serielle Fernanzeige, 13 Setup Einstiegsmeldungen, 31 Setup Fehler, 65 SHOW.T (Summenanzeige), 55 Sigma-Delta A/D converter, 4 **SPAN**, 34, 61 Spannenjustierung, 27 SPEC, 35 Sonderfunktionen, 54 Spezifikationen, 5, 6 **SRC**, 52, 62 Stabilität, 20 Statusanzeigen, 17, 20 **T** TARA Taste, 21 **TARG.HI**, 62 Tastatur, 17 Tastenfunktionen, 54 TEST, 54 TEST (Spezielle Test-Funktionen), 39 **TYPE (Serieller Ausgang)**, 43, 62 **U UNDER,** 53 **UNITS**, 32, 54, 61 Units Anzeige, 19 USE, 24, 33, 61 **V** Verbindungsschirme, 16 Versiegelung, 59 Versiegelungs anforderungen, 16 **W** Wägefehler, 64 Wägetechnische Begriffe, grundl. 23 Wägezellenanschluss, 8

## **Reference Manual V2.00 CONSERVING SOFTWARE VERSIONS 4.XX**

Wägezellensignal, 8 **Y YEAR**, 39 **Z**

**Z.BAND**, 34 Z.in P, 27, 29, 34 Z.RANGE, 21, 33, 61 **Z.TRAC**, 33, 61

**ZERO**, 34, 61 ZERO Taste, 21 **Zurücksetzen auf**

**Werkseinstellung**,  $40,63$